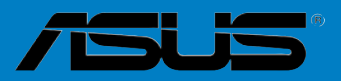

O

 $\overline{\mathbf{G}}$ 

 $\bullet$ 

**Placa** base

**TO** 

# **H87M-PLUS**

S8528 Segunda edición De noviembre 2013

#### **Copyright © 2013, asustek computer inc. Todos los derechos reservados.**

Ninguna parte de este manual, incluido los productos o el software descrito en él, podrá ser reproducido, transmitido, almacenado en sistemas de recuperación, o traducido a ningún idioma en forma o medio alguno, exceptuando documentación almacenada por el comprador para realizar copias de seguridad, sin expreso consentimiento previo y por escrito de asustek computer inc. (Asus).

La garantía del producto o servicio no será extendida si: (1) el producto es reparado, modificado o alterado, a menos que la reparación, modificación o alteración sea autorizada por escrito por asus; o (2) el número de serie del producto no pueda leerse claramente o no esté presente.

ASUS PHOPORCIONA ESTE MANUAL "TAL COMO SE PHESENTA" SIN GAHANTIAS DE NINGUN<br>TIPO, YA SEAN EXPLÍCITAS O IMPLÍCITAS, INCLUYENDO PERO NO LIMITÁNDOSE A LAS<br>GARANTÍAS IMPLÍCITAS, CONDICIONES DE MERCADO O AJUSTES A CUALQUIER PRO RESPONSABLES POR CUALQUIER DAÑO, YA SEA INDIRECTO, ESPECIAL, INCIDENTAL, O CONSECUENCIAL (INCLUYENDO DAÑOS POR PÉRDIDA DE BENEFICIOS, NEGOCIOS, PÉRDIDAS DE USO O DATOS, INTERRUPCIÓN DE NEGOCIO O SIMILARES), INCLUSO SI ASUS HA SIDO ADVERTIDO DE QUE LA POSIBILIDAD DE ESTOS DAÑOS PUEDE SURGIR POR CUALQUIER DEFECTO O ERROR EN SUS MANUALES O PRODUCTOS.

LAS ESPECIFICACIONES E INFORMACIÓN CONTENIDA EN ESTE MANUAL ESTÁ ORIENTADA A PROPÓSITOS INFORMATIVOS Y ESTÁ SUJETA A CAMBIOS EN CUALQUIER MOMENTO SIN PREVIO AVISO, POR LO QUE NO PUEDE SER UTILIZADA COMO COMPROMISO POR PARTE DE ASUS. ASUS NO ASUME NINGUNA RESPONSABILIDAD POR ERRORES O INEXACTITUDES QUE PUDIERAN APARECER EN ESTE MANUAL, INCLUYENDO LOS PRODUCTOS Y/O EL SOFTWARE DESCRITO EN ÉL.

Los productos y nombres corporativos que aparecen en este manual podrían (o no) ser marcas registradas o copyright de sus respectivas compañías, y son utilizadas aquí solo por motivos de identificación o explicativos y en beneficio del dueño, sin intención de infringir dichas normas.

#### **Oferta para proporcionar código fuente de cierto software**

Este producto contiene software protegido por derechos de autor y con Licencia Pública General ("GPL", General Public License), bajo la versión de la Licencia Pública General Reducida ("LGPL, Lesser General Public License") y/u otras licencias de software de código fuente abierto. Hasta donde permita la ley, este software se distribuye sin ninguna garantía. El producto incluye copias de estas licencias.

Para aquellos casos donde la licencia aplicable le dé derecho a usar el código fuente del software en cuestión y/u otros datos adicionales, puede obtenerlo durante un período de tres años después del último envío del producto, ya sea

(1) descargándolo gratuitamente de http://support.asus.com/download

o bien

(2) por el precio de reproducción y envío aplicable, que se encuentra sujeto a las tarifas de la empresa de transportes y a la ubicación a la que desee enviarlo, enviando una solicitud a:

ASUSTeK Computer Inc.

Departamento de conformidad legal 15 Li Te Rd., Beitou, Taipéi 112 Taiwán

En la solicitud, indique el nombre, número de modelo y versión, tal y como se indica en la información del producto para el que desea obtener el código fuente correspondiente, así como sus detalles de contacto para que podamos coordinar los términos y costes del envío con usted.

El código fuente se distribuirá SIN NINGUNA GARANTÍA y con la misma licencia que el código binario o fuente correspondiente.

A esta oferta es válida para cualquiera que reciba esta información.

ASUSTeK proporcionará el código fuente completo bajo diferentes licencias de software de código fuente abierto gratuito. Sin embargo, si tiene problemas al obtener el código fuente completo correspondiente, le estaríamos muy agradecidos si nos envía una notificación a la dirección de correo electrónico **gpl@ asus.com**, indicando el producto y describiendo el problema (NO envíe datos adjuntos grandes como, por ejemplo, archivos de código fuente, a esta dirección de correo electrónico).

# **Contenidos**

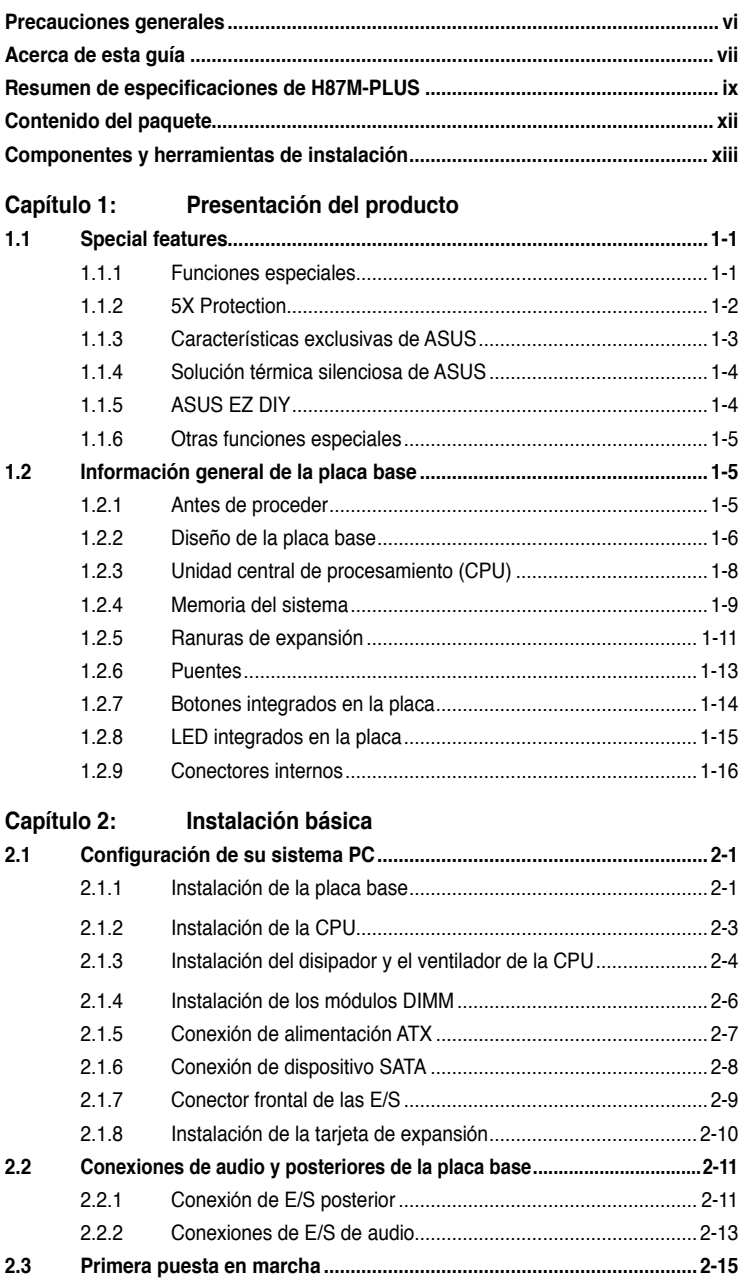

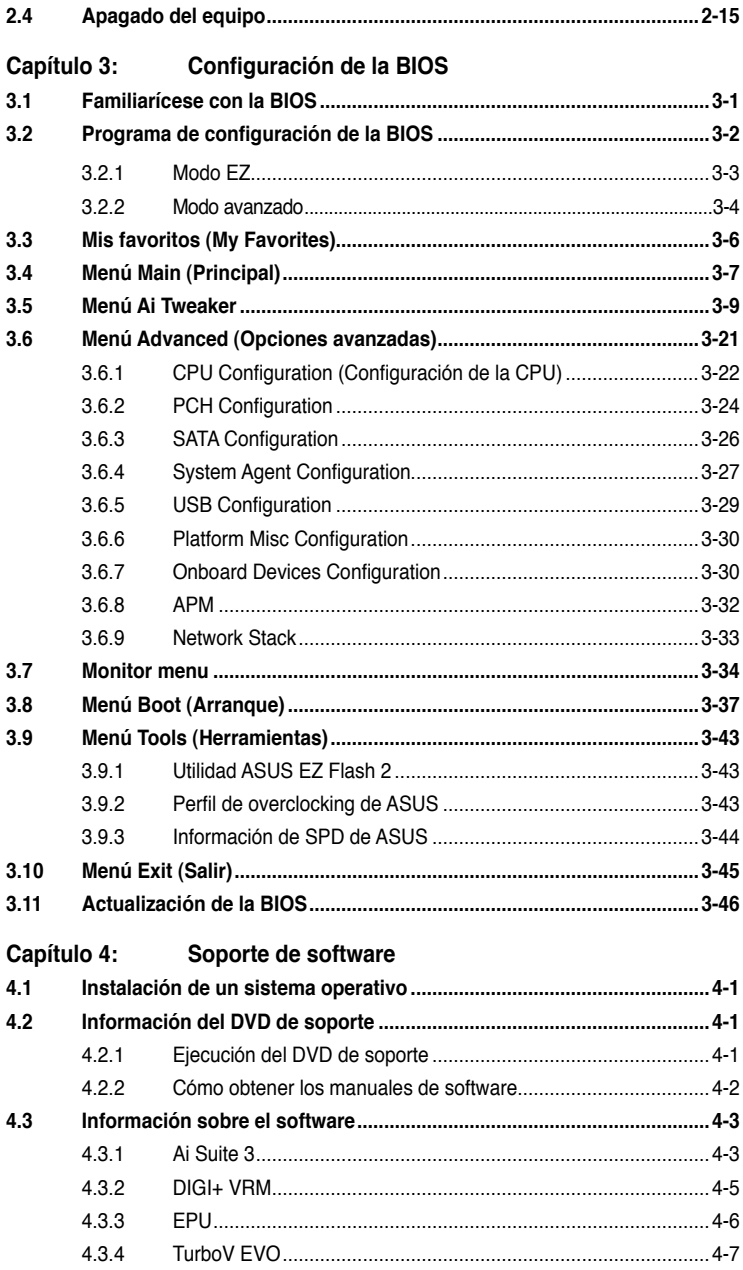

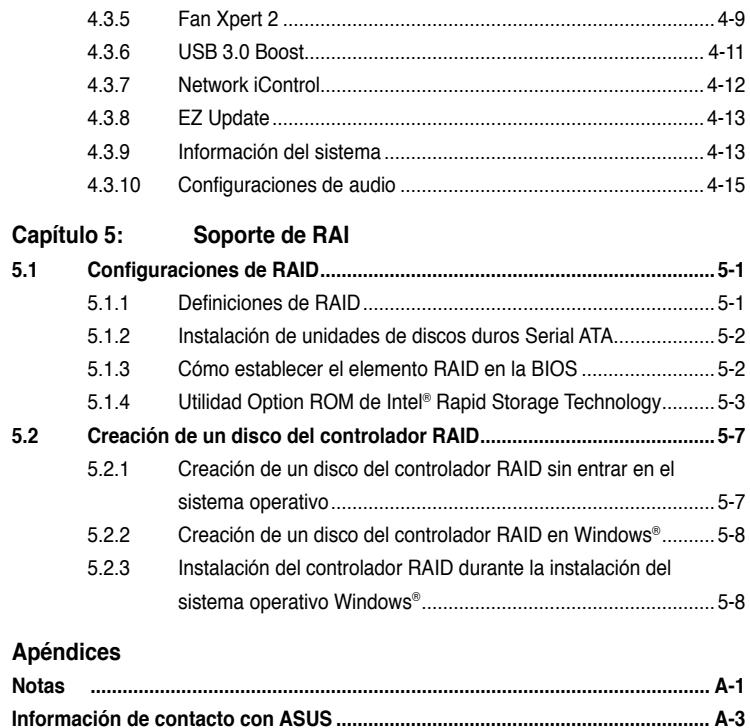

# <span id="page-5-0"></span>**Precauciones generales**

## **Seguridad eléctrica**

- Para evitar riesgos de descargas eléctricas, desconecte el cable de alimentación de la toma de corriente eléctrica antes de trasladar el sistema. •
- Cuando agregue cualquier dispositivo al sistema o lo quite de él, póngase en contacto con un profesional de servicio técnico o con su distribuidor. Asegúrese de que todos los cables de alimentación de los dispositivos están desenchufados antes de conectar los cables de señal. Si es posible, desconecte todos los cables de alimentación del sistema existente antes de agregar un dispositivo. •
- Antes de conectar o retirar los cables de señal de la placa base, asegúrese de que todos los cables de alimentación están desenchufados. •
- Busque la ayuda de un profesional antes de usar un adaptador o alargador. Estos dispositivos podrían anular el circuito de conexión a tierra. •
- Asegúrese de que la fuente de alimentación está establecida en el valor de voltaje correcto de su región. Si no está seguro del valor de voltaje de la toma de corriente eléctrica que está utilizando, póngase en contacto con su compañía eléctrica local. •
- Si la fuente de alimentación se avería, no intente arreglarla usted mismo. Póngase en contacto con un profesional de servicio técnico o con su proveedor. •

## **Información de seguridad**

- Antes de instalar la placa base y agregar dispositivos en ella, lea atentamente todos los manuales incluidos en el paquete. •
- Antes de usar el producto, asegúrese de que todos los cables están correctamente conectados y que los cables de alimentación no están dañados. Si detecta algún daño, póngase en contacto con su distribuidor inmediatamente. •
- Para evitar cortocircuitos, mantenga los clips de papel, los tornillos y las grapas alejados de los conectores, las ranuras, los terminales y la circuitería. •
- Evite el polvo, la humedad y las temperaturas extremas. No coloque el producto en un área donde se pueda mojar. Coloque el producto sobre una superficie plana y estable. •
- Coloque el producto en una superficie estable. •
- Si tiene problemas técnicos con el producto, póngase en contacto con un profesional de servicio técnico o con su distribuidor. •

# <span id="page-6-0"></span>**Acerca de esta guía**

Esta guía de usuario contiene la información necesaria para instalar y configurar la placa base.

## **Organización de esta guía**

Esta guía contiene las siguientes secciones:

**• Capítulo 1: Presentación del producto**

En este capítulo se describen las funciones de la placa base y las nuevas tecnologías con las que es compatible. Incluye descripciones de conmutadores, jumpers y conectores de la placa base.

#### **• Capítulo 2: Instalación básica**

Este capítulo contiene los procedimientos de configuración de hardware que deberá llevar a cabo para instalar los componentes del sistema.

#### **• Capítulo 3: Configuración de la BIOS**

Este capítulo indica cómo cambiar la configuración del sistema a través de los menús de configuración de la BIOS. También proporciona descripciones detalladas de los parámetros de la BIOS.

#### **• Capítulo 4: Soporte de software**

En este capítulo se describe el contenido del DVD de soporte incluido en el software y el paquete de la placa base.

#### **• Capítulo 5: Soporte de RAID**

En este capítulo se describen las configuraciones RAID.

## **Más información**

Consulte las siguientes fuentes si desea obtener más información o mantenerse al día en cuanto a las actualizaciones del producto y el software.

#### **1. Sitios web de ASUS**

La página web de ASUS contiene la información más reciente acerca de los productos de hardware y software ASUS. Consulte la información de contacto de ASUS.

#### **2. Documentación opcional**

El paquete del producto puede incluir documentación opcional, como los folletos de garantía que puede haber agregado su distribuidor. Estos documentos no forman parte del paquete estándar.

## **Convenciones a las que se atiene esta guía**

Con objeto de garantizar la correcta puesta en práctica de ciertas tareas, se recomienda al usuario familiarizarse con los siguientes símbolos, que encontrará a lo largo de este manual.

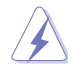

**PELIGRO/ADVERTENCIA:** Información destinada a mitigar la posibilidad de lesión personal al efectuar una tarea.

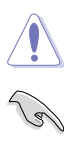

**PRECAUCIÓN:** Información destinada a mitigar la posibilidad de dañar los componentes al efectuar una tarea.

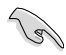

**IMPORTANTE:** Instrucciones que SE DEBEN respetar al llevar a cabo una tarea.

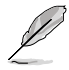

**NOTA:** Sugerencias e información complementaria que facilitan al usuario la realización de una tarea.

# **Tipografía**

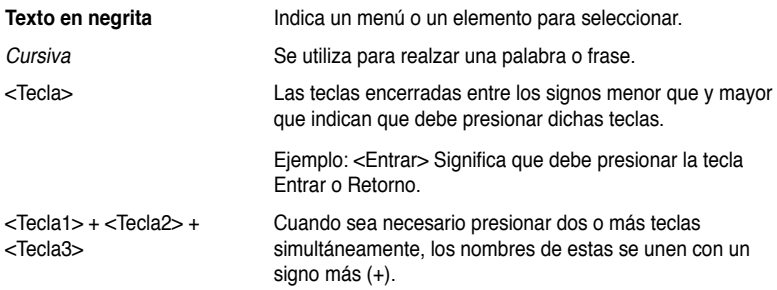

# <span id="page-8-0"></span>**Resumen de especificaciones de H87M-PLUS**

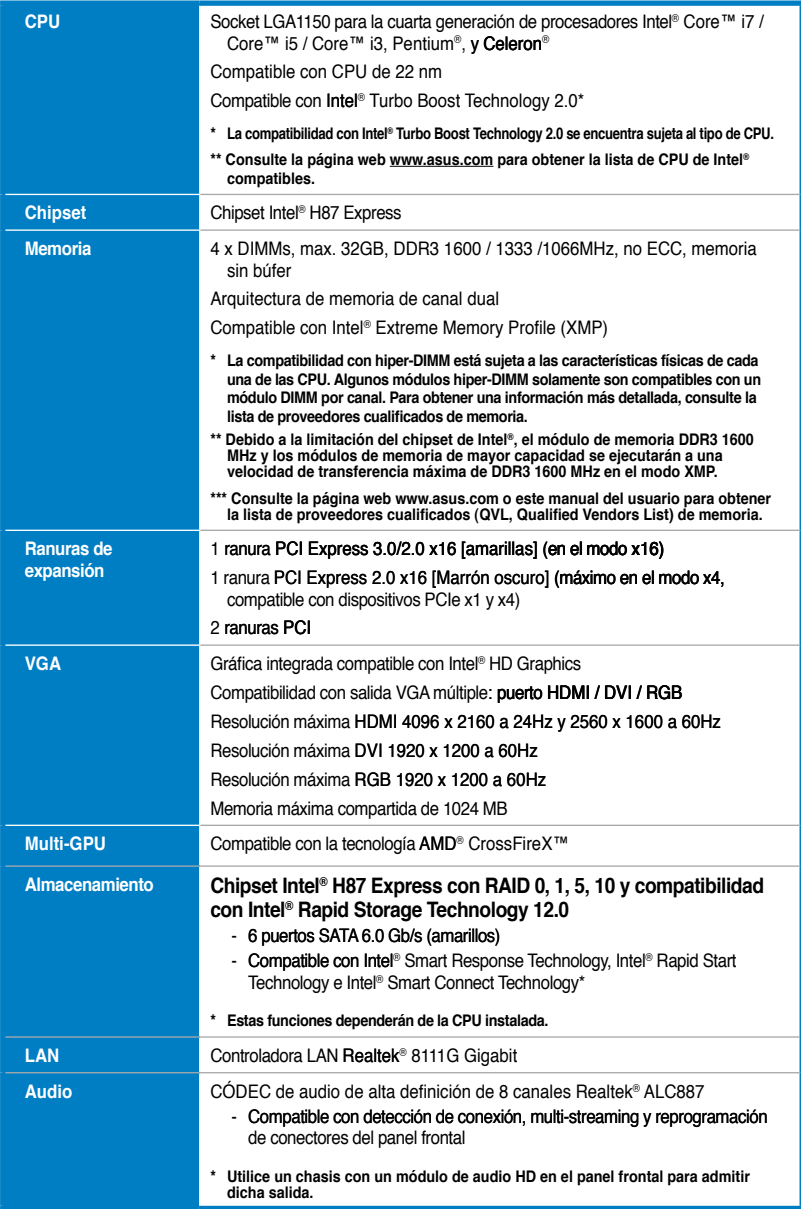

(continúa en la página siguiente)

# **Resumen de especificaciones de H87M-PLUS**

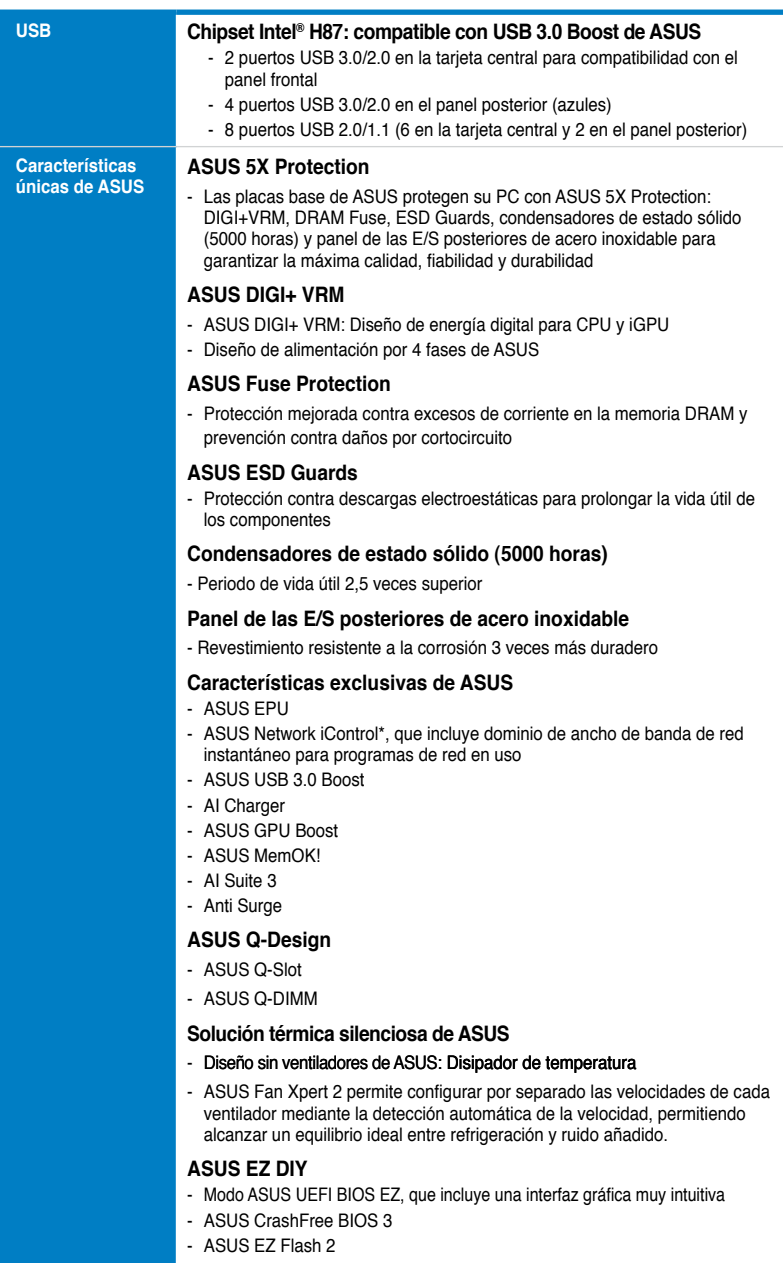

**\* La función ASUS Network iControl no es compatible con los sistemas operativos Windows® XP/Vista.**

(continúa en la página siguiente)

# **Resumen de especificaciones de H87M-PLUS**

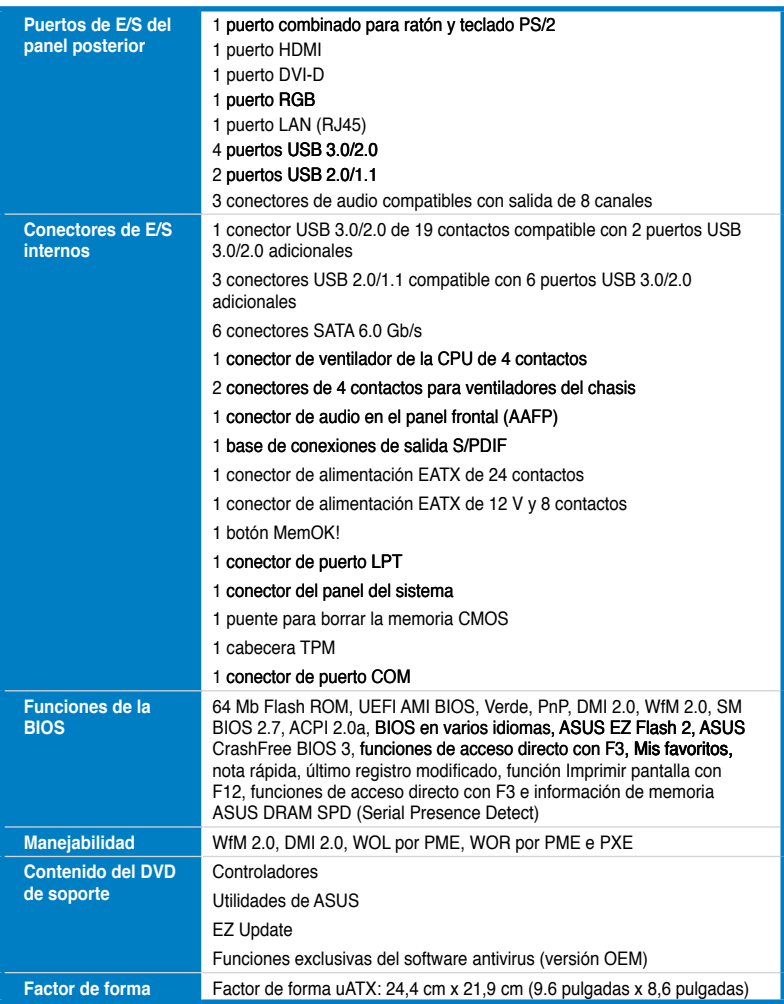

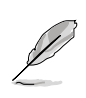

Las especificaciones están sujetas a cambio sin previo aviso.

# <span id="page-11-0"></span>**Contenido del paquete**

Compruebe que el paquete de la placa base contiene los siguientes artículos.

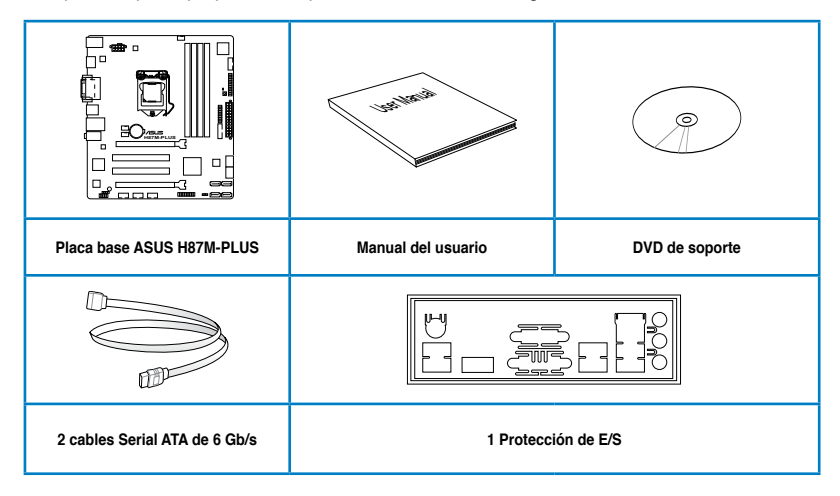

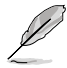

- Si alguno de los artículos anteriores falta o se encuentra dañado, póngase en contacto con su distribuidor.
- Las ilustraciones de los artículos anteriores deben interpretarse únicamente como referencia. Las especificaciones del producto real podrían variar en función del modelo.

# <span id="page-12-0"></span>**Componentes y herramientas de instalación**

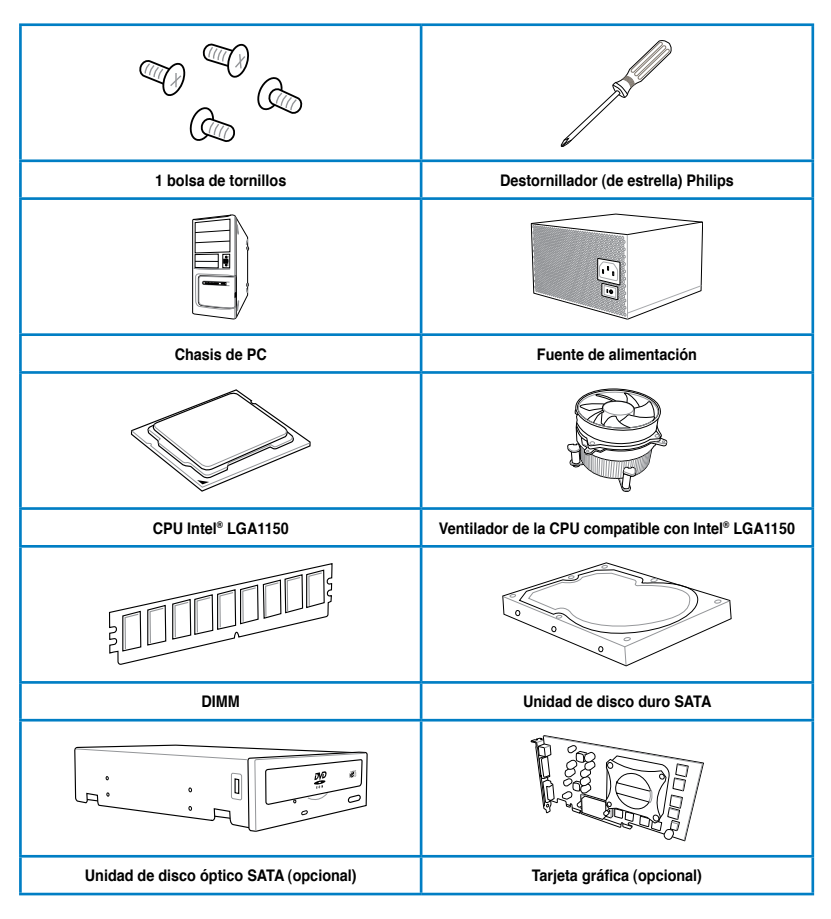

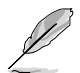

Las herramientas y los componentes de la tabla anterior no se incluyen en el paquete de la placa base.

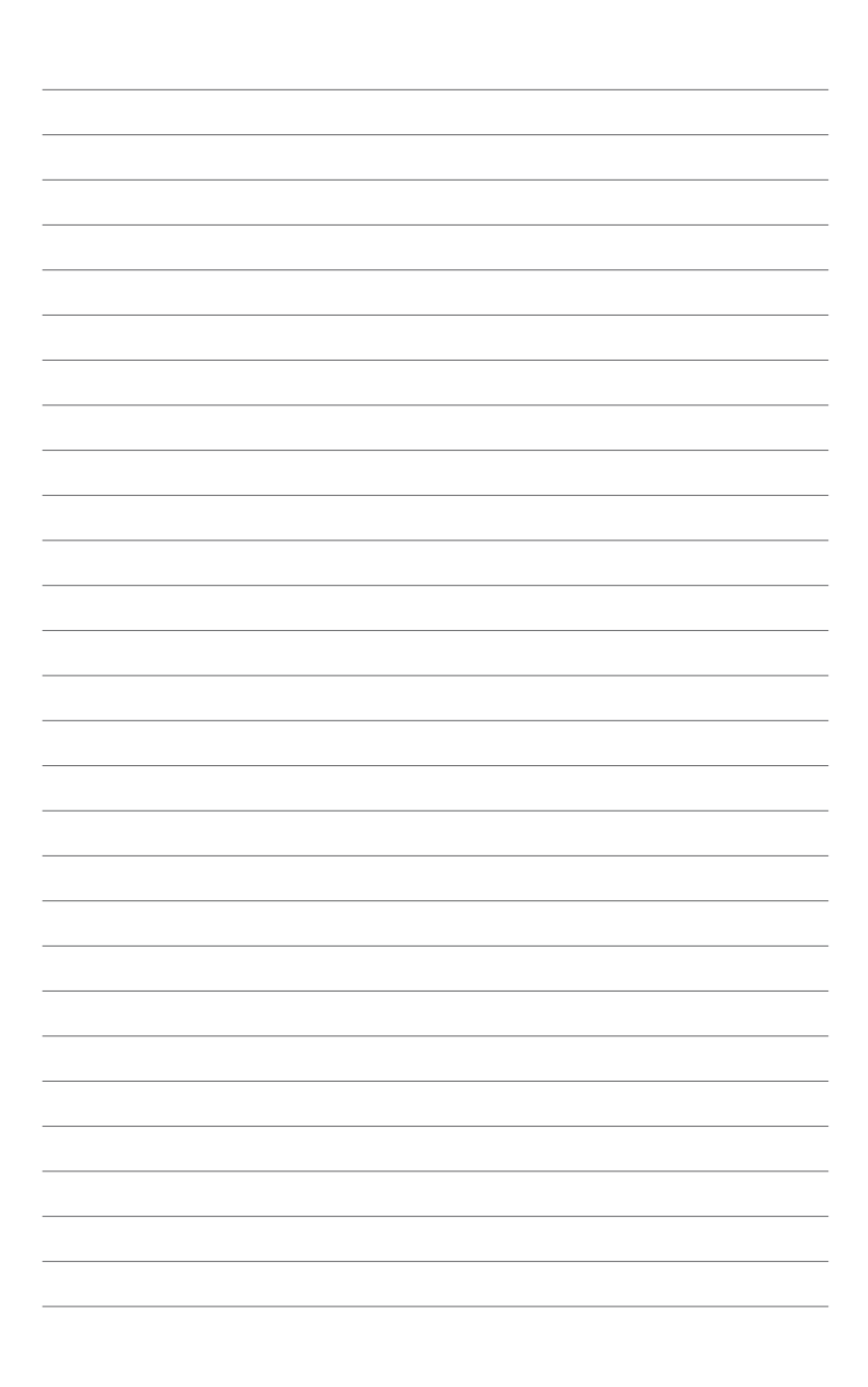

# <span id="page-14-0"></span>**Presentación del producto**<br>1.1 Special features<br>1.1.1 Funciones especiales **Presentación del producto**

## **1.1.1 Funciones especiales**

#### **Zócalo LGA1150 para la 4ª generación de procesadores Intel® Core™ i7/ Core™ i5/Core™ i3, Pentium® y Celeron®**

Esta placa base admite procesadores Intel® Core™ i7/Core™ i5/Core™ i3, Pentium® y Celeron® de 4ª generación del paquete LGA1150. Ofrece un excelente rendimiento del sistema y de los gráficos gracias a su GPU, ranuras de memoria DDR3 dual-channel y ranuras de expansión PCI Express 2.0/3.0.

#### **Intel® H87 Express Chipset**

El chipset Intel® H87 Express es un chipset simple compatible con la 4ª generación de procesadores Intel® Core™ i7/Core™ i5/Core™ i3, Pentium® y Celeron®. Utiliza los enlaces punto a punto de serie, lo que aumenta el ancho de banda y mejora el rendimiento del sistema. También cuenta con las tecnologías USB 3.0 y SATA 6 GB para una transmisión de datos más rápida, así como con la función iGPU para disfrutar del rendimiento gráfico integrado de Intel®.

## **PCI Express® 3.0**

PCI Express® 3.0 (PCIe 3.0) es el estándar bus PCI Express que duplica el rendimiento y la velocidad de PCIe 2.0. Ofrece un rendimiento gráfico óptimo, una velocidad de datos sin precedentes y una compatibilidad total con las versiones anteriores de dispositivos PCIe 1.0/2.0.

## **Compatible con memoria DDR3 dual-Channel 1600 / 1333 /1066MHz**

La placa base res compatible con la memoria DDR3 dual-channel con unas tasas de transferencia de datos de DDR3 1600 / 1333 /1066MHz para aumentar el rendimiento del sistema y cumplir con los requisitos de ancho de banda necesarios para gráficos 3D, entorno multimedia y aplicaciones de Internet.

- **\* La compatibilidad con hiper-DIMM está sujeta a las características físicas de cada una de las CPU. Algunos módulos hiper-DIMM solamente son compatibles con un módulo DIMM por canal.**
- **\*\* Debido a la limitación del chipset de Intel®, el módulo de memoria DDR3 1600 MHz y los módulos de memoria de mayor capacidad se ejecutarán a una velocidad de transferencia máxima de DDR3 1600 MHz en el modo XMP.**
- **\*\*\* Consulte la página web www.asus.com o este manual del usuario para obtener la lista de proveedores cualificados (QVL, Qualified Vendors List) de memoria.**

## **Intel® Smart Response Technology**

Intel® Smart Response Technology, un componente importante de la informática ecológica de Green ASUS, reduce el tiempo de carga y espera, elimina los giros innecesarios de la unidad de disco duro, reduciendo, por tanto, el uso de energía, y utiliza una unidad de estado sólido (SSD) instalada (requiere un espacio disponible de 18,6 GB) como memoria caché para aplicaciones o datos a los que se accede con frecuencia. Combina el rendimiento de una unidad de estado sólido (SSD) y la capacidad de una unidad de disco duro, y funciona hasta seis veces más rápido que un sistema con únicamente una unidad de disco duro, lo que aumenta el rendimiento total del sistema.

- **\* Los procesadores Intel® Core™ de cuarta generación son compatibles con Intel® Smart Response Technology.**
- **\*\* Debe instalarse un sistema operativo en la unidad de disco duro (HDD) para iniciar Intel® Smart Response Technology.**
- **\*\*\* La unidad de estado sólido (SSD) se reserva para la función de memoria en caché.**

## <span id="page-15-0"></span>**Quad-GPU CrossFireX™ Support**

Esta placa base cuenta con la plataforma Intel® H87 más potente del mercado que optimiza la asignación de PCIe en una solución Cross-FireX™ multi-GPU, lo que le permitirá disfrutar de una experiencia de juegos totalmente nueva.

#### **Intel® Smart Connect Technology**

Intel® Smart Connect Technology permite que el sistema reciba actualizaciones de sus aplicaciones web en tiempo real, aunque se encuentre en el modo de suspensión. Esto permite ahorrar tiempo de espera para que las aplicaciones se actualicen y sincronicen con la nube para, de este modo, disfrutar de una experiencia informática más eficiente.

### **Intel® Rapid Start Technology**

Intel® Rapid Start Technology permite al equipo salir rápidamente de un estado de hibernación de bajo consumo en cuestión de segundos. Guardando la memoria del sistema en la unidad de estado sólido (SSD) designada, proporciona al equipo un tiempo de respuesta de reactivación más rápido, manteniendo al mismo tiempo el uso de energía en un valor bajo.

## **1.1.2 5X Protection**

#### **5X Protection**

Las placas base ASUS protegen su PC con 5X PROTECTION. Empleamos componentes de calidad, como por ejemplo: el diseño de alimentación digital DIGI+ VRM, que asegura una alimentación más precisa de la CPU; las unidades ESD, que sometidas a las comprobaciones más exigentes eliminan las interferencias electroestáticas; los fusibles de los slots DRAM, que previenen contra daños derivados de posibles cortocircuitos, y los soportes de las E/S inoxidables. Todas estas características atestiguan el compromiso de ASUS con la fiabilidad y durabilidad de sus productos.

#### **DIGI+VRM**

Los módulos de regulación del voltaje (VRM) se cuentan entre los principales componentes de cualquier placa base. Los VRM de calidad adecúan la alimentación de la CPU en función de las necesidades de cada momento. ASUS creó el primer diseño de alimentación digital, que ofrecía una respuesta más rápida y precisa a los requerimientos de alimentación de la CPU. La alimentación de precisión reduce el consumo energético y mejora la estabilidad del sistema.

## **ASUS DRAM Fuse**

El poliswitch integrado (fusible reseteable) evita que se produzcan daños por un cortocircuito y un exceso de corriente. No solo protege los puertos de E/S, sino que también la memoria DRAM para proteger el sistema y prolongar el período de vida útil del dispositivo.

## **ASUS ESD Guards**

Pueden producirse de forma repentina descargas electrostáticas (ESD), aunque sus efectos dañinos suelen subestimarse. Las protecciones ESD de ASUS ofrecen un diseño del circuito activo y de protección que garantiza que las descargas electroestáticas se produzcan en un sistema conectado a tierra, lo que permite ofrecer un período de vida útil prolongado de los componentes.

## **Condensadores de estado sólido (5000 horas)**

Los condensadores sólidos de gran calidad de ASUS garantizan un período de vida útil de 5000 horas, lo que equivale a un período 2,5 veces superior a los condensadores tradicionales. Todos los condensadores superan las pruebas realizadas bajo temperaturas máximas de 105 grados y cumplen los estándares industriales japoneses con el objeto de ofrecer una excelente durabilidad y una capacidad térmica mejorada.

#### <span id="page-16-0"></span>**Panel de las E/S posteriores de acero inoxidable**

Los paneles de E/S posteriores de la placa base de ASUS están fabricados con acero inoxidable sólido y resistente a la corrosión, que está adherido con una capa fina de óxido de cromo para potenciar sus propiedades anticorrosivas. Los paneles de E/S posterior son de acero inoxidable de ASUS, que han superado 72 horas de pruebas de pulverización de sal y cuentan con un ciclo de vida tres veces superior que los paneles tradicionales.

## **1.1.3 Características exclusivas de ASUS**

## **ASUS EPU**

La EPU (Energy Processing Unit, es decir, unidad de procesamiento de energía), es el primer chip de ahorro de energía que detecta automáticamente la carga actual del sistema y modera el uso de energía de forma inteligente. Ofrece una optimización de la energía para todo el sistema, reduce el ruido de los ventiladores y prolonga el período de vida útil de los componentes.

#### **GPU Boost**

GPU Boost acelera la GPU integrada en tiempo real para ofrecer el mejor rendimiento gráfico. La intuitiva interfaz facilita unos flexibles ajustes de las frecuencias y los perfiles incluidos facilitan que cualquiera pueda realizar las mejoras pertinentes de un modo rápido, intuitivo y seguro.

#### **USB 3.0 Boost**

La tecnología ASUS USB 3.0 Boost ofrece soporte para el nuevo protocolo UASP en Windows 8, el cual facilita una mejora del 170 % de la velocidad de transferencia de los archivos respecto a la especificación USB 3.0 original sin que el usuario tenga que hacer nada.

#### **Network iControl**

Con un simple clic, esta aplicación permite priorizar el ancho de banda para la aplicación en uso y crear perfiles específicos mediante los cuales los usuarios pueden establecer el ancho de banda de sus aplicaciones preferidas por franjas horarias para evitar una congestión de la red excesiva, largas esperas para las descargas y asegurar un rendimiento optimizado para disfrutar de juegos en línea.

## <span id="page-17-0"></span>**MemOK!**

Esta tecnología ha sido creada para facilitar una instalación sin contratiempos de los módulos de memoria. En el supuesto caso de que surjan problemas al cargar el sistema después de haber instalado nuevos módulos, el usuario solo deberá apretar el botón incorporado en la placa y MemOK! cargará automáticamente la configuración necesaria para asegurar un arranque seguro.

## **AI Suite 3**

Con una interfaz más clara y atractiva, AI Suite 3 consolida todas las funcionalidades exclusivas de ASUS en un paquete de software muy fácil de usar. Permite la supervisión de operaciones de overclocking, la gestión de la energía, la velocidad del ventilador, los voltajes y realizar lecturas de los sensores. Este software todo en uno permite acceder a cantidad de funciones sin necesidad de abrir y cerrar diferentes utilidades.

## **Protección contra subidas de tensión de ASUS**

Esta función protege los componentes más valiosos y la placa base contra posibles sobrevoltajes derivados al encender la fuente de alimentación (PSU).

# **1.1.4 Solución térmica silenciosa de ASUS**

## **Diseño sin ventiladores de ASUS: conductos disipadores de temperatura**

El diseño del disipador incluye una solución térmica totalmente silenciosa para la tranquilidad del usuario. Además de su atractiva estética del dispositivo, este diseño rebaja la temperatura del chipset y las fases de alimentación mediante un intercambio de aire muy eficiente. La combinación de funcionalidad y estética hacen a esta solución silenciosa ideal para multitud de aplicaciones.

## **ASUS Fan Xpert 2**

ASUS Fan Xpert 2 con Fan Auto Tuning permite configurar por separado las velocidades de cada ventilador mediante la detección automática de la velocidad, permitiendo alcanzar un equilibrio ideal entre refrigeración y ruido añadido. El Modo velocidad constante minimiza el ruido creado por los ventiladores y reacciona ante variaciones de la carga del sistema.

## **1.1.5 ASUS EZ DIY**

## **ASUS UEFI BIOS**

La UEFI BIOS de ASUS permite controlar los parámetros de la BIOS empleando un ratón. Esta nueva versión cuenta además con accesos directos a tus páginas favoritas de la BIOS y a las funciones de más común acceso, dos modos distintos y soporte nativo para unidades de disco duro superiores a 2,2 TB.

ASUS UEFI BIOS incluye las siguientes nuevas funciones:

- La nueva función My Favorite (Mis favoritos) le permite acceder rápidamente a los elementos utilizados con mayor frecuencia
- La nueva función Quick Note (Nota rápida) le permite tomar notas en el entorno de la BIOS
- El nuevo recordatorio de registros le permite ver todas las configuraciones modificadas
- <span id="page-18-0"></span>• F12: para realizar capturas de pantalla
- F3: acceso directo a la información más consultada
- Información ASUS DRAM SPD: para acceder a la información de la memoria, detectar módulos DIMM defectuosos y acceder a ayuda en situaciones POST complicadas.

### **ASUS Q-Design**

ASUS Q-Design mejora su experiencia DIY. Unifica los Q-LED, Q-Slot y Q-DIMM simplificando el proceso notablemente.

## **1.1.6 Otras funciones especiales**

#### **Compatible con HDMI**

La interfaz multimedia de alta definición (HDMI) es la única interfaz sin compresión soportada por la industria, capaz de dar cabida a vídeo y audio en un único cable. Cumple además con la norma HDCP permitiendo la reproducción de HD DVD, Blu-Ray Disc y otros contenidos protegidos.

#### **ErP Ready**

Esta placa base cumple con las limitaciones de consumo energético dictadas por la regulación europea para productos relacionados con la energía (ErP). Un argumento completamente en sintonía con la visión ASUS de crear productos respetuosos con el medio ambiente que respeten la salud del consumidor y tengan un impacto mínimo en el entorno.

# **1.2 Información general de la placa base**

## **1.2.1 Antes de proceder Antes**

Tenga en cuenta las siguientes precauciones antes de instalar los componentes de la placa base o cambiar cualquier configuración de esta.

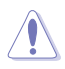

- Desenchufe el cable de alimentación de la toma de corriente eléctrica antes de tocar cualquier componente.
- Antes de manipular los componentes, utilice una correa para la muñeca con protección a toma de tierra o toque un objeto conectado a tierra o metálico, como por ejemplo la carcasa de la fuente de alimentación, para evitar que la electricidad los dañe.
- Sujete los componentes por los bordes para evitar tocar los circuitos impresos que contienen.
- Cuando vaya a desinstalar cualquier componente, colóquelo sobre un acolchado antiestático con conexión a tierra o en la bolsa incluida con el propio componente.
- Antes de instalar o quitar cualquier componente, asegúrese de que la fuente de alimentación ATX se encuentre apagada o que el cable de alimentación esté deconectado de dicha fuente. Si no sigue estas instrucciones, se pueden producir daños irreparables tanto en la placa base, como en los periféricos o componentes.

## <span id="page-19-0"></span>**1.2.2 Diseño de la placa base**

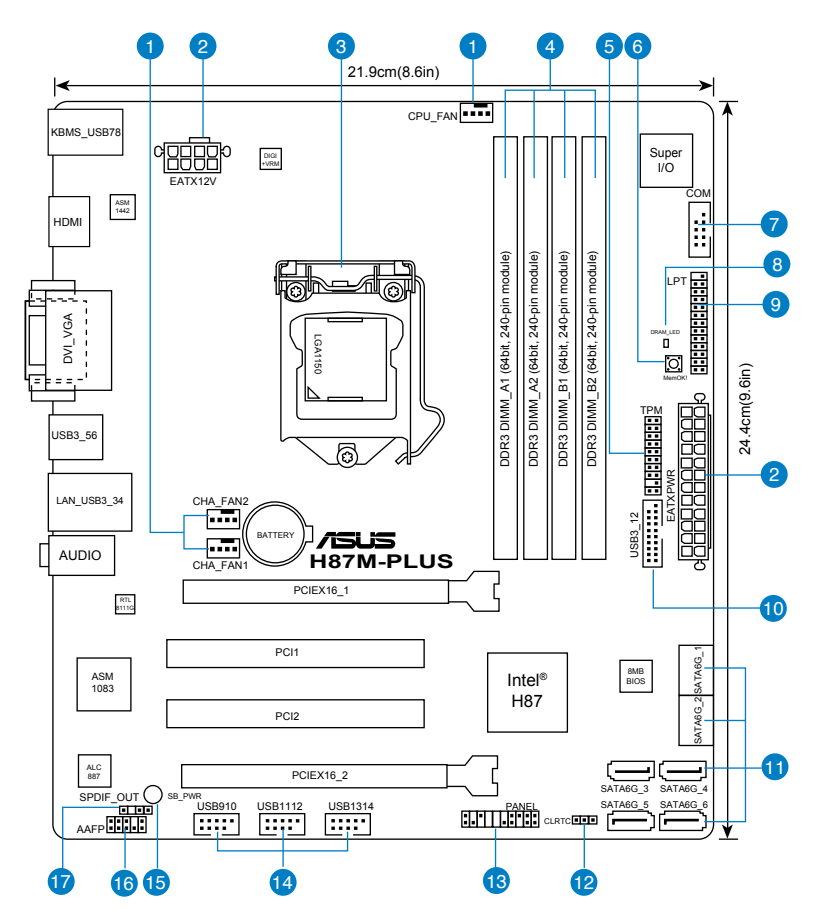

(g)

Consulte las secciones **1.2.9 Conectores internos** y **2.2.1 Conexión de E/S posterior** para obtener más información sobre los conectores internos y los conectores del panel posterior.

## **Contenido del diseño**

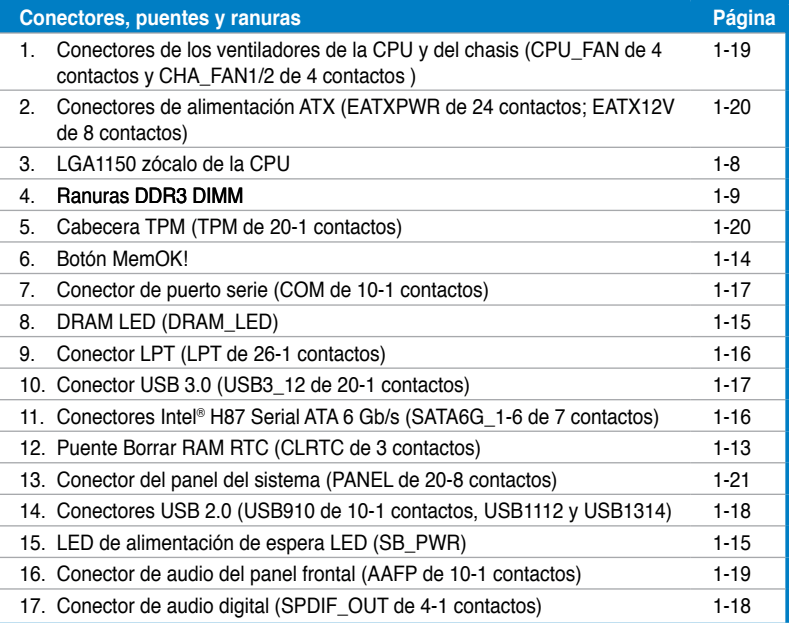

# <span id="page-21-0"></span>**1.2.3 Unidad central de procesamiento (CPU)**

La placa base cuenta con un zócalo LGA1150 diseñado para la 4ª generación de procesadores Intel® Core™ i7, Intel® Core™ i5, Intel® Core™ i3, Pentium® y Celeron®.

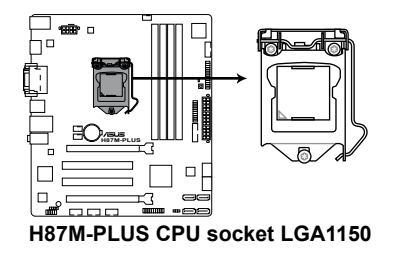

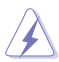

- Asegúrese de que todos los cables de alimentación están desenchufados antes de instalar la CPU.
- Asegúrese de instalar la CPU correcta diseñada para el zócalo LGA1150. NO instale una CPU diseñada para los zócalos LGA1155 y LGA1156 en el zócalo LGA1150.
- Cuando adquiera la placa base, asegúrese de que la tapa PnP se encuentra en el zócalo y que los contactos de este no estén doblados. Póngase en contacto con su proveedor inmediatamente si falta la tapa PnP o si observa cualquier daño en dicha tapa, en los contactos del zócalo o en los componentes de la placa base. ASUS asumirá el coste de reparación solamente si el daño se ha producido durante el transporte.
- Conserve la tapa después de instalar la placa base. ASUS procesará las solicitudes de autorización de devolución de mercancía (RMA, Return Merchandise Authorization) solamente si la placa base incluye la tapa en el zócalo LGA1150.
- La garantía del producto no cubre ningún daño en los contactos del zócalo provocados por una instalación o extracción incorrecta de la CPU, o una mala ubicación, pérdida o extracción incorrecta de la tapa PnP.

# <span id="page-22-0"></span>**1.2.4 Memoria del sistema**

La placa base incluye cuatro ranuras de módulos de memoria en línea dual (DIMM, Dual Inline Memory Modules) de tipo Doble tasa de datos 3 (DDR3, Double Data Rate 3).

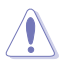

Un módulo DDR3 tiene las muescas en diferentes lugares a los módulos DDR o DDR2. NO instale un módulo de memoria DDR o DDR2 en la ranura DDR3.

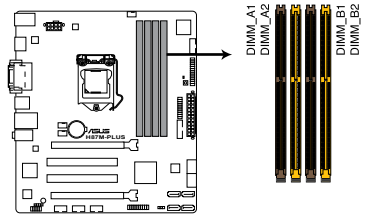

H87M-PLUS **240-pin DDR3 DIMM sockets**

## **Configuraciones de memoria recomendadas**

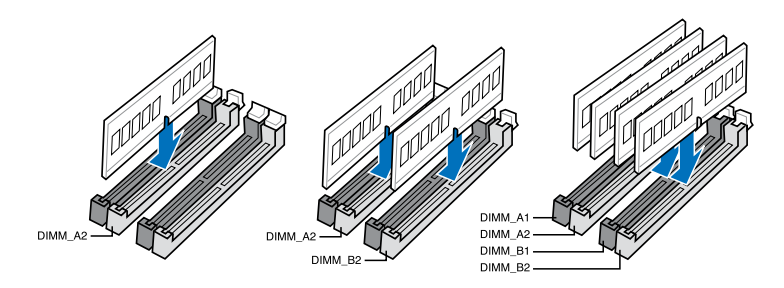

#### **Configuraciones de memoria**

Puede instalar 1 GB, 2 GB, 4 GB y 8 GB sin búfer y módulos DIMM DDR3 no ECC en los zócalos DIMM.

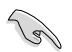

- Puede instalar diversos tamaños de memoria en los canales A y B. El sistema asigna el tamaño total del canal de menor tamaño para la configuración de doble canal. Cualquier exceso de memoria del canal de mayor tamaño se asigna para el funcionamiento con un solo canal.
- Debido a la limitación del conjunto de chips de Intel®, el módulo DDR3 1600MHz y los módulos de memoria de mayor capacidad se ejecutarán a una velocidad de transferencia máxima de DDR3 1600 MHz en el modo XMP.
- Conforme a las especificaciones de CPU de Intel®, se recomienda un voltaje DIMM inferior a 1,65 V para proteger la CPU.
- Instale siempre módulos DIMM con la misma latencia CAS. Para conseguir una compatibilidad óptima, es recomendable usar módulos de memoria del mismo proveedor.
- Debido a la limitación de direcciones de memoria en el sistema operativo Windows® de 32 bits, al instalar una memoria de 4 GB (o más) en la placa base, la memoria utilizable real para dicho sistema operativo puede ser de 3 GB o inferior. Para conseguir un uso eficaz de memoria, es recomendable llevar a cabo cualquiera de las acciones siguientes:
	- a) Utilice un máximo de memoria del sistema de 3GB si utiliza un sistema operativo Windows® de 32 bits.
	- b) Instale un sistema operativo Windows® de 64 bits cuando desee instalar 4 GB o más en la placa base.
	- c) Para obtener más detalles, consulte el sitio de soporte de Microsoft<sup>®</sup> en http:// support.microsoft.com/kb/929605/es-es.
- Esta placa base no es compatible con módulos DIMM fabricados con chips de 512 Mb (64 MB) o menos (la capacidad del chip de memoria se cuenta en megabits: 8  $me{\text{a}$ bits/Mb = 1 megabyte/MB).
- La frecuencia de funcionamiento de memoria predeterminada depende de su configuración de detección de presencia serie (SPD, Serial Presence Detect), que es la forma estándar de acceder a la información de un módulo de memoria. En el estado predeterminado, algunos módulos de memoria para overclocking pueden funcionar a una frecuencia inferior a la del valor indicado por el proveedor. Para trabajar con el valor indicado por el proveedor a una frecuencia mayor, consulte la sección **3.5 Menú Ai Tweaker** para ajustar la frecuencia de la memoria manualmente.
- Para disfrutar de un sistema estable, utilice un sistema de refrigeración de memoria capaz de soportar una carga de memoria completa (4 módulos DIMM) o las condiciones de overclocking necesarias.
- Los módulos de memoria con frecuencia de memoria superior a 2133 MHz y su correspondiente temporización o el perfil XMP cargado no constituyen el estándar de la memoria JEDEC. La estabilidad y compatibilidad de los módulos de memoria se encuentran sujetas a las funciones de la CPU y a los dispositivos instalados.
- Instale siempre módulos DIMM con la misma latencia CAS. Para conseguir una compatibilidad óptima, es recomendable instalar módulos de memoria de la misma versión o código de fecha (D/C) del mismo proveedor. Consulte a su distribuidor para obtener los módulos de memoria correctos.
- ASUS proporciona exclusivamente la función de soporte hiper-DIMM.
- La compatibilidad con hiper-DIMM está sujeta a las características físicas de cada una de las CPU. Cargue la configuración X.M.P. o D.O.C.P. en la BIOS para disponer de la compatibilidad de la función hiper-DIMM.
- Visite la página web de ASUS para obtener la lista de proveedores cualificados más reciente.

# <span id="page-24-0"></span>**1.2.5 Ranuras de expansión**

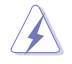

Desconecte el cable de alimentación antes de agregar o quitar tarjetas de expansión. Si no sigue estas instrucciones, puede sufrir lesiones físicas y dañar los componentes de la placa base.

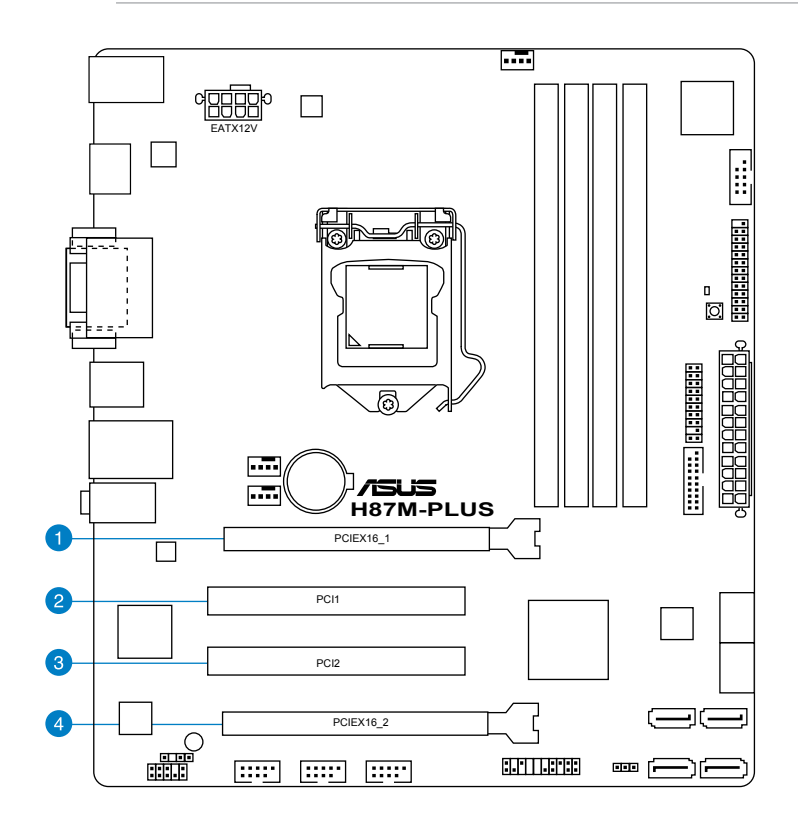

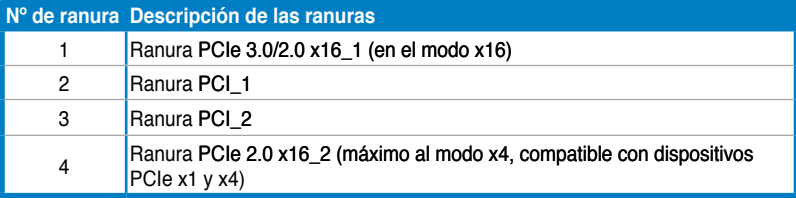

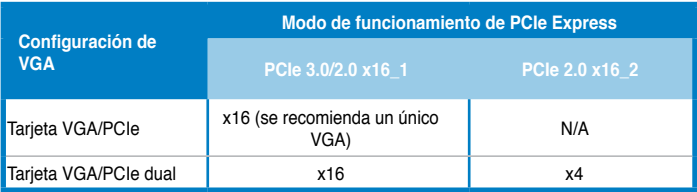

(ब

- En el modo de tarjeta VGA única, utilice la ranura PCIe 3.0/2.0 x16\_1 (amarilla) para una tarjeta gráfica PCI Express x16 con el fin de obtener mayor rendimiento.
- Le recomendamos que suministre suficiente alimentación eléctrica al ejecutar el modo CrossFireX™.
- Conecte un ventilador de chasis al conector de la placa base etiquetado con CHA\_ FAN1/2 al utilizar varias tarjetas gráficas para contar con un mejor entorno térmico.

### **Asignaciones IRQ de esta placa base**

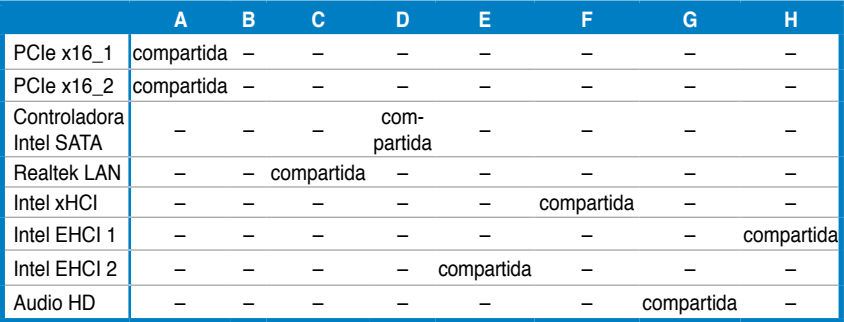

# <span id="page-26-0"></span>**1.2.6 Puentes**

#### **Puente Borrar RAM RTC (CLRTC de 3 contactos)**

Este puente permite borrar la memoria RAM del reloj de tiempo real (RTC, Real Time Clock) de la memoria CMOS. Puede borrar la memoria CMOS de la fecha, la hora y los parámetros de configuración del sistema borrando los datos RAM RTC CMOS. La pila de tipo botón integrada en la placa proporciona los datos RAM en CMOS, entre los que se encuentra la información de configuración del sistema, como por ejemplo las contraseñas.

Para borrar la memoria RAM RTC:

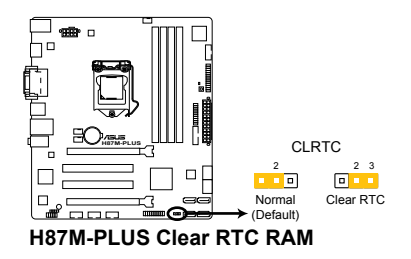

- 1. APAGUE el equipo y desenchufe el cable de alimentación.
- 2. Pase la tapa del puente de los contactos 1-2 (posición predeterminada) a los contactos 2-3. Mantenga la tapa en los contactos 2-3 durante, aproximadamente, 5-10 segundos y, a continuación, vuelva a colocar la tapa los contactos 1-2.
- 3. Enchufe el cable de alimentación y ENCIENDA el equipo.
- 4. Mantenga presionada la tecla <Supr> durante el proceso de arranque y entre en la configuración de la BIOS para volver a introducir los datos.

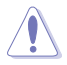

Excepto en aquellos casos que desee borrar la memoria RAM RTC, nunca quite la tapa de la posición predeterminada del puente CLRTC. ¡Si quita la tapa, el arranque del sistema fallará!

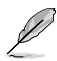

- Si los pasos anteriores no le sirven de ayuda, quite la pila integrada en la placa y mueva el puente de nuevo para borrar los datos RAM RTC CMOS. Después del borrado de la memoria CMOS vuelva a instalar la pila.
- No necesita borrar el parámetro RTC cuando el sistema se bloquea debido a un aumento de la velocidad del reloj. En el caso de que se produzca un error en el sistema debido a un aumento de la velocidad del reloj, utilice la función de recuperación de parámetros de la CPU (CPR, CPU Parameter Recall). Apague y reinicie el sistema de forma que la BIOS pueda restablecer los valores predeterminados de la configuración de parámetros automáticamente.

# <span id="page-27-0"></span>**1.2.7 Botones integrados en la placa**

Los conmutadores integrados en la placa permiten ajustar de forma precisa el rendimiento cuando trabajaba en un sistema al descubierto o con carcasa abierta. Esta funcionalidad es ideal para las personas que les gusta amentar la velocidad del reloj y para los apasionados de los juegos, que cambian continuamente la configuración para mejorar el rendimiento del sistema.

#### **1. Botón MemOK!**

La instalación de módulos DIMM incompatibles con la placa base podría provocar un error durante el arranque del sistema y el indicador luminoso DRAM\_LED ubicado junto al interruptor MemOK! quedaría encendido de forma permanente. Mantenga pulsado el botón MemOK! hasta que el indicador luminoso DRAM\_LED empiece a parpadear para iniciar la comprobación automática de la de compatibilidad de memoria, con el objeto de que pueda arrancar de forma correcta.

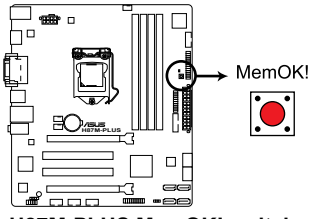

**H87M-PLUS MemOK! switch**

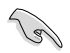

- Consulte la sección **1.2.8 LED integrados** para obtener información sobre la ubicación exacta del DRAM\_LED.
- El DRAM\_LED también se enciende cuando el módulo DIMM no está instalado correctamente. Apague el sistema y vuelva a instalar el módulo DIMM antes de utilizar la función MemOK!.
- El interruptor MemOK! no funciona en el entorno del sistema operativo Windows®.
- Durante el proceso de ajuste, el sistema carga y prueba la configuración a prueba de errores de la memoria. El sistema tardará 30 segundos en probar un conjunto de configuraciones a prueba de errores. Si se produce un error en la prueba, el sistema se reinicia y prueba el siguiente conjunto de configuraciones a prueba de errores. La velocidad de parpadeo del DRAM\_LED aumenta, lo que indica distintos procesos de prueba.
- Para realizar los ajustes en la memoria, el sistema se reinicia automáticamente cada vez que se prueba cada ajuste de temporización. Si los módulos DIMM instalados no pueden reiniciarse tras realizar todo el proceso de ajuste, el DRAM\_LED se iluminará de forma permanente. Sustituya los módulos DIMM por unos recomendados en la lista de proveedores cualificados (QVL, Qualified Vendors List) de memoria de este manual de usuario o en el sitio web de Asus en www. asus.com.
- Si apaga el equipo y sustituye los módulos DIMM durante el proceso de ajuste, el sistema continuará con el proceso de ajuste de memoria tras encender el equipo. Para detener el proceso de ajuste de memoria, apague el equipo y desenchufe el cable de alimentación durante 5 o 10 segundos.
- Si su sistema no puede reiniciarse debido a un aumento de la velocidad del reloj de la BIOS, pulse el interruptor MemOK! para iniciar y cargue la configuración predeterminada de la BIOS. Aparecerá un mensaje durante la fase POST que le recuerda que la BIOS se ha restablecido a su configuración predeterminada.
- Le recomendamos que descarque la actualización de la versión de la BIOS más reciente desde el sitio web de ASUS en www.asus.com tras utilizar la función MemOK!.

# <span id="page-28-0"></span>**1.2.8 LED integrados en la placa**

#### **1. LED de alimentación de espera LED**

La placa base incluye un LED de alimentación en espera que se ilumina para indicar que el sistema está ENCENDIDO, en modo de suspensión o en modo de apagado mediante software. Se trata de un aviso de que debe apagar el sistema y desenchufar el cable de alimentación antes de quitar o instalar cualquier componente de la placa base. La siguiente ilustración muestra la ubicación del LED integrado en la placa.

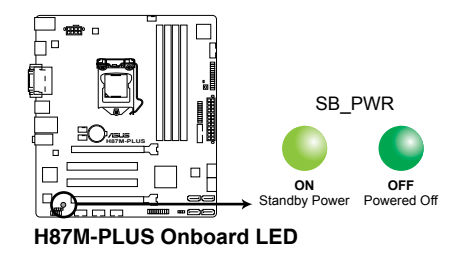

#### **2. DRAM LED**

DRAM LED comprueba la memoria DRAM en el orden indicado durante el proceso de inicio de la placa base. Si se produce un error, el LED situado, junto al dispositivo en el que se ha producido el error seguirá encendido hasta que se solucione el problema. Este diseño ofrece un método intuitivo de detectar el problema.

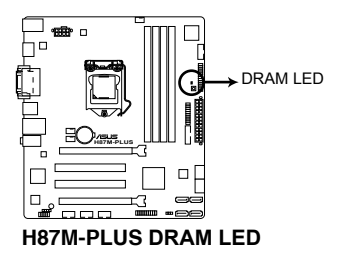

## <span id="page-29-0"></span>**1.2.9 Conectores internos**

#### 1. Conectores Intel<sup>®</sup> H87 Serial ATA 6 Gb/s (SATA6G\_1-6 de 7 contactos)

Estos conectores permiten enchufar unidades de disco duro Serial ATA 6 Gb/s a través de cables de señal Serial ATA 6 Gb/s.

Si instaló unidades de disco duro Serial ATA, puede crear una configuración RAID 0, 1, 5 y 10 con Intel® Rapid Storage Technology a través del chipset Intel® H87 integrado en la placa.

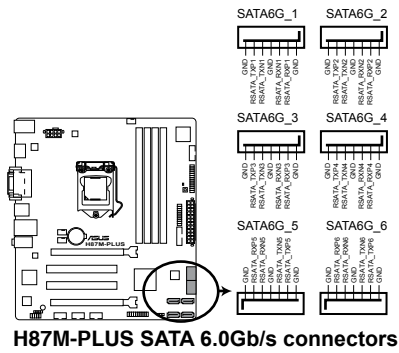

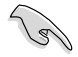

- Estos conectores están establecidos en **[AHCI]** de forma predeterminada. Si tiene pensado crear una configuración Serial ATA RAID con estos conectores, establezca el elemento SATA Mode (Modo SATA) de la BIOS en [**RAID**]. Consulte la sección **3.6.3 Configuración de SATA** para obtener más información.
- Antes de crear una configuración RAID, consulte la sección **5.1 Configuraciones de RAID** o el manual incluido en el DVD de soporte de la placa base.
- Cuando utilice la función de conexión en caliente y NCQ, establezca el tipo de conectores SATA de la BIOS en **[AHCI]**. Consulte la sección **3.6.3 Configuración de SATA** para obtener más información.

#### **2. Conector LPT (LPT de 26-1 contactos contactos)**

El conector LPT (Terminal de impresión en línea) admite dispositivos, como por ejemplo, una impresora. El conector LPT está estandarizado mediante la norma IEEE 1284, que es la interfaz de puerto paralelo en los ordenadores compatibles con IBM.

LPT

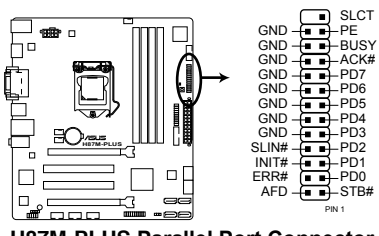

**H87M-PLUS Parallel Port Connector**

#### **3. Conector USB 3.0 (USB3�12 de 20-1 contactos)**

Este conector permite enchufar un módulo USB 3.0 para disponer de puertos USB 3.0 adicionales en el panel delantero o posterior. Con un módulo USB 3.0 instalado, puede disfrutar de todas las ventajas de la tecnología USB 3.0, que incluye velocidades de transferencia de datos más rápidas (hasta 4.8 Gbps), un tiempo de carga más rápido para dispositivos que se cargan a través de USB, una eficiencia de energía optimizada y la compatibilidad con la versión USB 2.0 anterior.

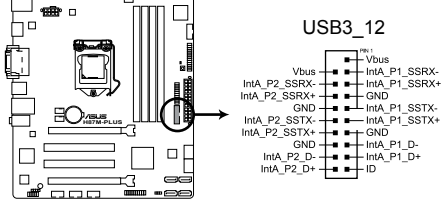

**H87M-PLUS USB3.0 Front panel connector**

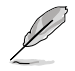

- El cable USB 3.0 se adquiere por separado.
- Estos conectores se basan en la especificación xHCI. Le recomendamos que instale el controlador correspondiente para utilizar completamente los puertos USB 3.0 en Windows® 7 o un sistema operativo Windows® posterior.

#### **4. Conector de puerto serie (COM de 10-1 contactos)**

El conector está diseñado para el puerto serie (COM). Conecte el cable del módulo de puerto serie en el conector y, a continuación, instale dicho módulo en una abertura de ranura de la parte posterior del chasis del sistema.

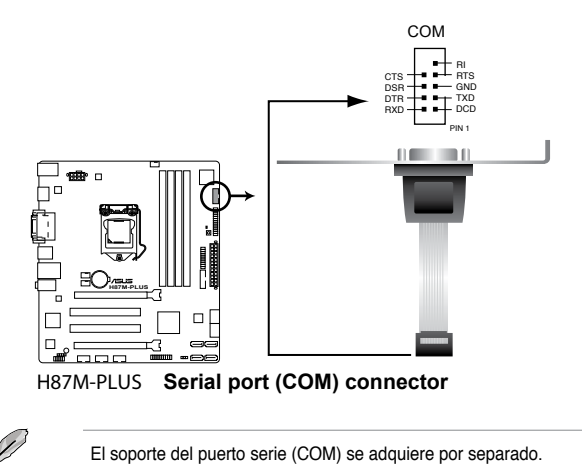

#### **5. Conectores USB 2.0 (USB�10 de 10-1 contactos, USB1112 y USB131�**

Estos conectores están diseñados para puertos USB 2.0. Enchufe el cable del módulo USB en cualquiera de estos conectores y, a continuación, instale dicho módulo en una abertura de ranura de la parte posterior del chasis del sistema. Estos conectores USB cumplen la especificación USB 2.0 que son compatibles con velocidades de conexión de hasta 480 Mbps.

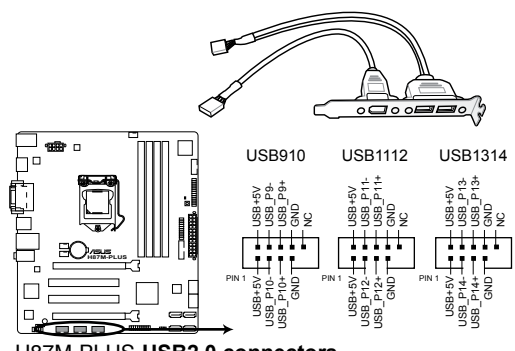

H87M-PLUS **USB2.0 connectors**

Nunca conecte un cable 1394 a los conectores USB. Si lo hace, ¡puede dañar la placa base!

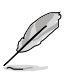

#### • El cable USB 2.0 se adquiere por separado.

• Estos conectores se basan en la especificación xHCI. Le recomendamos que instale el controlador correspondiente para utilizar completamente los puertos USB 2.0 en Windows® 7 o un sistema operativo Windows® posterior.

#### **6. Conector de audio digital (SPDIF\_OUT de 4-1 contactos)**

Este conector está diseñado para un puerto de interfaz digital de Sony/Philips (S/PDIF, Sony/Philips Digital Interface) adicional. Inserte cable del módulo Salida S/PDIF en este conector y, a continuación, instale dicho módulo en una abertura de ranura de la parte posterior del chasis del sistema.

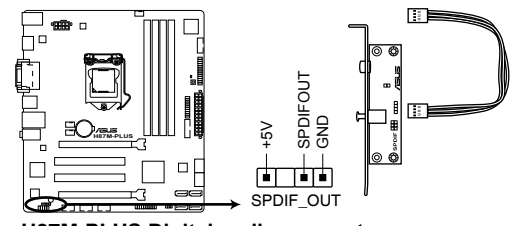

**H87M-PLUS Digital audio connector**

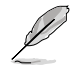

El módulo S/PDIF se adquiere por separado.

**Capítulo 1**

#### **7. Conectores de los ventiladores de la CPU y del chasis (CPU\_FAN de 4 contacto contactos y CHA\_FAN1/2 de 4 contactos) s contactos**

Conecte los cables de los ventiladores a los conectores de ventilador de la placa base asegurándose de que el cable negro de cada cable coincide con el contacto de toma de tierra del conector.

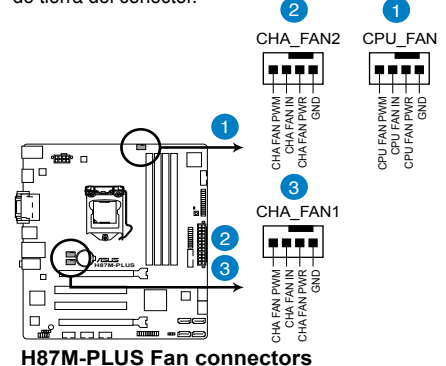

No olvide conectar los cables del ventilador a los conectores de ventilador. Un flujo de aire insuficiente dentro del sistema puede dañar los componentes de la placa base. ¡Estos no son jumpers! ¡No coloque las tapas de los jumpers en los conectores de los ventiladores!

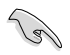

- El conector CPU\_FAN es compatible con el ventilador de la CPU con una potencia máxima de 1 A (12 W).
- El conector CPU\_FAN y los conectores CHA\_FAN son compatibles con la función ASUS FAN Xpert 2.

#### **8. Conector de audio del panel frontal (AAFP de 10-1 contactos)**

Este conector es para un módulo de E/S de audio para el panel frontal del chasis compatible con el estándar de audio Audio de alta definición o AC`97 en. Conecte un extremo del cable del módulo de E/S de audio del panel frontal en este conector.

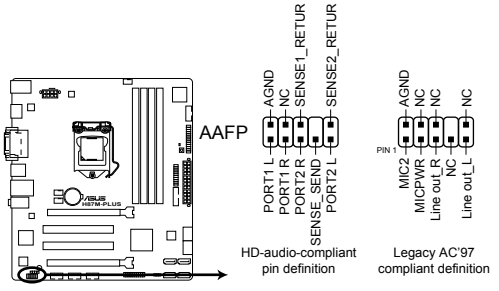

#### **H87M-PLUS Front panel audio connector**

- 
- Para dissfrutar de la funcionalidad de audio de alta definición, le recomendamos que conecte a este conector un módulo de audio del panel frontal de alta definición.
- Si desea insertar un módulo de audio del panel frontal de alta definición o AC'97 en este conector, establezca el elemento Front Panel Type (Tipo de panel frontal) en la configuración del en [**HD**] o [**AC97**].

#### 9. Conectores de alimentación ATX (EATXPWR de 24 contactos; EATX12V de 8 **contactos)**

Estos conectores están pensados para los enchufes de la fuente de alimentación ATX. Los enchufes de la fuente de alimentación están diseñados para encajar en estos conectores en una única dirección. Busque la posición adecuada y empuje firmemente hasta que los conectores estén completamente asentados.

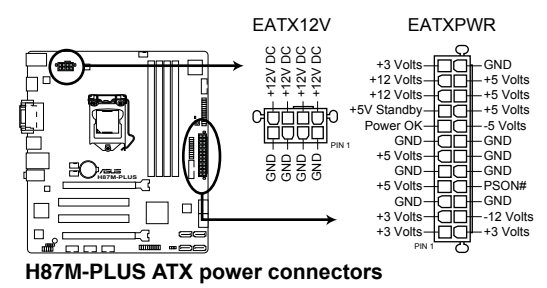

- Para disponer de un sistema completamente configurado, le recomendamos que utilice una fuente de alimentación que cumpla la especificación 2.0 (o versión posterior) ATX 12 V y proporcione una potencia mínima de 350 W.
- NO olvide conectar el enchufe de alimentación EATX12 V de 4 u 8 contactos. De lo contrario, el sistema no arrancará.
- Cuando configure un sistema con dispositivos que consuman más potencia, le recomendamos que utilice una fuente de alimentación con una potencia de salida mayor. El sistema puede volverse inestable o no arrancar si la potencia es inadecuada.
- Si desea utilizar más de una tarjeta PCI Express x16 de última generación, utilice una fuente de alimentación con una potencia de 1000 W o superior para garantizar la estabilidad del sistema.
- Si no está seguro de los requisitos de alimentación mínimos para el sistema, consulte la calculadora de potencia recomdeda en http://support.asus.com/ PowerSupplyCalculator/PSCalculator.aspx?SLanguage=es-es para obtener detalles.

#### **10. Conector TPM (TPM de 20-1 contactos)**

Este conector es compatible con el sistema Módulo de plataforma de confianza (TPM, Trusted Platform Module), que puede almacenar de forma segura claves, certificados digitales, contraseñas y datos. Un sistema TPM también ayuda a mejorar la seguridad de la red, protege las entidades digitales y garantiza la integridad de la plataforma.

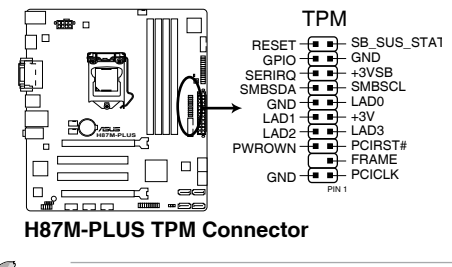

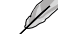

El módulo TPM se adquiere por separado.

**Capítulo 1**

#### **11. Conector del panel del sistema (PANEL de 20-8 contactos)**

Este conector ofrece soporte para varias funciones instaladas en el chasis.

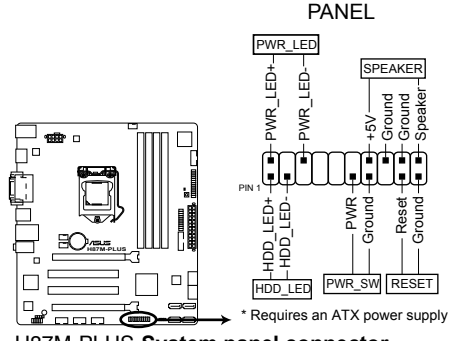

H87M-PLUS **System panel connector**

#### **• LED de alimentación del sistema (PWR\_LED de 2 contactos) contactos**

Este conector de 2 contactos está diseñado para el LED de alimentación del sistema. Conecte el cable del LED de alimentación del chasis a este conector. El LED de alimentación del sistema se iluminará cuando encienda el sistema y parpadeará cuando éste se encuentre en el modo de suspensión.

#### **• LED de la actividad de la unidad de disco duro (HDD\_LED de 2 contactos)**

Este conector de 2 contactos está diseñado para el LED de actividad de la unidad de disco duro. Enchufe el cable del LED de actividad de la unidad de disco duro en este conector. El LED IDE se iluminará o parpadeará cuando se realicen operaciones de lectura y escritura en la unidad de disco duro.

#### **• Altavoz de advertencia del sistema (ALTAVOZ de 4 contactos)**

Este conector de 4 contactos está diseñado para el altavoz de advertencia del sistema instalado en el chasis. El altavoz permite escuchar los sonidos y advertencias del sistema.

#### **• Botón de alimentación ATX y botón de apagado por software (PWR\_SW de 2 contactos)**

Este conector está diseñado para el altavoz de alimentación del sistema. Dependiendo de la configuración de la BIOS, al presionar el botón de alimentación se encenderá el sistema o se activará el modo de suspensión o de apagado mediante software en dicho sistema. Si presiona el interruptor de alimentación durante más de cuatro segundos mientras el sistema está ENCENDIDO, este se APAGARÁ.

#### **• Botón de restablecimiento (RESTABLECER de 2 contactos)**

Este conector de 2 contactos está diseñado para el botón de restablecimiento instalado en el chasis que se utiliza para reiniciar el sistema sin desconectar la alimentación de este.
# **Instalación básica**

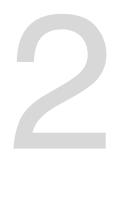

# **2.1 Configuración de su sistema PC**

# **2.1.1 Instalación de la placa base**

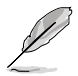

Los diagramas que aparecen en esta sección deben utilizarse únicamente como referencia. El diseño de la placa base puede variar según el modelo, pero los pasos de instalación son los mismos en todos los modelos.

1. Instale la cubierta Q de ASUS en el panel de E/S posterior del chasis.

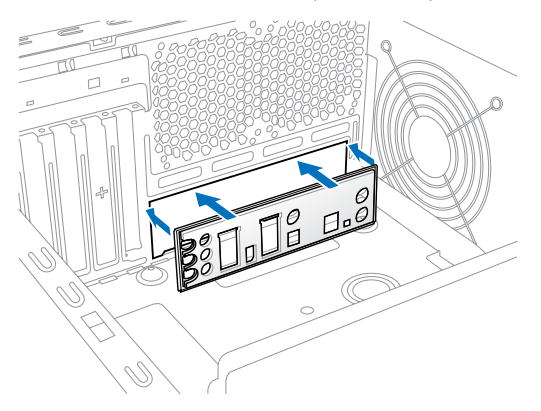

2. Coloque la placa base en el chasis, asegurándose de que sus puertos de E/S posteriores estén alineados con el panel de E/S posterior del chasis.

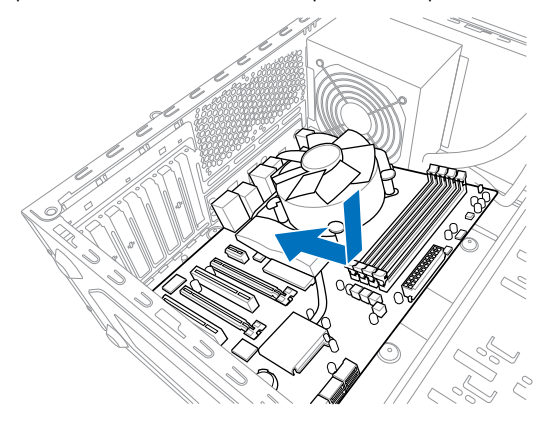

3. Coloque seis tornillos en los orificios indicados mediante los círculos para fijar la placa base al chasis.

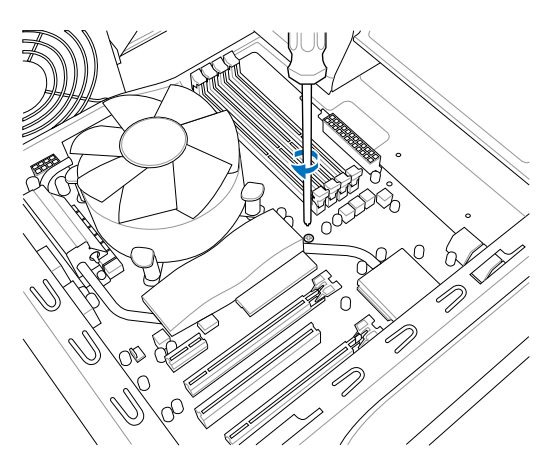

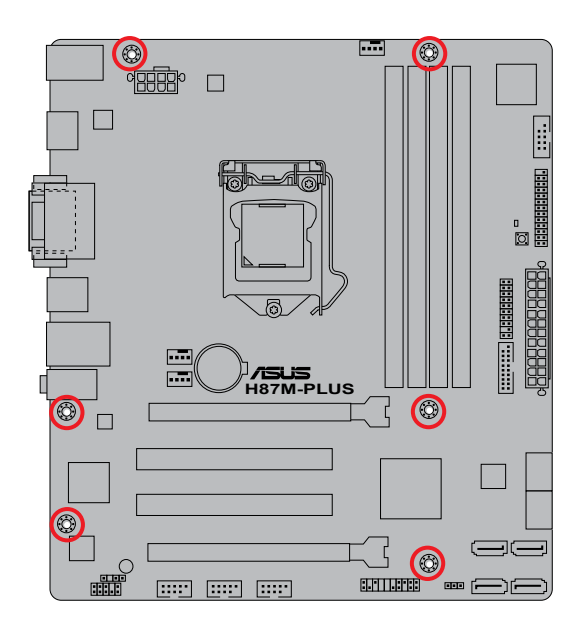

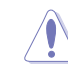

NO apriete demasiado los tornillos. Si lo hace, puede dañar la placa base.

# **2.1.2 Instalación de la CPU**

Asegúrese de instalar una CPU compatible con el zócalo LGA1150. NO instale una CPU diseñada para los zócalos LGA1155 o LGA1156 en el zócalo LGA1150.

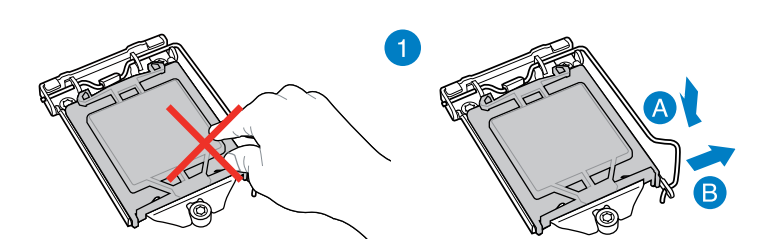

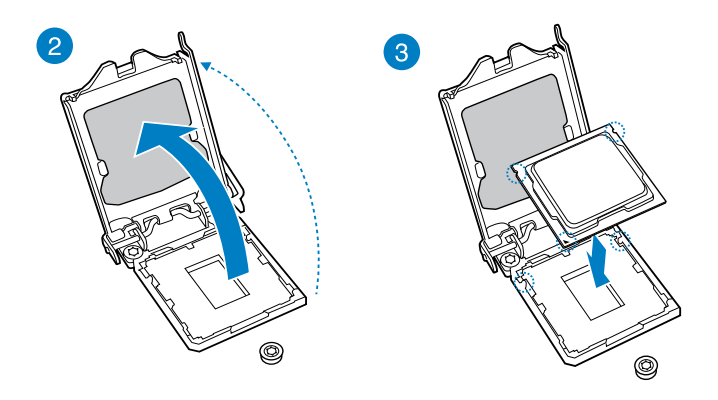

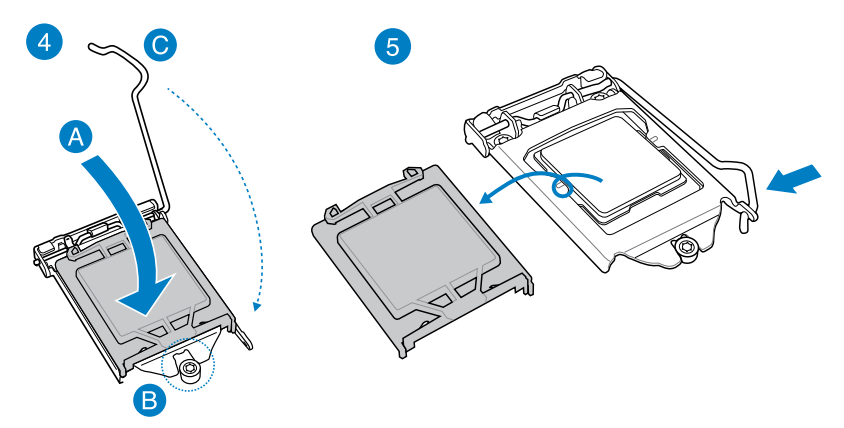

# **2.1.3 Instalación del disipador y el ventilador de la CPU**

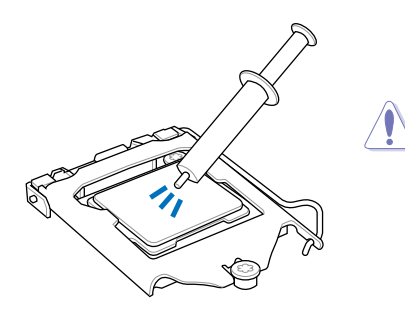

Aplique la pasta térmica al disipador de la CPU y a la CPU antes de instalar dicho disipador y el ventilador en caso de que sea necesario.

#### **Para instalar el disipador y el ventilador de la CPU**

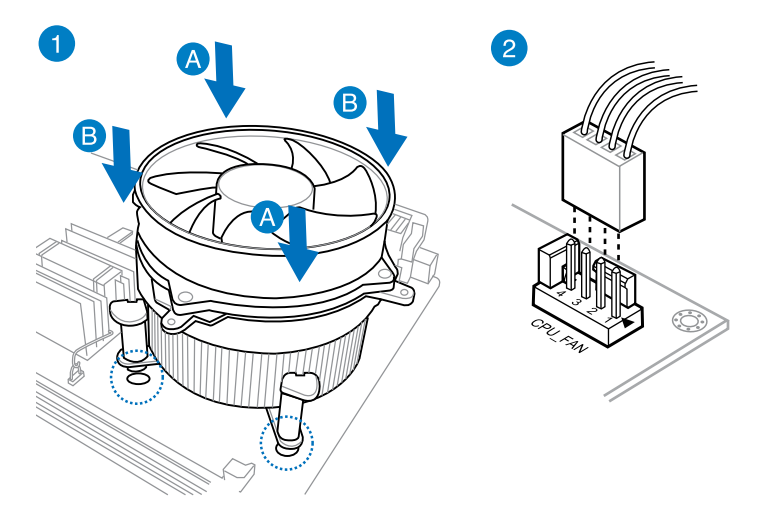

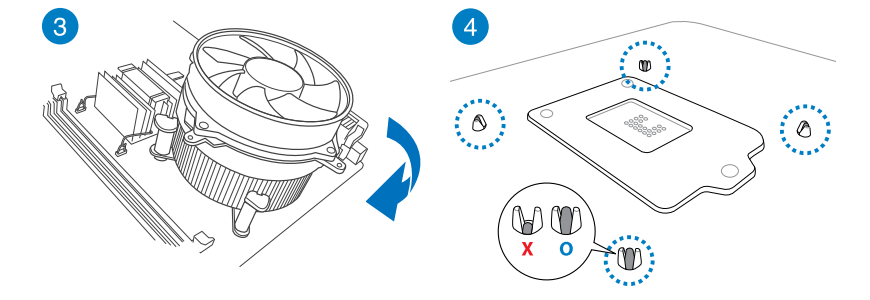

**Para desinstalar el disipador y ventilador de la CPU**

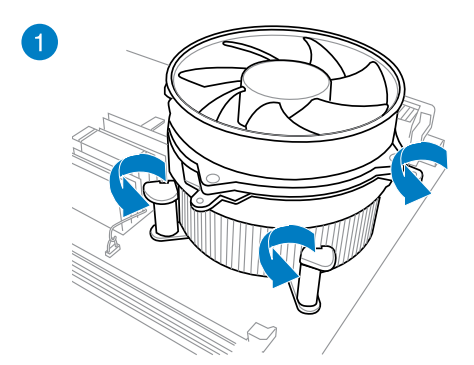

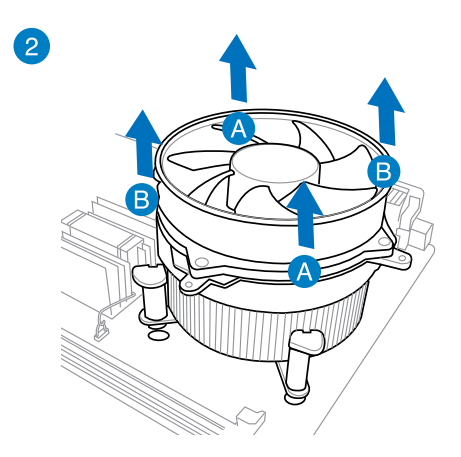

**Capítulo 2**

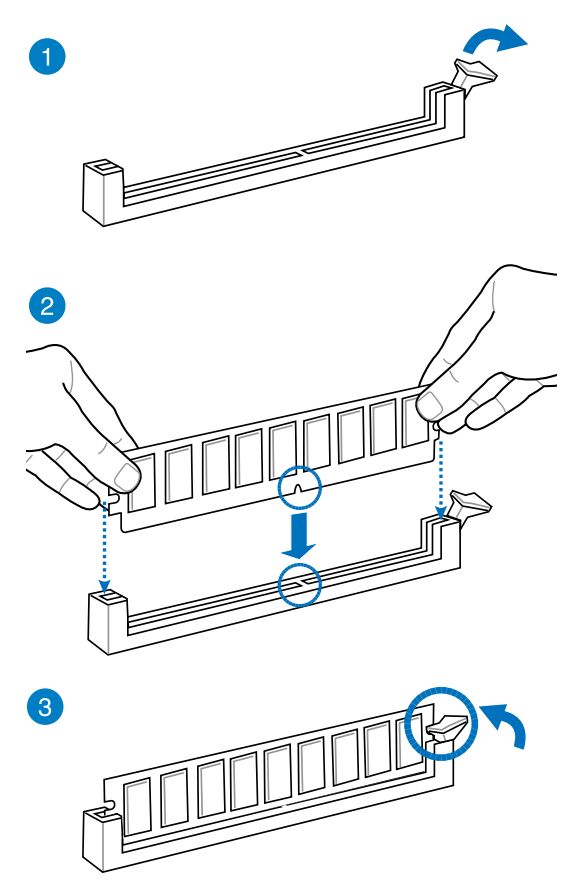

**Para quitar un módulo DIMM**

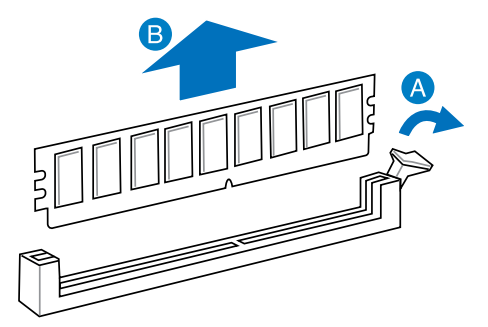

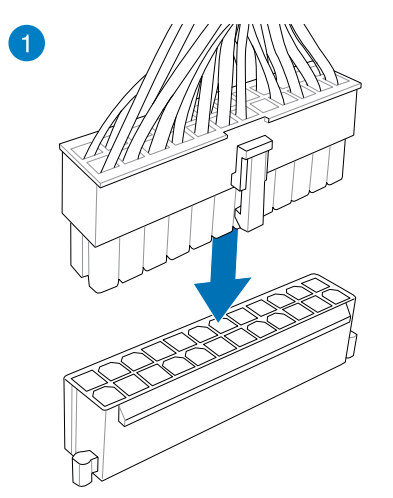

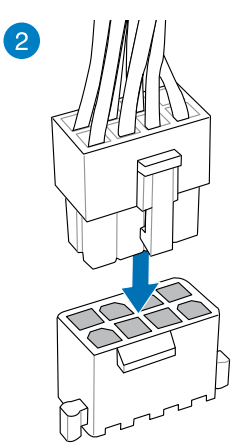

**O BIEN**

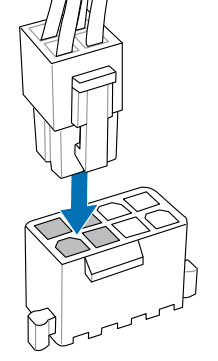

**Capítulo 2**

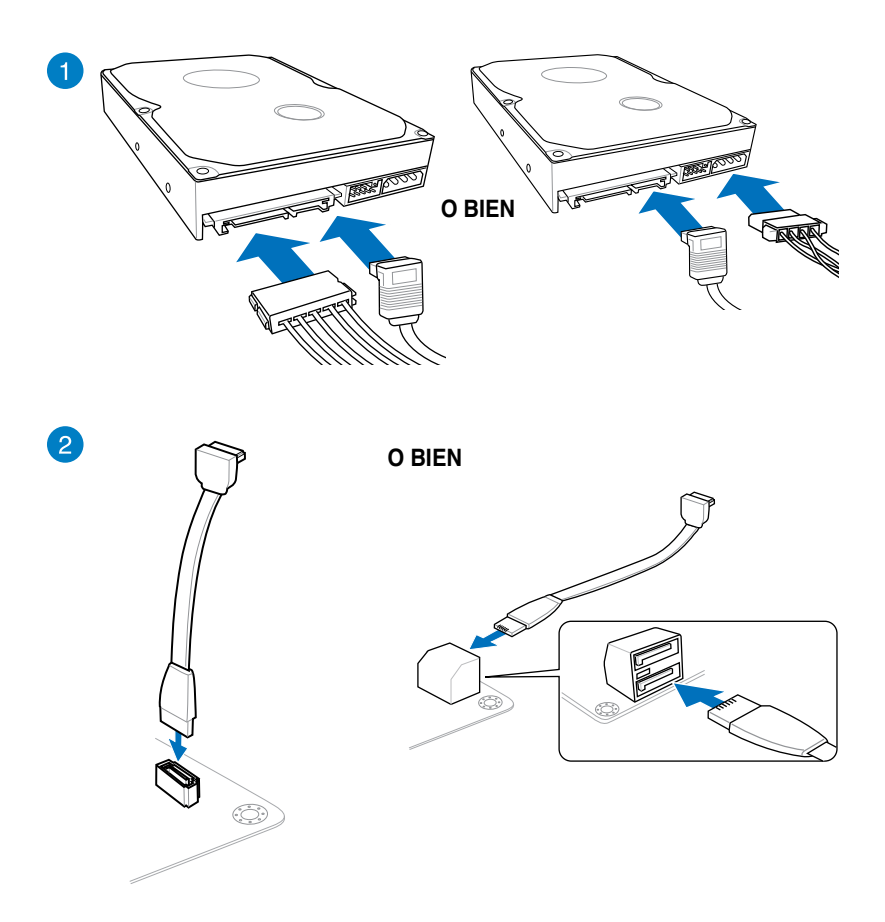

# **2.1.7 Conector frontal de las E/S**

**Para instalar el conector del panel del sistema** 

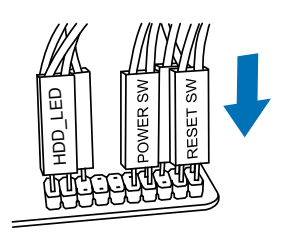

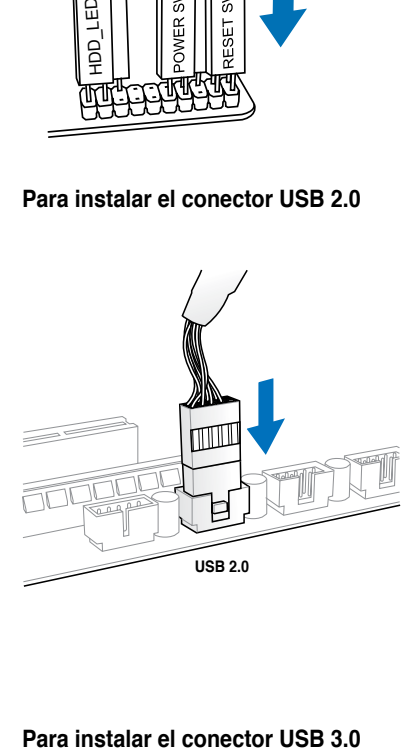

**Para instalar el conector USB 2.0 Para instalar el conector de audio del panel frontal**

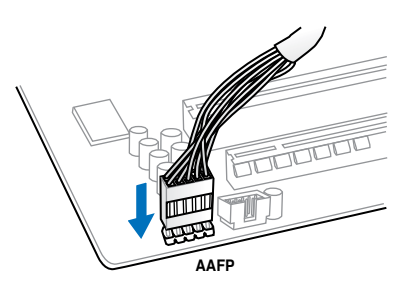

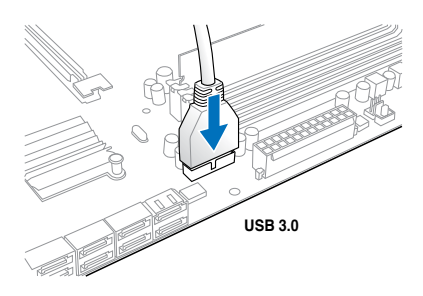

**Capítulo 2**

# **2.1.8 Instalación de la tarjeta de expansión**

# **Para instalar tarjetas PCIe x16**

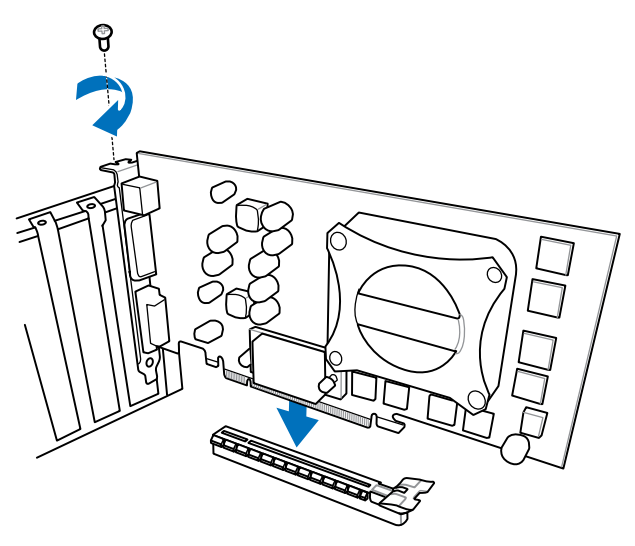

**Para instalar tarjetas PCI**

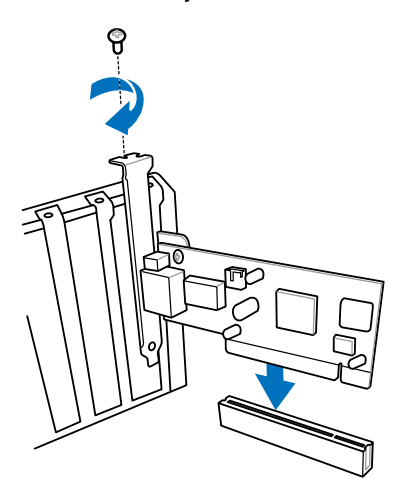

**2.2 Conexiones de audio y posteriores de la placa base**

**2.2.1 Conexión de E/S posterior**

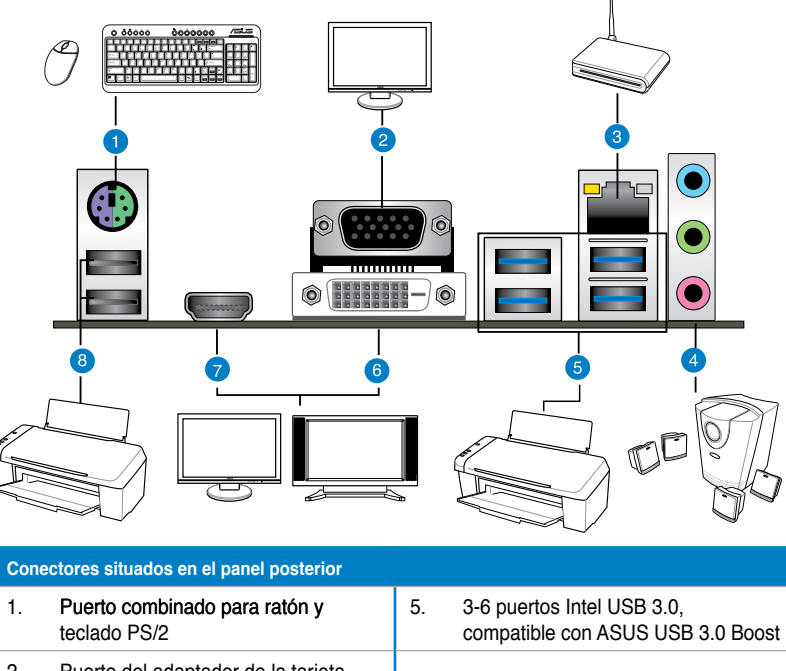

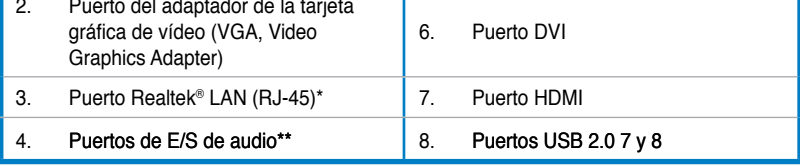

**\* y \*\*: Consulte las tablas para conocer las definiciones de los LED del puerto LAN y de los puertos de audio.**

- Debido a las limitaciones que presenta el controlador USB 3.0, los dispositivos USB 3.0 sólo se pueden usar en sistemas operativos Windows® y después de instalar el controlador USB 3.0.
- Los dispositivos USB 3.0 sólo se pueden usar como almacenes de datos.
- Se recomienda encarecidamente conectar los dispositivos USB 3.0 a puertos USB 3.0; ello les permitirá desarrollar toda su velocidad y rendimiento.
- Debido al diseño del chipset de la serie de Intel® 8, todos los dispositivos USB conectados a los puertos USB 2.0 y USB 3.0 son controlados por la controladora xHCI. Algunos dispositivos USB antiguos deben actualizar su firmware para mejorar la compatibilidad.
- La salida Multi-VGA es compatible con hasta tres pantallas en el entorno del sistema operativo Windows®, dos pantallas en BIOS y una pantalla en DOS.
- Debido al diseño de la arquitectura de visualización de Intel®, a continuación se indican los valores de salida de gráficos integrados y sus valores máximos de frecuencia:
	- El puerto DVI admite: 165 MHz
	- El puerto VGA admite: 180 MHz
	- El puerto HDMI admite: 300 MHz

# **\* Indicadores LED del puerto LAN**

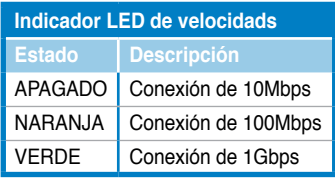

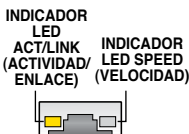

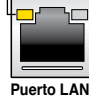

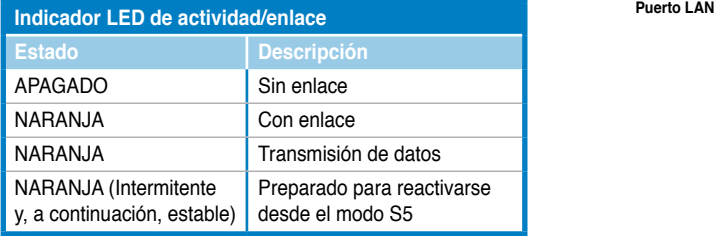

# **\*\* Configuración de audio de 2.1, 4.1, 5.1 u 7.1 canales**

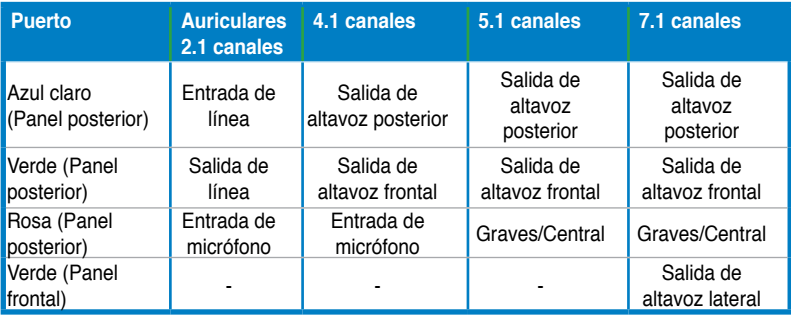

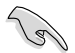

Para configurar una salida de audio de 7.1 canales, utilice un chasis con un módulo de audio HD en el panel frontal para admitir dicha salida.

# **2.2.2 Conexiones de E/S de audio**

**Puertos de E/S de audio**

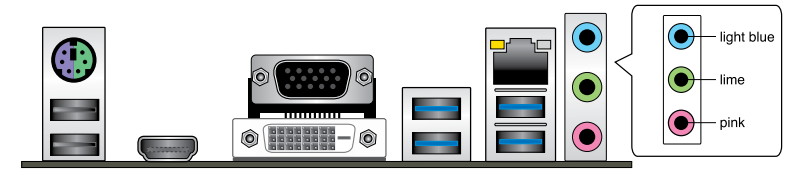

# **Conexión a auriculares y micrófono**

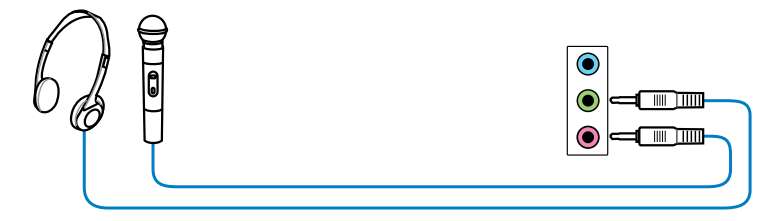

# **Conexión a altavoces estéreo**

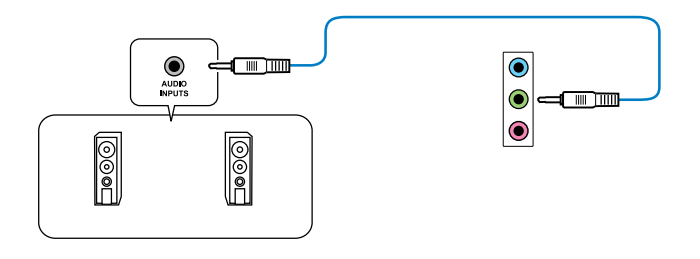

# **Conexión a altavoces de 2.1 canales**

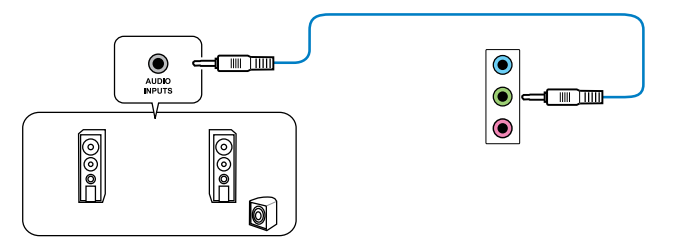

**Conexión a altavoces de 4.1 canales**

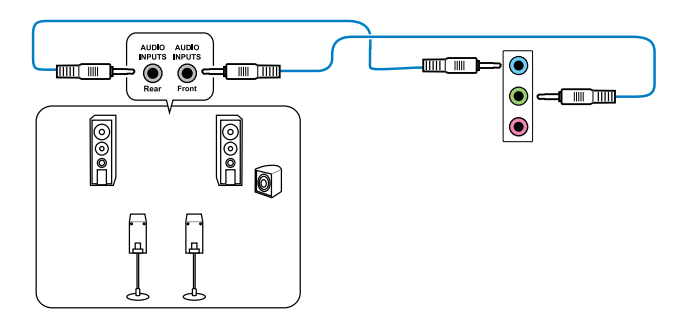

**Conexión a altavoces de 5.1 canales**

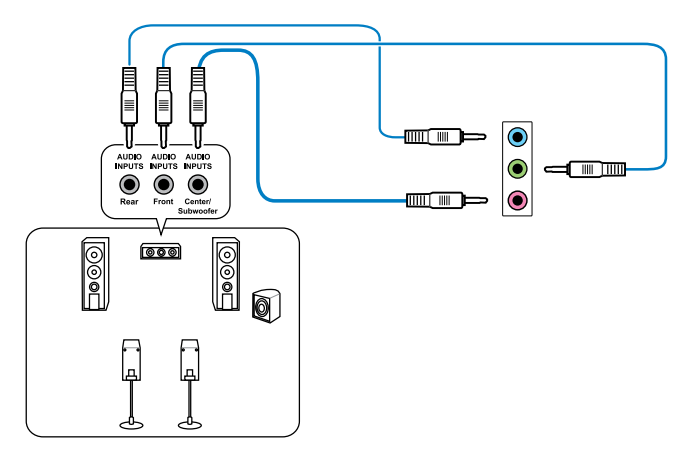

**Conexión a altavoces de 7.1 canales**

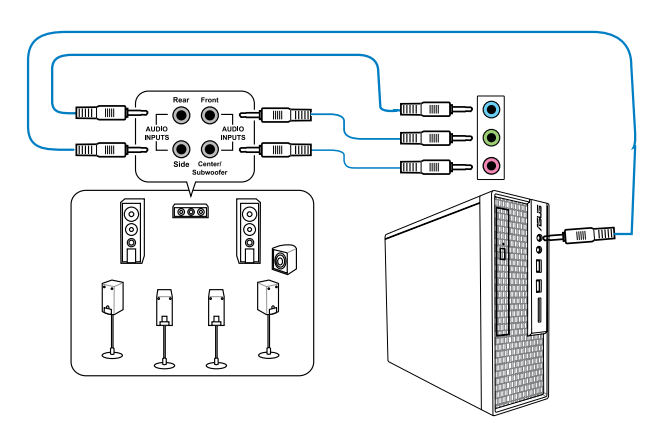

# **2.3 Primera puesta en marcha**

- 1. Tras establecer todas las conexiones, vuelva a colocar la tapa del sistema.
- 2. Asegúrese de que todos los interruptores estén desconectados.
- 3. Conecte el cable de alimentación al conector ubicado en la parte posterior del chasis del sistema.
- 4. Conecte el cable de alimentación a la toma de corriente que está equipada con un protector de sobrecarga.
- 5. Encienda los dispositivos en el siguiente orden:
	- a. Monitor
	- b. Dispositivos SCSI externos (empezando por el último dispositivo de la cadena)
	- c. Suministro eléctrico del sistema
- 6. Tras suministrar corriente eléctrica al sistema, el LED del suministro eléctrico del sistema ubicado en el panel frontal se enciende. En el caso de sistemas con suministro eléctrico ATX, el LED del sistema se encenderá cuando pulse el botón de encendido ATX. Si su monitor cumple con los estándares "ecológicos" o si cuenta con una función de "alimentación en estado de espera", el LED del monitor puede encenderse o cambiar de naranja a verde una vez que el LED del sistema se encienda.

A continuación, el sistema ejecutará pruebas automáticas de encendido (POST). Mientras se ejecutan las pruebas, la BIOS emite un pitido (consulte la tabla de códigos de pitidos de la BIOS) o aparecen mensajes adicionales en la pantalla. Si en la pantalla no aparece nada en el plazo de 30 segundos desde que encendió el sistema, es posible que éste no haya superado la prueba de encendido. Compruebe la configuración del puente y las conexiones, o póngase en contacto con su distribuidor para obtener ayuda.

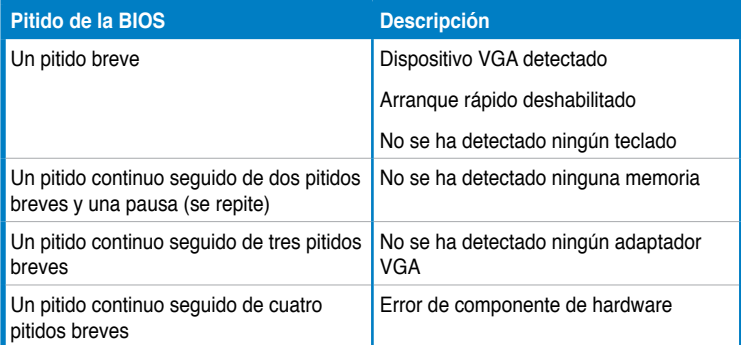

7. Durante el encendido, mantenga pulsada la tecla <Suprimir> para entrar en la configuración de la BIOS. Siga las instrucciones del Capítulo 3.

# **2.4 Apagado del equipo**

Mientras el sistema está encendido, pulse el botón de encendido durante menos de cuatro segundos para establecer el sistema en el modo de suspensión o de apagado mediante software en función de la configuración de la BIOS. Pulse el interruptor de encendido durante más de cuatro segundos para dejar que el sistema entre en el modo de apagado mediante software en función de la configuración de la BIOS.

# **Configuración de la BIOS**

# **3.1 Familiarícese con la BIOS**

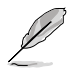

El Nuevo ASUS UEFI BIOS es una interfaz extensible unificada que cumple con los requisitos de la arquitectura UEFI, ofreciendo una interfaz fácil de utilizar que va más allá de los tradicionales controles de la BIOS sólo mediante teclado que permiten una entrada mediante ratón más flexible y práctica. Podrá navegar fácilmente por el nuevo UEFI BIOS con la misma fluidez que en su sistema operativo. El término "BIOS" que se utiliza en este manual del usuario hace referencia al "UEFI BIOS", a no ser que se especifique lo contrario.

La memoria BIOS (Sistema básico de entrada y salida) almacena la configuración del hardware del sistema, como por ejemplo, la configuración del dispositivo de almacenamiento, la configuración del aumento rápido de la velocidad del reloj, la gestión avanzada de la energía y la configuración del dispositivo de arranque que son opciones necesarias para que el sistema se inicie en la memoria CMOS de la placa base. En circunstancias normales, la configuración predeterminada de la BIOS se aplica a la mayoría de las condiciones para garantizar un rendimiento óptimo. **NO modifique la configuración predeterminada de la BIOS** a menos que se dé alguno de los siguientes casos:

- Aparece un mensaje de error en la pantalla durante el arranque del sistema y le solicita que ejecute la configuración de la BIOS. •
- Ha instalado un nuevo componente de sistema que requiere la actualización o la modificación de la configuración de la BIOS. •

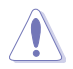

Una configuración inapropiada de la BIOS puede provocar inestabilidad o errores al arrancar. **Le recomendamos encarecidamente que solo cambie la configuración de la BIOS con la ayuda de personal de servicio cualificado**.

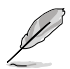

Al descargar o actualizar el archivo de la BIOS, cámbiele el nombre a **H87MPL.CAP** para esta placa base.

# **3.2 Programa de configuración de la BIOS**

Utilice el programa de configuración de la BIOS para actualizar la BIOS o definir sus parámetros. La pantalla de la BIOS incluye teclas de navegación y una breve ayuda en pantalla que le ayuda a configurar la BIOS.

#### **Entrar en la BIOS durante el arranque**

Para entrar en el programa de configuración de la BIOS durante el arranque:

• Presione <Supr> durante la fase de prueba automática de encendido (POST, Power-On Self Test). Si no presiona <Supr>, la fase POST continuará realizando sus rutinas.

## **Entrar en el programa de configuración de la BIOS después de la fase POST**

Para entrar en el programa de configuración de la BIOS después de la fase POST

- Presione <Ctrl>+<Alt>+<Supr> simultáneamente.
- Presione el botón de reinicio del chasis del sistema.
- Presione el botón de alimentación para apagar el sistema y, a continuación, vuelva a encenderlo. Lleve a cabo esta opción solamente si no pudo entrar en el programa de configuración de la BIOS utilizando las dos primeras opciones.

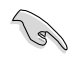

- Las pantallas del programa de configuración de la BIOS mostradas en esta sección solamente sirven de referencia y pueden no coincidir exactamente con las que aparecen en su pantalla.
- Asegúrese de que hay conectado un ratón USB a la placa base si desea utilizar el ratón para controlar el programa de configuración de la BIOS.
- Si el sistema se vuelve inestable después de cambiar cualquier parámetro de la BIOS, cargue la configuración predeterminada para garantizar la compatibilidad y estabilidad del sistema. Seleccione el elemento **Load Optimized Defaults (Cargar valores optimizados por defecto)** en el menú **Exit (Salir)** o presione la tecla de acceso directo **<F5>**. Consulte la sección **3.10 Menú Exit (Salir)** para obtener detalles.
- Si el sistema no puede arrancar después de cambiar cualquier parámetro de la BIOS, intente borrar la memoria CMOS y restablecer los valores predeterminados de la placa base. Consulte la sección **1.2.6 Jumpers** para obtener más información sobre cómo borrar la memoria RAM RTC a través del puente Borrar RAM RAM.
- El programa de configuración de la BIOS no es compatible con dispositivos Bluetooth.

# **Pantalla de menús de la BIOS**

El programa de configuración de la BIOS se puede utilizar en dos modos: **Modo EZ** y **Modo avanzado**. Puede cambiar los modos en el menú **Exit (Salir)** o en la pantalla **Exit/Advanced Mode (Salir/Modo avanzado)**.

# **3.2.1 Modo EZ**

De forma predeterminada, aparece la pantalla EZ Mode (Modo EZ) para entrar en el programa de configuración de la BIOS. El modo EZ proporciona información general básica del sistema y permite seleccionar el idioma de visualización, el modo de rendimiento del sistema y la prioridad de los dispositivos de arranque. Para acceder al modo avanzado, haga clic en **Exit/Advanced Mode (Salir/Modo avanzado)** y, a continuación, seleccione **Advanced Mode (Modo avanzado)** o presione la tecla de acceso directo F7 para acceder a la configuración avanzada de la BIOS.

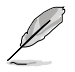

La pantalla predeterminada para entrar en el programa de configuración de la BIOS se puede cambiar. Consulte el elemento **Setup Mode (Modo de configuración)** en la sección **3.7 Menú Boot (Arranque)** para obtener más detalles.

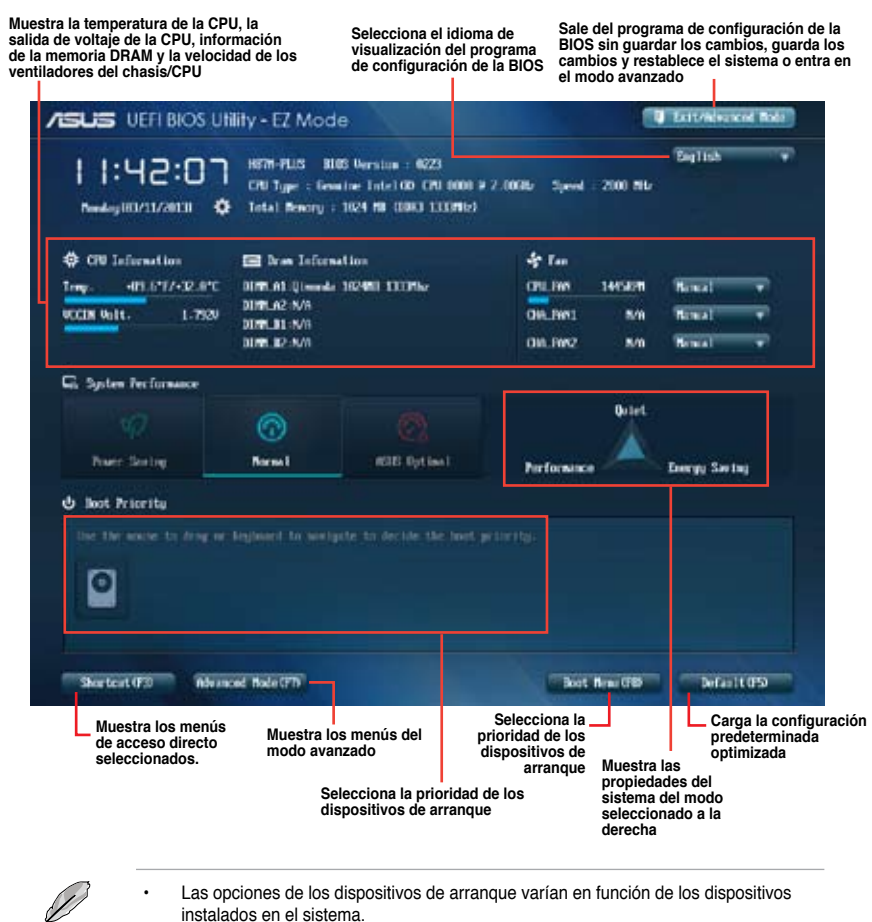

• El botón **Boot Menu (F8) (Menú Arranque (F8))** solamente está disponible cuando el dispositivo de arranque se instala en el sistema.

# **3.2.2 Modo avanzado**

La opción **Advanced Mode (Modo avanzado)** proporciona opciones avanzadas para que usuarios experimentados definan la configuración de la BIOS. La imagen a continuación muestra un ejemplo del **modo avanzado**. Consulte las secciones siguientes para obtener las configuraciones detalladas.

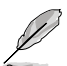

Para acceder al modo avanzado, haga clic en **Exit (Salir)** y, a continuación, seleccione **Advanced Mode (Modo avanzado)** o presione **F7**.

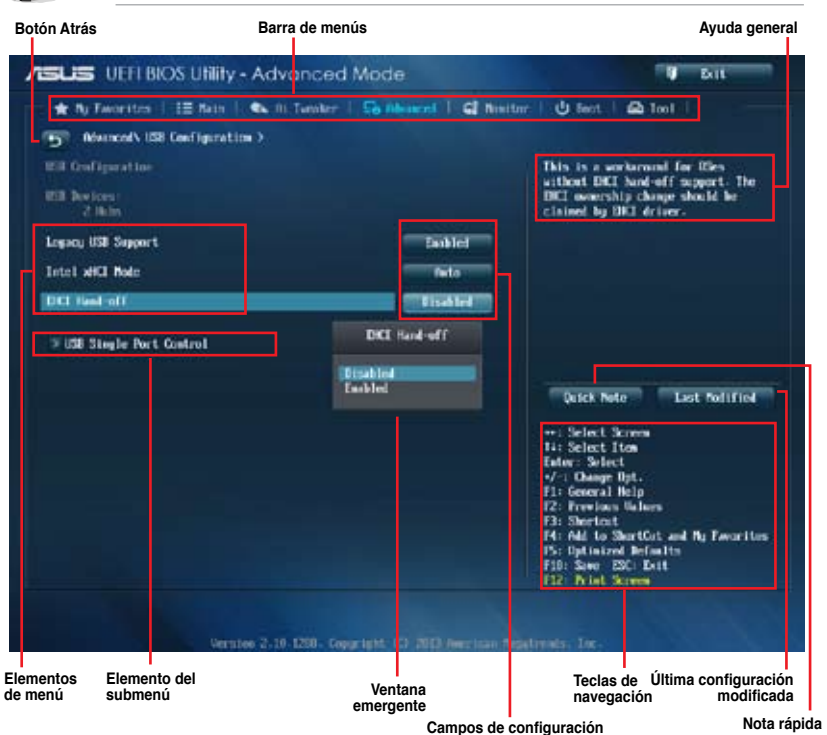

# **Barra de menús**

La barra de menús situada en la parte superior de la pantalla tiene los siguientes elementos principales:

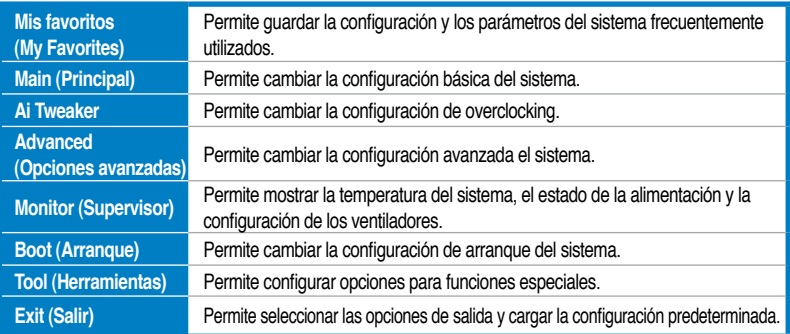

## **Elementos de menú**

El elemento resaltado en la barra de menús muestra los elementos específicos de dicho menú. Por ejemplo, al seleccionar **Main (Principal)** se muestran los elementos del menú Main (Principal).

Los otros elementos de la barra de menús (Ai Tweaker, Advanced (Opciones avanzadas), Monitor (Supervisor), Boot (Arranque), Tool (Herramientas) y Exit (Salir)) tienen sus elementos de menú correspondientes .

#### **Botón Atrás**

Este botón aparece al entrar en un submenú. Presione <Esc> o utilice el ratón USB para hacer clic en este botón para volver a la pantalla de menús anterior.

#### **Elementos de submenú**

Un signo (>) antes de cada elemento de cualquier pantalla de menús significa que el elemento tiene un submenú. Para mostrar el submenú, seleccione el elemento y presione <Fntrar>

#### **Ventana emergente**

Seleccione un elemento de menú y presione <Entrar> para mostrar una ventana emergente con las opciones de configuración para ese elemento.

#### **Barra de desplazamiento**

Una barra de desplazamiento aparece en el lado derecho de una pantalla de menús cuando hay elementos que no caben en la pantalla. Presione las teclas de dirección Arriba/Abajo o <Re Pág> / <Av Pág> para mostrar el resto de elementos en la pantalla.

#### **Teclas de navegación**

En la esquina inferior derecha de la pantalla de menús se encuentran las teclas de navegación para el programa de configuración de la BIOS. Utilice las teclas de navegación para seleccionar elementos en el menú y cambiar la configuración.

#### **Ayuda general**

En la esquina superior derecha de la pantalla de menús aparece una breve descripción del elemento seleccionado. Utilice la tecla <F12> para capturar la pantalla de la BIOS y guardarla en el dispositivo de almacenamiento extraíble.

#### **Campos de configuración**

Estos campos muestran los valores de los elementos de menú. Si un elemento puede ser configurado por el usuario, podrá cambiar el valor del campo opuesto al elemento. No pueda seleccionar un elemento que no pueda ser configurado por el usuario. Un elemento configurable se resalta cuando se selecciona Para cambiar el valor de un campo, selecciónelo y presione <Entrar> para mostrar una lista de opciones.

# **Botón Quick Note (Nota rápida)**

Este botón permite introducir notas de las actividades llevadas a cabo en la BIOS.

#### **Botón Last Modified (Últimas modificaciones)**

Este botón muestra los elementos que modificó en último lugar y guardó en el programa de configuración de la BIOS.

# **3.3 Mis favoritos (My Favorites)**

My Favorites (Mis favoritos) es un espacio personal en el que puede guardar sus elementos favoritos de la BIOS y acceder a ellos fácilmente.

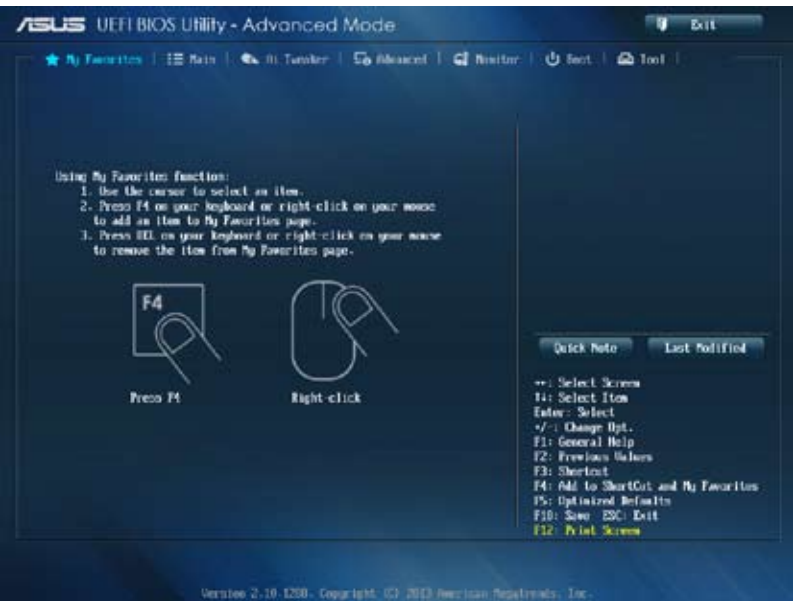

# **Agregar elementos a My Favorites (Mis favoritos)**

Para agregar los elementos de la BIOS de más común uso a My Favorites (Mis favoritos):

- 1. Utilice las teclas de dirección para seleccionar un elemento que desee agregar. Cuando utilice un ratón, mantenga el puntero sobre el elemento.
- 2. Presione la tecla <F4> del teclado o haga clic o el botón secundario del ratón para agregar elemento la página My Favorites (Mis favoritos).

# **3.4 Menú Main (Principal) Menú**

El menú Main (Principal) aparece al entrar en el modo avanzado del programa de configuración de la BIOS. El menú Main (Principal) proporciona información básica general del sistema y permite establecer la fecha, la hora, el idioma y la configuración de seguridad del sistema.

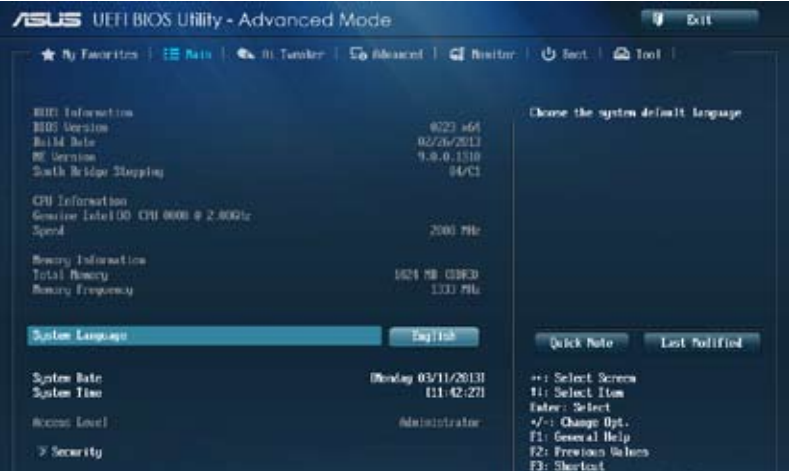

# **Security (Seguridad)**

El menú Security (Seguridad) permite cambiar la configuración de seguridad del sistema.

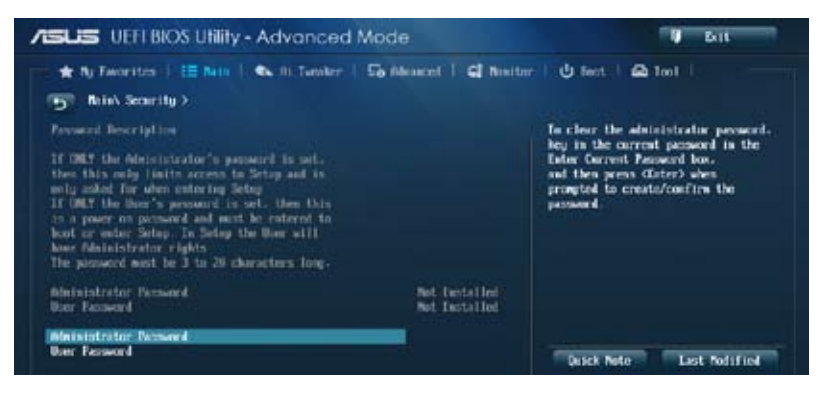

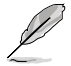

• Si ha olvidado la contraseña de la BIOS, borre la memoria RAM del reloj de tiempo real (RTC, Real Time Clock) de la memoria CMOS para borrar dicha contraseña. Consulte la sección **1.2.6 Jumpers** para obtener información sobre cómo borrar la memoria RAM RTC.

• Los elementos **User y Administrator Password (Contraseña de usuario/ administrador)** o **User Password (Contraseña del usuario)** situados en la parte superior de la pantalla muestran el valor predeterminado **Not Installed (No instalada)**. Después de establecer una contraseña, estos elementos se mostrarán como **Installed (Instalada)**.

# **Contraseña de administrador**

Si ha establecido una contraseña de administrador, le recomendamos que la especifique para acceder al sistema. De lo contrario, solamente podría ver o cambiar los campos seleccionados en el programa de configuración de la BIOS.

#### **Para establecer una contraseña de administrador:**

- 1. Seleccione el elemento **Administrator Password (Contraseña de administrador)** y presione <Entrar>.
- 2. En el cuadro **Create New Password (Crear nueva contraseña)**, escriba una contraseña y, a continuación, presione <Entrar>.
- 3. Confirme la contraseña cuando se le pida.

#### **Para cambiar una contraseña de administrador:**

- 1. Seleccione el elemento **Administrator Password (Contraseña de administrador)** y presione <Entrar>.
- 2. En el cuadro **Enter Current Password (Insertar contraseña actual)**, escriba la contraseña actual y, a continuación, presione <Entrar>.
- 3. En el cuadro **Create New Password (Crear nueva contraseña)**, escriba una nueva contraseña y, a continuación, presione <Entrar>.
- 4. Confirme la contraseña cuando se le pida.

Para borrar la contraseña de administrador, siga los mismos pasos que los utilizados para cambiar una contraseña de administrador, pero presione <Entrar> cuando se le pida para crear y confirmar la contraseña. Una vez borrada la contraseña, el elemento **Administrator Password (Contraseña de administrador)** situado en la parte superior de la pantalla mostrará Not Installed (No instalada).

#### **Contraseña de usuario**

Si ha establecido una contraseña de usuario, debe especificarla para acceder al sistema. El elemento **User Password (Contraseña de usuario)** situado en la parte superior de la pantalla muestra el valor predeterminado Not Installed (No instalada). Después de establecer una contraseña, este elemento se mostrará como Installed (Instalada).

#### **Para establecer una contraseña de usuario:**

- 1. Seleccione el elemento **User Password (Contraseña de usuario)** y presione <Entrar>.
- 2. En el cuadro **Create New Password (Crear nueva contraseña)**, escriba una contraseña y, a continuación, presione <Entrar>.
- 3. Confirme la contraseña cuando se le pida.

#### **Para cambiar una contraseña de usuario:**

- 1. Seleccione el elemento **User Password (Contraseña de usuario)** y presione <Entrar>.
- 2. En el cuadro **Enter Current Password (Insertar contraseña actual)**, escriba la contraseña actual y, a continuación, presione <Entrar>.
- 3. En el cuadro **Create New Password (Crear nueva contraseña)**, escriba una nueva contraseña y, a continuación, presione <Entrar>.
- 4. Confirme la contraseña cuando se le pida.

Para borrar la contraseña del usuario, siga los mismos pasos que los utilizados para cambiar una contraseña de usuario, pero presione <Entrar> cuando se le pida para crear y confirmar la contraseña. Una vez borrada la contraseña, el elemento **User Password (Contraseña de usuario)** situado en la parte superior de la pantalla mostrará **Not Installed (No instalada)**.

**Capítulo 3**

# **3.5 Menú Ai Tweaker Menú**

Los elementos del menú Ai Tweaker permiten configurar elementos relacionados con el aumento de la velocidad del reloj.

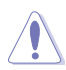

Sea cauto cuando cambie la configuración de los elementos del menú Ai Tweaker. Unos valores incorrectos en los campos pueden provocar un mal funcionamiento del sistema.

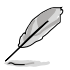

Las opciones de configuración de esta sección varían en función de los modelos de CPU y DIMM instalados en la placa base.

Desplácese hacia abajo para mostrar otros elementos de la BIOS.

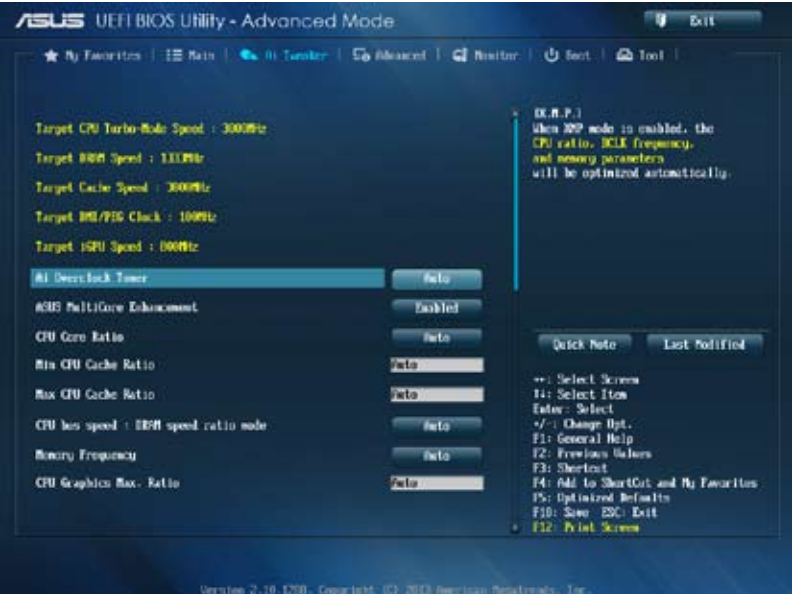

# **Ai Overclock Tuner [Auto]**

Permite seleccionar las opciones de overclocking de la CPU para lograr la frecuencia de la CPU deseada. Seleccione cualquiera de estas opciones de configuración de overclocking del reloj predefinidas:

[Automática] Carga la configuración óptima para el sistema. [Manual] Permite optimizar automáticamente la proporción de CPU y la frecuencia BCLK. [X.M.P.] Permite al sistema optimizar automáticamente la proporción de CPU, la frecuencia BCLK y los parámetros de memoria. Si instala módulos de memoria que admitan la tecnología de perfil de memoria extrema (XMP, eXtreme Memory Profile), elija este elemento para establecer los perfiles admitidos por los módulos de memoria para optimizar el rendimiento del sistema.

# **ASUS MultiCore Enhancement [Habilitado]**

[Habilitado] Este elemento se establece de forma predeterminada en **[Habilitado] (Habilitado)** para maximizar el rendimiento en el modo de frecuencia de memoria XMP, Manual o Definido por el usuario.

[Deshabilitado] Permite establecer la configuración de proporción de núcleos predeterminada.

# **CPU Core Ratio [Auto]**

Permite establecer la proporción de CPU y realizar la sincronización por núcleo o bien todos los núcleos automáticamente. Las opciones de configuración son las siguientes: [Auto] [Sync All Cores] [Per Core]

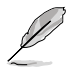

Cuando la opción CPU Core Ratio (Proporción de núcleos de la CPU) se establece en **[Sync All Cores] o [Per Core] (Por núcleo)**, aparecen los siguientes elementos:

#### **1-Core Ratio Limit [Auto]**

Permite establecer el elemento 1-Core Ratio Limit (Límite de proporción de 1 núcleo). Seleccione **[Auto] (Automático)** para aplicar el parámetro Turbo Ratio (Relación Turbo) predeterminado de la CPU o asigne manualmente un valor Límite de 1 núcleo que debe ser mayor o igual que el límite de proporción de 2 núcleos.

#### **2-Core Ratio Limit [Auto]**

Este elemento solamente puede configurarse cuando el elemento **CPU Core Ratio (Proporción de núcleos de CPU)** se establece en [Per Core] (Por núcleo), y le permite establecer el elemento 2-Core Ratio Limit (Límite de proporción de 2 núcleos). Seleccione **[Auto] (Automático)** para aplicar el parámetro Turbo Ratio (Relación Turbo) predeterminado de la CPU o asigne manualmente un valor Límite de 2 núcleos, que deberá ser mayor o igual que el límite de proporción de 3 núcleos. 1-Core Limit (Límite de 1 núcleo) no se debe establecer en [Auto] (Automático).

#### **3-Core Ratio Limit [Auto]**

Este elemento solamente puede configurarse cuando el elemento **CPU Core Ratio (Proporción de núcleos de CPU)** se establece en [Per Core] (Por núcleo), y le permite establecer el elemento 3-Core Ratio Limit (Límite de proporción de 3 núcleos). Seleccione **[Auto] (Automático)** para aplicar el parámetro Turbo Ratio (Relación Turbo) predeterminado de la CPU o asigne manualmente un valor Límite de 3 núcleos, que deberá ser mayor o igual que el límite de proporción de 4 núcleos. 1-Core/2-Core Limit (Límite de 1/2 núcleo) no se debe establecer en [Auto] (Automático).

#### **4-Core Ratio Limit [Auto]**

Este elemento solamente puede configurarse cuando el elemento **CPU Core Ratio (Proporción de núcleos de CPU)** se establece en [Per Core] (Por núcleo), y le permite establecer el elemento 4-Core Ratio Limit (Límite de proporción de 4 núcleos). Seleccione **[Auto] (Automático)** para aplicar el parámetro Turbo Ratio (Relación Turbo) predeterminado de la CPU o asigne manualmente un valor Límite de 4 núcleos, que deberá ser mayor o igual que el límite de proporción de 3 núcleos. 1-Core/2-Core/3-Core Limit (Límite de 1/2/3 núcleo) no se debe establecer en [Auto] (Automático).

# **Min CPU Cache Ratio [Auto]**

Permite establecer la proporción mínima posible en la parte no situada en el núcleo del procesador. Las opciones de configuración son las siguientes: [Auto] [1] - [30]

# **Max CPU Cache Ratio [Auto]**

Permite establecer la proporción máxima posible en la parte no situada en el núcleo del procesador. Las opciones de configuración son las siguientes: [Auto] [1] - [30]

# **CPU bus speed : DRAM speed ratio mode [Auto]**

Permite establecer el modo de relación entre la velocidad del bus de la CPU y la velocidad DRAM.

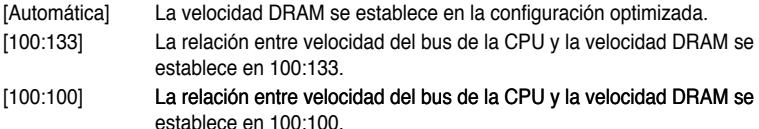

## **Memory Frequency [Auto]**

Permite establecer la frecuencia de funcionamiento de la memoria. Las opciones de configuración varían con la configuración del elemento BCLK/PCIE Frequency (Frecuencia de BCLK/PCIE).

# **CPU Graphics Max. Ratio [Auto]**

[Automática] Permite optimizar automáticamente la relación de gráficos de la CPU dependiendo de la carga del sistema.

[Manual] Permite establecer un valor para una relación óptima de gráficos de la CPU. Utilice las teclas <+> o <-> para ajustar la relación de gráficos de la CPU. El valor mínimo depende de la CPU instalada.

## **GPU Boost [As is]**

Le permite habilitar la opción GPU Boost (Aceleración de GPU) para mejorar el rendimiento gráfico de la GPU integrada. Las opciones de configuración son las siguientes: [As is] [Enabled]

# **EPU Power Saving Mode [Disabled]**

Permite habilitar o deshabilitar la función de ahorro de energía EPU. Las opciones de configuración son las siguientes: [Disabled] [Enabled]

# **DRAM Timing Control**

Los elementos secundarios de este menú permiten establecer las funciones de control de temporización DRAM. Utilice las teclas <+> o <-> para ajustar el valor. Para restaurar la configuración predeterminada, escriba [auto] mediante el teclado y presione la tecla <Entrar>.

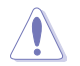

¡El cambio de los valores de este menú puede provocar inestabilidad en el sistema! Si esto ocurre, vuelva a especificar la configuración predeterminada.

#### **Primary Timings**

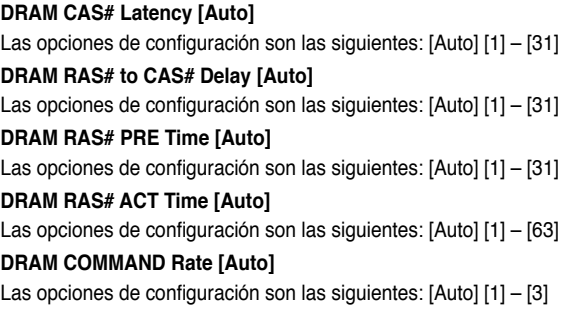

#### **Secondary Timings**

**DRAM RAS# to RAS# Delay [Auto]** Las opciones de configuración son las siguientes: [Auto] [1] – [15]

## **DRAM REF Cycle Time [Auto]**

Las opciones de configuración son las siguientes: [Auto] [1] – [511]

#### **DRAM Refresh Interval [Auto]**

Las opciones de configuración son las siguientes: [Auto] [1] – [65535]

#### **DRAM WRITE Recovery Time [Auto]**

Las opciones de configuración son las siguientes: [Auto] [1] – [16]

#### **DRAM READ to PRE Time [Auto]**

Las opciones de configuración son las siguientes: [Auto] [1] – [15]

#### **DRAM FOUR ACT WIN Time [Auto]**

Las opciones de configuración son las siguientes: [Auto] [1] – [255]

#### **DRAM WRITE to READ Delay [Auto]**

Las opciones de configuración son las siguientes: [Auto] [1] – [15]

#### **DRAM CKE Minimum pulse width [Auto]**

Las opciones de configuración son las siguientes: [Auto] [1] – [15]

#### **DRAM CAS# Write to Latency [Auto]**

Las opciones de configuración son las siguientes: [Auto] [1] – [31]

#### **RTL IOL control**

**DRAM RTL initial Value [Auto]** Las opciones de configuración son las siguientes: [Auto] [1] – [63]

**DRAM RTL (CHA\_R0D0) [Auto]** Las opciones de configuración son las siguientes: [Auto] [1] - [63]

**DRAM RTL (CHA\_R0D1) [Auto]** Las opciones de configuración son las siguientes: [Auto] [1] - [63]

**DRAM RTL (CHA\_R1D0) [Auto]** Las opciones de configuración son las siguientes: [Auto] [1] - [63]

**DRAM RTL (CHA\_R1D1) [Auto]** Las opciones de configuración son las siguientes: [Auto] [1] - [63]

**DRAM RTL (CHB\_R0D0) [Auto]** Las opciones de configuración son las siguientes: [Auto] [1] - [63]

**DRAM RTL (CHB\_R0D1) [Auto]** Las opciones de configuración son las siguientes: [Auto] [1] - [63]

**DRAM RTL (CHB\_R1D0) [Auto]** Las opciones de configuración son las siguientes: [Auto] [1] - [63]

**DRAM RTL (CHB\_R1D1) [Auto]** Las opciones de configuración son las siguientes: [Auto] [1] - [63]

**DRAM IO-L (CHA\_R0D0) [Auto]** Las opciones de configuración son las siguientes: [Auto] [1] - [15]

**DRAM IO-L (CHA\_R0D1) [Auto]** Las opciones de configuración son las siguientes: [Auto] [1] - [15]

**DRAM IO-L (CHA\_R1D0 [Auto]** Las opciones de configuración son las siguientes: [Auto] [1] - [15]

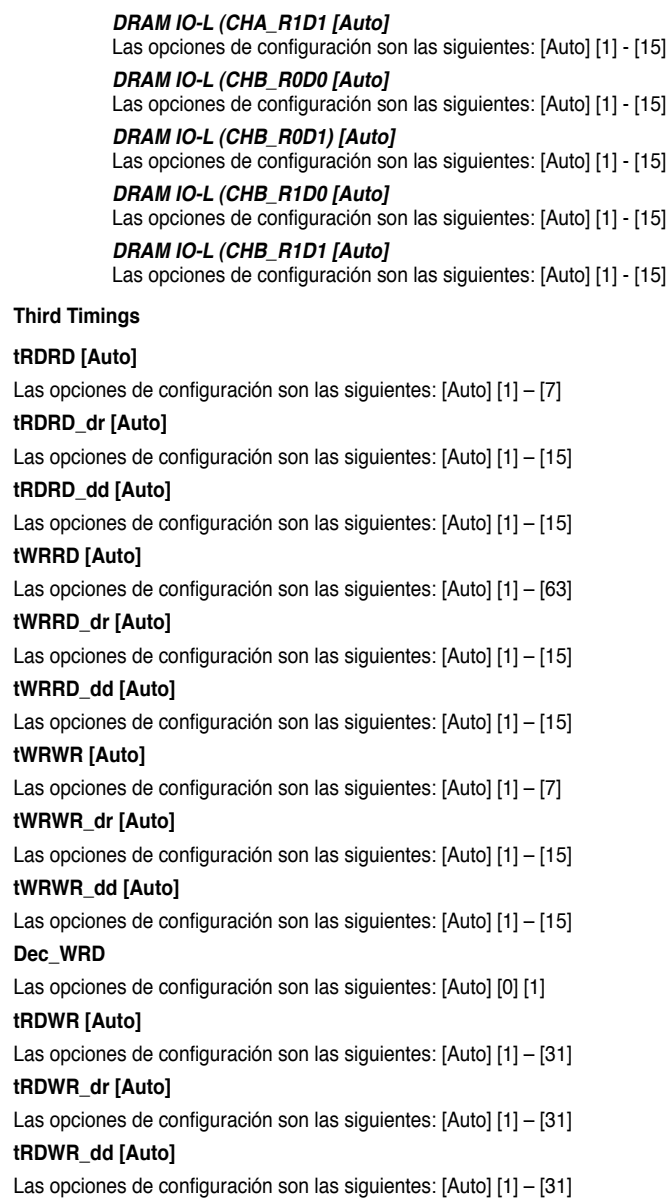

#### **MISC**

#### **MRC Fast Boot [Auto]**

Permite habilitar o deshabilitar el arranque rápido MRC. Las opciones de configuración son las siguientes: [Auto] [Enable] [Disable]

#### **DRAM CLK Period [Auto]**

Las opciones de configuración son las siguientes: [Auto] [1] – [14]

#### **Channel A DIMM Control [Enable Bot...]**

Las opciones de configuración son las siguientes: [Enable Both DIMMS] [Disable DIMM0] [Disable DIMM1] [Disable Both DIMMS]

#### **Channel B DIMM Control [Enable Bot...]**

Las opciones de configuración son las siguientes: [Enable Both DIMMS] [Disable DIMM0] [Disable DIMM1] [Disable Both DIMMS]

#### **Scrambler Setting [Optimized ...]**

Le permite establecer la configuración optimizada de codificador para aportar estabilidad. Las opciones de configuración son las siguientes: [Optimized (ASUS] [Default (MRC)]

#### **DIGI+ VRM**

#### **CPU Load-Line Calibration [Auto]**

La línea de carga se define según la especificación VRM de Intel® y afecta al voltaje de la potencia de la CPU. El voltaje de funcionamiento de la CPU se reducirá proporcionalmente a la carga de dicha CPU. Una calibración de línea de carga más alta podría dar lugar a más voltaje y a un buen rendimiento de overclocking, pero aumentaría la temperatura de la CPU y de VRM. Este elemento permite ajustar el intervalo de voltaje desde los siguientes porcentajes para aumentar el rendimiento del sistema: 0% (Regular), 25% (Medium), 50% (High), 75% (Ultra High), and 100% (Extreme). Las opciones de configuración son las siguientes: [Auto] [Regular] [Medium] [High] [Ultra High] [Extreme]

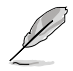

El aumento de rendimiento real puede variar en función de las especificaciones de la CPU.

# **CPU Fixed Frequency [XXX]**

Este elemento permite establecer una frecuencia de voltaje de la CPU fija. Utilice las teclas <+> o <-> para ajustar el valor. El intervalo de valores está comprendido entre 200 kHz y 350 kHz con un intervalo mínimo de 50 kHz.

#### **CPU Power Phase Control [Auto]**

Permite establecer el control de fase de alimentación de la CPU. Las opciones de configuración son las siguientes: [Auto] [Standard] [Optimized] [Extreme] [Manual Adjustment]

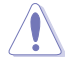

DO quite el módulo térmico cuando establezca este elemento en **[Extreme] y [Manual [Manual Mode] (Modo manual)**. Las condiciones térmicas se deben supervisar.

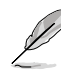

El elemento siguiente solamente aparece cuando el elemento CPU Power Phase Control (Control de fase de la alimentación de la CPU) se establece en **[Manual Adjustment] (Ajuste manual)**.

#### **Manual Adjustment [Fast]**

Permite establecer una respuesta para el control de fase de alimentación de la CPU. Las opciones de configuración son las siguientes: [Ultra Fast] [Fast] [Medium] [Regular]

#### **CPU Power Duty Control [T.Probe]**

La función DIGI + VRM Duty Control (Control de servicio DIGI + VRM) ajusta la corriente de cada fase VRM y las condiciones térmicas de cada componente de fase. [Sonda térmica] Seleccione esta opción para mantener el equilibrio térmico VRM.<br>[Extremo] Seleccione esta opción para mantener el equilibrio VRM actual. Seleccione esta opción para mantener el equilibrio VRM actual.

#### **CPU Current Capability [Auto]**

Permite configurar el intervalo de potencia total y aumentar el intervalo de frecuencia O.C. simultáneamente. Las opciones de configuración son las siguientes: [Auto] [100%] [110%] [120%] [130%] [140%]

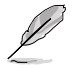

Elija un valor más alto cuando aumente la velocidad del reloj o por debajo de la carga alta de la CPU para aumentar la compatibilidad de potencia.

#### **CPU Power Management**

Los elementos secundarios de este menú permiten establecer la proporción de la CPU y sus funciones.

#### **Enhanced Intel SpeedStep Technology [Habilitado]**

Permite habilitar o deshabilitar Enhanced Intel® Speed Step Technology (EIST). [Deshabilitado] Permite deshabilitar esta función.

[Habilitado] Permite al sistema operativo ajustar dinámicamente el voltaje del procesador y la frecuencia de los núcleos, lo que da como resultado un consumo de potencia y una temperatura menores.

#### **Turbo Mode [Habilitado]**

Permite habilitar la velocidad del procesador principal para que funcione más rápido que la frecuencia marcada en una condición específica. Las opciones de configuración son las siguientes: [Deshabilitado] [Habilitado]

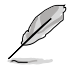

Los siguientes elementos solamente aparecen cuando la opción Turbo Mode (Modo Turbo) se establece en **[Enabled] (Habilitado)**.

#### **Parámetros del modo Turbo**

**Límite de potencia de paquete de larga duración [Auto] (Automático)** Permite limitar la potencia del paquete de larga duración de la proporción turbo. Utilice las teclas  $\lt +$  >  $\circ$   $\lt$  > para ajustar el valor.

**Ventana de tiempo de potencia del paquete [Auto] (Automático)** Permite establecer la ventana de tiempo de potencia del paquete. Utilice las teclas <+> o <-> para ajustar el valor.

**Límite de potencia de paquete de corta duración [Auto] (Automático)** Permite limitar la potencia de larga duración de la proporción turbo. Utilice las teclas  $\lt +$ > o  $\lt$  > para ajustar el valor.

**Límite de corriente VR integrado de CPU [Auto] (Automático)** Permite establecer un límite de corriente más alto para evitar una disminución de la frecuencia y la potencia cuando se aumenta la velocidad del reloj. Utilice las teclas  $\lt\to$  o  $\lt$   $>$  para ajustar el valor.

#### **Frecuencia de conmutación de potencia interna de la CPU**

**Modo de ajuste de frecuencia [Auto] (Automático)**

Permite aumentar o reducir la frecuencia de conmutación del regulador interno. Reduzca el valor para consumir menos potencia o auméntelo para mejorar la estabilidad del voltaje. Las opciones de configuración son las siguientes: [Auto] [+] [-]

#### **Control de errores de alimentación interna de la CPU Respuesta térmica [Auto] (Automático)**

Permite al sistema que la CPU tome acciones preventivas cuando las condiciones térmicas del regulador externo superan el umbral. Las opciones de configuración son las siguientes: [Auto] [Disabled] [Enabled]

**Administración de errores VR integrada de la CPU [Auto] (Automático)** Deshabilite este elemento para impedir que el regulador de voltaje totalmente integrado se desconecte en el momento de aumentar el voltaje. Le recomendamos que deshabilite este elemento cuando aumente la velocidad del reloj. Las opciones de configuración son las siguientes: [Auto] [Disabled] [Enabled]

#### **Configuración de la potencia interna de la CPU**

#### **Administración de la eficiencia VR integrada de la CPU [Auto] (Automático)**

Permite mejorar el ahorro de energía cuando el procesador se encuentra en un estado de baja potencia. Deshabilite esta opción para que el regulador de voltaje totalmente integrado funcione en el modo de alto rendimiento en todo momento. Las opciones de configuración son las siguientes: [Auto] [High Performance] [Balanced]

**Modo de reducción de potencia [Auto] (Automático)** Permite al sistema mejorar el modo de ahorro de energía en el regulador de voltaje totalmente integrado cuando el procesador entran el estado de baja corriente. Las opciones de configuración son las siguientes: [Auto] [Disabled] [Enabled]

**Respuesta de entrada de potencia de inactividad [Auto] (Automático)** Permite establecer las tasa de adaptación para el regulador de voltaje totalmente integrado cuando entra en el modo de invalidación manual. Las opciones de configuración son las siguientes: [Auto] [Regular] [Fast]

**Respuesta de salida de potencia de inactividad [Auto] (Automático)** Permite establecer las tasa de adaptación para el regulador de voltaje totalmente integrado cuando sale del modo de invalidación manual. Las opciones de configuración son las siguientes: [Auto] [Regular] [Fast]

#### **Gradiente de corriente de potencia [Auto] (Automático)**

Permite establecer el gradiente del equilibrio de corriente de fase activa de alta velocidad durante transitorios de cargas para eliminar el desequilibrio de corriente que puede provocar una oscilación de corriente de carga cerca de la frecuencia de conmutación. Las opciones de configuración son las siguientes: [Auto] [LEVEL -4] - [LEVEL 4]

#### **Desfase de corriente de potencia [Auto] (Automático)**

Permite aumentar o reducir la corriente de salida detectada por la CPU. Busca el equilibrio entre la regulación óptima permaneciendo al mismo tiempo por debajo del umbral de corriente. Las opciones de configuración son las siguientes: [Auto] [100%] [87.5%] [75.0%] [62.5%] [50.0%] [37.5%] [25.0%] [12.5%] [0%] [-12.5%] [-25.0%] [-37.5%] [-50.0%] [-62.5%] [-75.0%] [-87.5%] [-100%]

#### **Respuesta rápida de rampa de energía [Auto] (Automático)**

Permite mejorar la respuesta del regulador de voltaje durante el transitorio de carga. Las opciones de configuración son las siguientes: [Auto] [0.00] - [1.50]

#### **Control de ahorro de energía interna de la CPU**

#### **Umbral de nivel 1 de ahorro de energía [Auto] (Automático)**

Un valor más bajo proporciona una tolerancia de aumento de la velocidad suficiente para aumentar el potencial de dicho aumento. Un valor más alto proporciona una mejor condición de ahorro de energía. Utilice las teclas <+> o <-> para ajustar el valor. El intervalo de valores oscila entre 0 A y 80 A, con incrementos de 1 A.

#### **Umbral de nivel 2 de ahorro de energía [Auto] (Automático)**

Un valor más bajo proporciona una tolerancia de aumento de la velocidad suficiente para aumentar el potencial de dicho aumento. Un valor más alto proporciona una mejor condición de ahorro de energía. Utilice las teclas  $\leq$   $\geq$  o  $\leq$   $>$  para ajustar el valor. El intervalo de valores oscila entre 0 A y 50 A, con incrementos de 1 A.

**Umbral de nivel 3 de ahorro de energía [Auto] (Automático)** Un valor más bajo proporciona una tolerancia de aumento de la velocidad

suficiente para aumentar el potencial de dicho aumento. Un valor más alto proporciona una mejor condición de ahorro de energía. Utilice las teclas <+> o <-> para ajustar el valor. El intervalo de valores oscila entre 0 A y 30 A, con incrementos de 1 A.

# **Extreme OV [Disabled]**

Este elemento le permite habilitar o deshabilitar un exceso de voltaje extremo. Las opciones de configuración son las siguientes: [Enabled] [Disabled]

# **CPU Core Voltage [Auto]**

Permite configurar la cantidad de voltaje para los núcleos del procesador. Aumente el voltaje cuando establezca un valor alto de frecuencia de núcleo. Las opciones de configuración son las siguientes: [Auto] [Manual Mode] [Offset Mode] [Adaptive Mode]

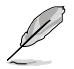

El siguiente elemento solamente aparece cuando la opción CPU Core Voltage (Voltaje de los núcleos de la CPU) se establece en **[Manual Mode] (Modo manual)**.

#### **CPU Core Voltage Override [Auto]**

Permite establecer la anulación del voltaje los núcleos de la CPU. Utilice las teclas <+> o <-> para ajustar el valor. El intervalo de valores oscila entre 0.001V y 1.920V, con incrementos de 0.001V

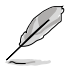

El siguiente elemento solamente aparece cuando la opción CPU Core Voltage (Voltaje de los núcleos de la CPU) se establece en **[Offset Mode]** o **[Adaptive Mode]**.

#### **Offset Mode Sign [+]**

- [+] Para desfasar el voltaje en un valor positivo.
- 
- 
- [–] Para desfasar el voltaje en un valor negativo.

#### **CPU Core Voltage Offset**

Utilice las teclas <+> o <-> para ajustar el valor. El intervalo de valores oscila entre 0.001V y 0.999V, con incrementos de 0.001V

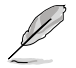

El siguiente elemento solamente aparece cuando la opción CPU Core Voltage (Voltaje de los núcleos de la CPU) se establece en **[Adaptive Mode]**.

#### **Additional Turbo Mode CPU Core Voltage [Auto]**

Este elemento le permite aumentar el voltaje del núcleo de la CPU del modo turbo. Utilice las teclas <+> o < > para ajustar el valor. El intervalo de valores oscila entre 0.001V y 1.920V, con incrementos de 0.001V

# **CPU Graphics Voltage [Auto]**

Permite configurar la cantidad de voltaje para la unidad de procesamiento de gráficos integrada (iGPU, Integrated Graphics Processing Unit). Aumente el voltaje cuando establezca un valor de frecuencia de iGPU alto. Las opciones de configuración son las siguientes: [Auto] [Manual Mode] [Offset Mode] [Adaptive Mode]

El siguiente elemento solamente aparece cuando la opción CPU Graphics Voltage (Voltaje de gráficos de la CPU) se establece en **[Manual Mode] (Modo manual)**.

#### **CPU Graphics Voltage Override [Auto]**

Permite establecer la anulación del voltaje de gráficos de la CPU. Puede utilizar las teclas <+> o <-> para ajustar el valor. El intervalo de valores oscila entre 0.001V y 1.920V, con incrementos de 0.001V

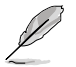

El siguiente elemento solamente aparece cuando la opción CPU Graphics Voltage (Voltaje de gráficos de la CPU) se establece en **[Offset Mode]** o **[Adaptive Mode]**.

#### **Offset Mode Sign [+]**

[+] Para desfasar el voltaje en un valor positivo.

[–] Para desfasar el voltaje en un valor negativo.

#### **CPU Graphics Voltage Offset**

Puede utilizar las teclas <+> o <-> para ajustar el valor. El intervalo de valores oscila entre 0.001V y 0.999V, con incrementos de 0.001V

El siguiente elemento solamente aparece cuando la opción CPU Graphics Voltage (Voltaje de gráficos de la CPU) se establece en **[Adaptive Mode]**.

#### **Additional Turbo Mode CPU Graphics Voltage [Auto]**

Este elemento permite aumentar el voltaje de gráficos de la CPU del modo turbo adicional. Puede utilizar las teclas <+> o <-> para ajustar el valor. El intervalo de valores oscila entre 0.001V y 1.920V, con incrementos de 0.001V

# **CPU Cache Voltage [Auto]**

Permite configurar la cantidad de voltaje proporcionado a la parte diferente al núcleo del procesador, incluida su memoria caché. Aumente el voltaje cuando aumente la frecuencia de anillo. Las opciones de configuración son las siguientes: [Auto] [Manual Mode] [Offset Mode] [Adaptive Mode]

El siguiente elemento solamente aparece cuando la opción CPU Cache Voltage (Voltaje de caché de la CPU) se establece en **[Manual Mode] (Modo manual)**.

# **CPU Cache Voltage Override [Auto]**

Permite establecer la anulación del voltaje de caché de la CPU. Puede utilizar las teclas <+> o <-> para ajustar el valor. El intervalo de valores oscila entre 0.001V y 1.920V, con incrementos de 0.001V

El siguiente elemento solamente aparece cuando la opción CPU Cache Voltage (Voltaje de caché de la CPU) se establece en **[Offset Mode]** o **[Adaptive Mode]**.

#### **Offset Mode Sign [+]**

- [+] Para desfasar el voltaje en un valor positivo.
- [–] Para desfasar el voltaje en un valor negativo.

#### **CPU Cache Voltage Offset**

Permite establecer el desfase de caché de la CPU. Puede utilizar las teclas <+> o <-> para ajustar el valor. El intervalo de valores oscila entre 0.001V y 0.999V, con incrementos de 0.001V

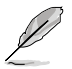

El siguiente elemento solamente aparece cuando la opción CPU Cache Voltage (Voltaje de caché de la CPU) se establece en **[Adaptive Mode]**.

#### **Additional Turbo Mode CPU Cache Voltage [Auto]**

Este elemento permite aumentar el voltaje de gráficos de la CPU del modo turbo adicional. Puede utilizar las teclas <+> o <-> para ajustar el valor. El intervalo de valores oscila entre 0.001V y 1.920V, con incrementos de 0.001V

#### **CPU System Agent Voltage Offset Mode Sign [+]**

- [+] Para desfasar el voltaje en un valor positivo.
- [-] Para desfasar el voltaje en un valor negativo.

#### **CPU System Agent Voltage Offset [Auto]**

Permite configurar la cantidad de voltaje proporcionada al agente del sistema del procesador, incluida su controladora PCIe y la unidad de control de potencia. Aumente el voltaje cuando aumente la frecuencia DRAM. Puede utilizar las teclas <+> o <-> para ajustar el valor. El intervalo de valores oscila entre 0.001V y 0.999V, con incrementos de 0.001V

## **CPU Analog I/O Voltage Offset Mode Sign [+]**

- [+] Para desfasar el voltaje en un valor positivo.
- [-] Para desfasar el voltaje en un valor negativo.

#### **CPU Analog I/O Voltage Offset [Auto]**

Permite configurar la cantidad de voltaje que se proporciona a la parte analógica de la E/S del procesador. Aumente el voltaje cuando mente la frecuencia DRAM. Puede utilizar las teclas <+> o <-> para ajustar el valor. El intervalo de valores oscila entre 0.001V y 0.999V, con incrementos de 0.001V

#### **CPU Digital I/O Voltage Offset Mode Sign [+]**

- [+] Para desfasar el voltaje en un valor positivo.
- [–] Para desfasar el voltaje en un valor negativo.

#### **CPU Digital I/O Voltage Offset [Auto]**

Permite configurar la cantidad de voltaje que se proporciona a la parte analógica de la E/S del procesador. Aumente el voltaje cuando mente la frecuencia DRAM. Puede utilizar las teclas <+> o < > para ajustar el valor. El intervalo de valores oscila entre 0.001V y 0.999V, con incrementos de 0.001V

# **SVID Support [Auto]**

Si deshabilita este elemento, el procesador dejaría de comunicarse con el regulador de voltaje externo. Las opciones de configuración son las siguientes: [Auto] [Disabled] [Enabled]

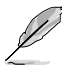

Le recomendamos deshabilitar esta función cuando utilice la opción de aumento de la velocidad del reloj.

• El siguiente elemento solamente aparece cuando la opción SVID Support (Compatibilidad con SVID) se establece en **[Enabled] (Habilitada)**.

#### **SVID Voltage Override [Auto]**

Permite establecer la anulación del voltaje de SVID. Puede utilizar las teclas <+> o <-> para ajustar el valor. El intervalo de valores oscila entre 0.001V y 2.440V, con incrementos de 0.001V

# **CPU Input Voltage (VCCIN) [Auto]**

Le permite establecer un voltaje de entrada de la CPU para el procesador mediante el regulador de voltaje externo. Puede utilizar las teclas <+> o <-> para ajustar el valor. El intervalo de valores oscila entre 0.800V y 2.700V, con incrementos de

# **DRAM Voltage [Auto]**

Permite establecer el voltaje DRAM. El intervalo de valores oscila entre 1.185V y 1.800V, con incrementos de 0.005V.

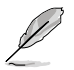

Según las especificaciones de la CPU de Intel®, los módulos DIMM que requieren un voltaje superior a 1,65 V pueden dañar el procesador de forma irreparable. Es recomendable instalar módulos DIMM que requieran un voltaje inferior a 1,65 V.

# **PCH VLX Voltage [Auto]**

Permite establecer el voltaje de las E/S en el concentrador de la controladora de la plataforma (PCH, Platform Controller Hub). Puede utilizar las teclas <+> o <-> para ajustar el valor. El intervalo de valores oscila entre 1.185V y 2.135V, con incrementos de 0.005V.

# **PCH Voltage [Auto]**

Permite establecer el voltaje de los núcleos para el concentrador de la controladora de la plataforma (PCH, Platform Controller Hub). Puede utilizar las teclas <+> o <-> para ajustar el valor. El intervalo de valores oscila entre 0.735V y 1.500V, con incrementos de 0.005V.

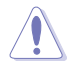

El sistema puede necesitar mejor refrigeración para conseguir un rendimiento más estable bajo una configuración de voltaje alto.

# **DRAM CTRL REF Voltage [Auto]**

Este elemento es el voltaje de referencia de DRAM para las líneas de control del bus de memoria. Puede utilizar las teclas <+> o <-> para ajustar el valor. El intervalo de valores oscila entre 0.3950x y 0.6300x, con incrementos de 0.0050x

# **DRAM DATA REF Voltage on CHA/CHB [Auto]**

Este elemento es el voltaje de referencia DRAM para las líneas de de datos en los canales A y B. El intervalo de valores oscila entre 0.395x y 0.630x, con incrementos de 0.005x Una proporción distinta podría mejorar la función de aumento de la velocidad del reloj de la memoria DRAM.

# **CPU Spread Spectrum [Auto]**

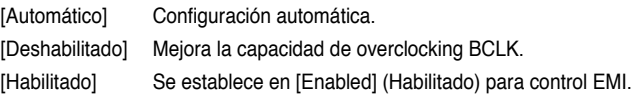
## **3.6 Menú Advanced (Opciones avanzadas) Menú**

Los elementos del menú Advanced (Opciones avanzadas) permiten cambiar la configuración de la CPU y de otros dispositivos del sistema.

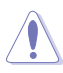

Sea cauto cuando cambie la configuración de los elementos del menú Advanced (Opciones avanzadas). Unos valores incorrectos en los campos pueden provocar un mal funcionamiento del sistema.

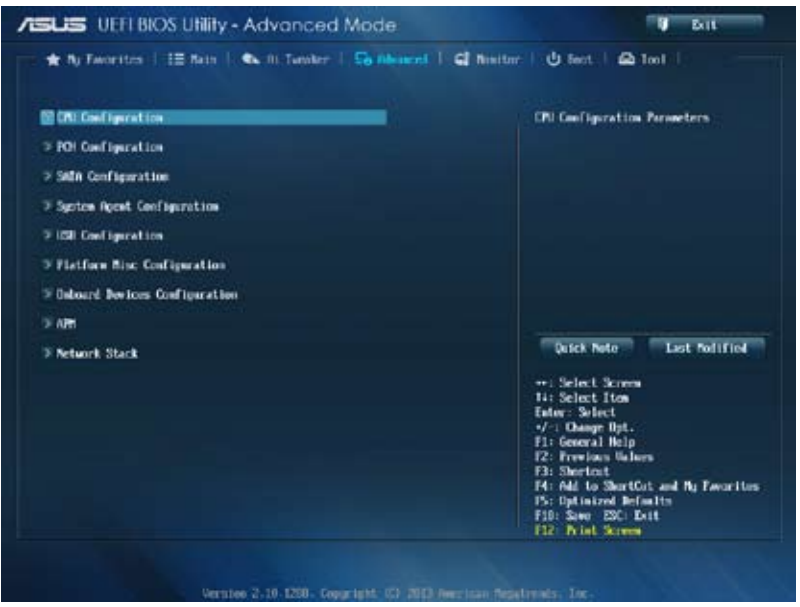

## **3.6.1 CPU Configuration (Configuración de la CPU)**

Los elementos de este menú muestran información relacionada con la CPU que la BIOS detecta automáticamente.

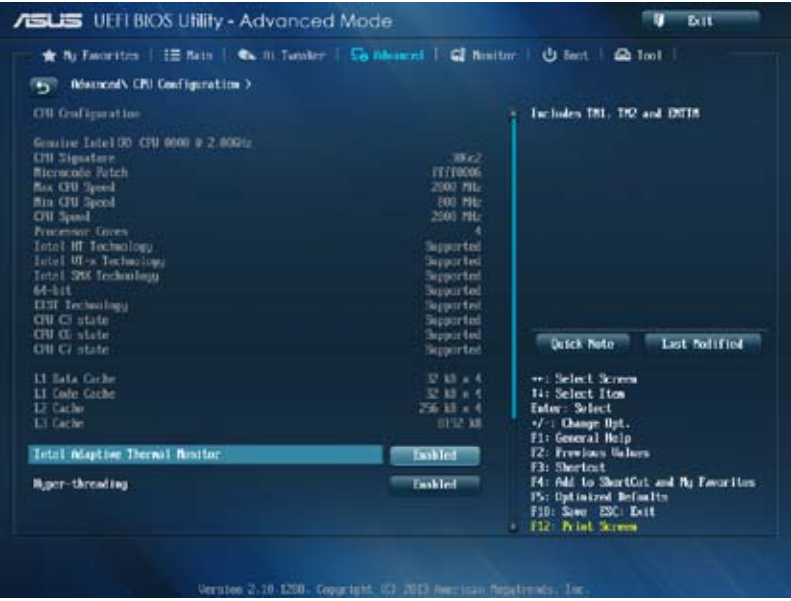

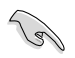

Los elementos mostrados en el submenú pueden ser diferentes en función de la CPU instalada.

## **Intel Adaptive Thermal Monitor [Enabled]**

[Habilitado] Permite que la CPU sobrecalentada disminuya su velocidad de reloj para reducir su temperatura.

[Deshabilitado] Deshabilita la función de supervisión térmica de la CPU.

## **Hyper-threading [Enabled]**

Intel Hyper-Threading Technology permite que un procesador multitarea sea visto como dos procesadores por el sistema operativo, lo que permite a este programar dos tareas o procesos simultáneamente.

[Habilitado] Se permiten dos tareas por núcleo activado.

[Deshabilitado] Solamente se permite una tarea por núcleo activado.

## **Active Processor Cores [All]**

Ofrece la posibilidad de elegir el número de núcleos de la CPU para activar en cada paquete de procesador. Las opciones de configuración son las siguientes: [All] [1] [2] [3]

## **Limit CPUID Maximum [Deshabilitado]**

[Habilitado] Permitirá al sistema operativo heredado arrancar incluso sin que los procesadores admitan las funciones CPUID extendidas.

[Deshabilitado] Permite deshabilitar esta función.

### **Execute Disable Bit [Habilitado]**

[ Habilitado��] Habilita la tecnología de protección de páginas que no se encuentran en ejecución.

[Deshabilitado] Obliga al indicador de la función XD a devolver siempre (0).

### **Intel® Virtualization Technology [Deshabilitado]**

[Habilitado] Permite a una plataforma de hardware ejecutar varios sistemas operativos por separado y simultáneamente, lo que permite a un sistema funcionar virtualmente como varios sistemas.

[Deshabilitado] Permite deshabilitar esta función.

### **Hardware Prefetcher [Habilitado]**

[Habilitado] Permite a una plataforma de hardware analizar automáticamente los requisitos y preleer datos y códigos para la CPU.

[Deshabilitado] Permite deshabilitar esta función.

### **Adjacent Cache Line Prefetch [Habilitado]**

[Habilitado] Permite a una plataforma de hardware preleer líneas de caché adyacentes.

[Deshabilitado] Permite deshabilitar esta función.

### **Boot Performance mode [Max Non-Tu...]**

Permite seleccionar el estado de rendimiento que la BIOS establecerá antes de la transferencia al sistema operativo. Las opciones de configuración son las siguientes: [Max Non-Turbo performance] [Max Battery] [Turbo Performance]

### **CPU Power Management Configuration**

Este elemento permite administrar y configurar la energía de la CPU.

### **Enhanced Intel SpeedStep Technology [Enabled]**

Permite al sistema ajustar el voltaje y la frecuencia de los núcleos del procesador, lo que da como resultado un menor consumo de energía y menor producción de calor.

[Deshabilitado] La CPU funciona a su velocidad predeterminada.

[Habilitado] El sistema controla la velocidad de la CPU.

#### **Turbo Mode [Enabled]**

Permite establecer automáticamente los núcleos del procesador para que funcionen más rápido que la frecuencia de funcionamiento base cuando funcionan por debajo del límite de la especificación de potencia, corriente y temperatura. Las opciones de configuración son las siguientes: [Enabled] [Disabled]

#### **CPU C States**

Permite habilitar o deshabilitar los estados de la CPU. Las opciones de configuración son las siguientes: [Auto] [Enabled] [Disabled]

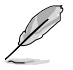

Los siguientes elementos solamente aparecen cuando la opción CPU C States (Estados C de la CPU) se establece en **[Enabled] (Habilitado)**.

#### **Enhanced C1 state [Enabled]**

Permite al procesado reducir la potencia cuando el sistema se encuentra en el modo de inactividad. Las opciones de configuración son las siguientes: [Enabled] [Disabled]

#### **CPU C3 Report [Enabled]**

Permite deshabilitar o habilitar el informe C3 de la CPU proporcionado al sistema operativo. Las opciones de configuración son las siguientes: [Enabled] [Disabled]

#### **CPU C6 Report [Enabled]**

Permite deshabilitar o habilitar el informe C6 de la CPU proporcionado al sistema operativo. Las opciones de configuración son las siguientes: [Enabled] [Disabled]

#### **C6 Latency [Short]**

Permite establecer la duración de la latencia C6 para el estado C6. Las opciones de configuración son las siguientes: [Short] [Long]

#### **CPU C7 Report [CPU C7s]**

Permite deshabilitar o habilitar el informe C7 de la CPU proporcionado al sistema operativo. Las opciones de configuración son las siguientes: [Disabled] [CPU C7] [CPU C7s]

#### **C7 Latency [Long]**

Permite establecer la duración de la latencia C7 para el estado C7. Las opciones de configuración son las siguientes: [Short] [Long]

#### **Package C State Support [Auto]**

Permite establecer el estado C conforme a las siguientes opciones de configuración: [Auto] [Enabled] [C0/C1] [C2] [C3] [C6] [CPU C7] [CPU C7s]

## **3.6.2 PCH Configuration**

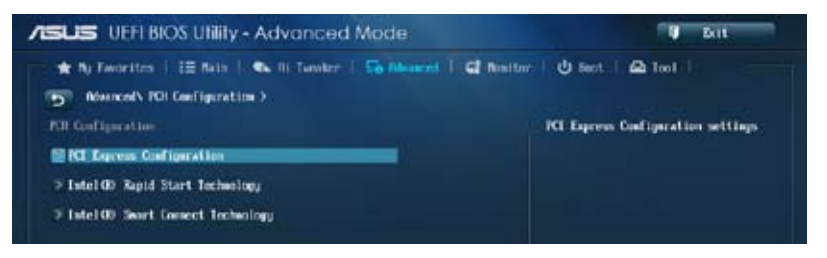

## **PCI Express Configuration**

Permite configurar la ranuras PCI Express.

#### **DMI Link ASPM Control [Auto]**

Permite controlar la administración de energía del estado activo (ASPM, Active State Power Management) tanto en el lado Northbridge como en el lado Southbridge del enlace DMI. Las opciones de configuración son las siguientes: [Disabled] [Enabled] [Auto]

#### **ASPM Support [Disabled]**

Permite establecer el nivel ASPM. Las opciones de configuración son las siguientes: [Disabled] [Auto] [L0s] [L1] [L0sL1]

#### **PCIe Speed [Auto]**

Permite seleccionar la velocidad del puerto PCI Express. Las opciones de configuración son las siguientes: [Auto] [Gen1] [Gen2]

## **Intel Rapid Start Technology [Disabled]**

Permite habilitar o deshabilitar Intel® Rapid Start Technology. Las opciones de configuración son las siguientes: [Enabled] [Disabled]

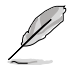

Los siguientes elementos solamente aparecen cuando se establece Intel<sup>®</sup> Rapid Start Technology en **[Enabled] (Habilitado)**.

### **Entry on S3 RTC Wake [Enabled]**

El sistema se reanuda automáticamente y se establece en el modo Rapid Start Technology S4. Las opciones de configuración son las siguientes: [Enabled] [Disabled **Entry After [0]**

Permite establecer el tiempo de reactivación. El tiempo oscila entre 0 minutos (inmediatamente) y 120 minutos.

#### **Active Page Threshold Support [Enabled]**

El sistema entra automáticamente en el modo de suspensión cuando el tamaño de la partición no es suficiente para que Intel® Rapid Start Technology funcione. Las opciones de configuración son las siguientes: [Enabled] [Disabled]

#### **Active Memory Threshold [0]**

Escriba el valor para el tamaño de partición adicional para que Rapid Start Technology funcione.

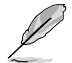

Asegúrese de que el tamaño de partición de caché es más grande que el tamaño de la memoria total.

#### **Hybrid Hard Disk Support [Disabled]**

Permite habilitar o deshabilitar la compatibilidad con el disco duro híbrido. Las opciones de configuración son las siguientes: [Enabled] [Disabled]

### **Intel Smart Connect Technology**

### **ISCT Support [Disabled]**

Permite habilitar o deshabilitar Intel® Smart Connect Technology. Las opciones de configuración son las siguientes: [Enabled] [Disabled]

## **3.6.3 SATA Configuration**

Al entrar en la configuración, la BIOS detecta automáticamente la presencia de dispositivos SATA. Los elementos SATA Port (Puerto SATA)muestran **Not Present (No presente)** si no hay ningún dispositivo SATA instalado en el puerto SATA correspondiente.

Desplácese hacia abajo para mostrar otros elementos de la BIOS.

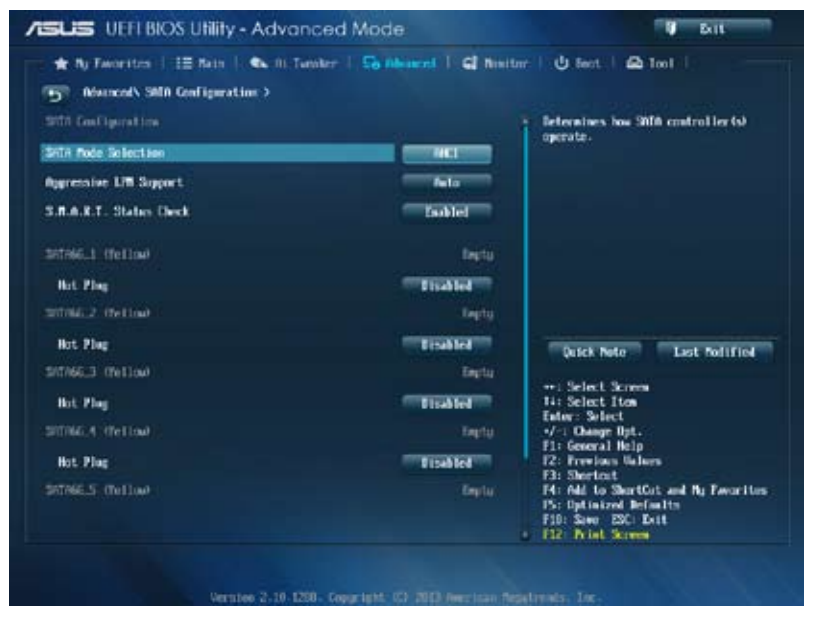

## **SATA Mode Selection [AHCI]**

Permite establecer la configuración SATA.

[Deshabilitado] Deshabilita la función SATA.

- [IDE] Establezca este elemento en [IDE Mode] (Modo IDE) cuando desee utilizar unidades de disco duro Serial ATA como dispositivos de almacenamiento físicos Parallel ATA.
- [AHCI] Establezca este elemento en [AHCI Mode] (Modo AHCI) cuando desee que las unidades de disco duro SATA utilicen la interfaz de la controladora de host avanzada (AHCI, Advanced Host Controller Interface). AHCI permite al controlador de almacenamiento integrado en la placa habilitar las funciones Serial ATA avanzadas que aumentan el rendimiento de almacenamiento en cargas de trabajo aleatorias permitiendo a la unidad optimizar internamente el orden de los comandos.
- [RAID] Establezca este elemento en [RAID Mode] (Modo RAID) cuando desee crear una configuración RAID a partir de las unidades de disco duro SATA.

## **Aggressive LPM Support [Auto]**

Este elemento solamente aparece cuando el elemento anterior se establece en [AHCI], y permite habilitar o deshabilitar PCH entrando en el estado de energía de enlace agresivamente. Las opciones de configuración son las siguientes: [Disabled] [Enabled] [Auto]

## **IDE Legacy / Native Mode Selection [Native]**

Este elemento solamente aparece cuando el elemento SATA Mode Selection (Selección del modo SATA) se establece en [IDE]. Las opciones de configuración son las siguientes: [Native] [Legacy]

## **S.M.A.R.T. Status Check [Enabled]**

S.M.A.R.T. (Self-Monitoring, Analysis and Reporting Technology, es decir, Tecnología de autosupervisión, análisis e informes) es un sistema de supervisión. Cuando se produzcan errores de lectura y escritura en el disco duro, esta función permite a dicho disco notificar mensajes de advertencia durante la fase POST. Las opciones de configuración son las siguientes: [Enabled] [Disabled]

## **Hot Plug [Disabled] (SATA6G\_1 - SATA6G\_6 [Yellow])**

Estos elementos solamente aparecen cuando el elemento SATA Mode Selection (Selección de modo SATA) se establece en [AHCI] o [RAID], y permiten habilitar o deshabilitar la compatibilidad con conexión en caliente SATA. Las opciones de configuración son las siguientes: [Disabled] [Enabled]

## **3.6.4 System Agent Configuration**

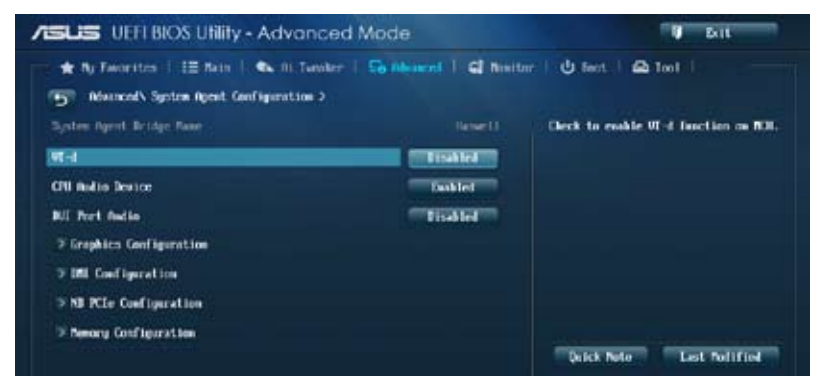

## **VT-d [Disabled]**

Permite habilitar la función de tecnología de virtualización en el concentrador de control de memoria.

[Habilitado] Habilita la functión. [Deshabilitado] Deshabilita la functión.

## **CPU Audio Devices [Enabled]**

Permite habilitar o deshabilitar los dispositivos de audio SA de la CPU. Las opciones de configuración son las siguientes: [Enabled] [Disabled]

## **DVI Port Audio [Disabled]**

Permite habilitar o deshabilitar el puerto de audio DVI. Las opciones de configuración son las siguientes: [Enabled] [Disabled]

## **Graphics Configuration**

Permite seleccionar una pantalla primaria de iGPU y dispositivos gráficos PCIe.

### **Primary Display [Auto]**

Permite seleccionar la pantalla primaria de los dispositivos gráficos iGPU y PCIE. Las opciones de configuración son las siguientes: [Auto] [iGPU] [PCIE] [PCI]

#### **iGPU Memory [Auto]**

Permite seleccionar la cantidad de memoria del sistema asignada a DVMT 5.0 utilizada por la iGPU. Las opciones de configuración son las siguientes: [Auto] [32M] [64M] [96M] [128M] ~ [448M] [480M] [512M] [1024M]

#### **Render Standby [Auto]**

Permite habilitar la compatibilidad con la función Intel® Graphics Render Standby para reducir el uso de potencia de iGPU cuando el sistema está inactivo. Las opciones de configuración son las siguientes: [Auto] [Disabled] [Enabled]

#### **iGPU Multi-Monitor [Disabled]**

Permite habilitar iGPU de varios monitores. En el caso del soporte de la función LucidLogix Virtu MVP, establezca este elemento en [Enabled] [Habilitado] para potenciar tanto los gráficos integrados como discretos. El tamaño de memoria compartida del sistema iGPU se fijará en 64 MB.

Las opciones de configuración son las siguientes: [Disabled] [Enabled]

### **DMI Configuration**

Permite controlar varias funciones de la interfaz de administración del escritorio (DMI, Desktop Management Interface).

#### **DMI Gen 2 [Auto]**

Permite habilitar o deshabilitar DMI Gen 2. Las opciones de configuración son las siguientes: [Auto] [Enabled] [Disabled]

### **NB PCIe Configuration**

Permite definir la configuración PCI Express del equipo portátil.

### **PCIEx16\_1 Link Speed [Auto]**

Permite configurar la velocidad de la ranura PCIEx16. Las opciones de configuración son las siguientes: [Auto] [Gen1] [Gen2] [Gen3]

### **DMI Link ASPM Control [Disabled]**

Permite habilitar o deshabilitar el control de la administración de energía del estado activo (ASPM, Active State Power Management) en el lado SA del enlace DMI. Las opciones de configuración son las siguientes: [Disabled] [L0s] [L1] [L0sL1]

#### **PEG - ASPM [Disabled]**

Permite controlar la compatibilidad con ASPM para el dispositivo PEG. Las opciones de configuración son las siguientes: [Disabled] [Auto] [ASPM L0s] [ASPM L1] [ASPM L0sL1]

## **Memory Configuration**

Permite definir los parámetros de configuración de memoria.

#### **Memory Scrambler [Enabled]**

Permite habilitar o deshabilitar la compatibilidad con el codificador de memoria. Las opciones de configuración son las siguientes: [Enabled] [Disabled]

#### **Memory Remap [Enabled]**

Permite habilitar la reasignación de memoria por encima de 4 GB. Las opciones de configuración son las siguientes: [Enabled] [Disabled]

## **3.6.5 USB Configuration**

Los elementos de este menú permiten cambiar las funciones relacionadas con USB.

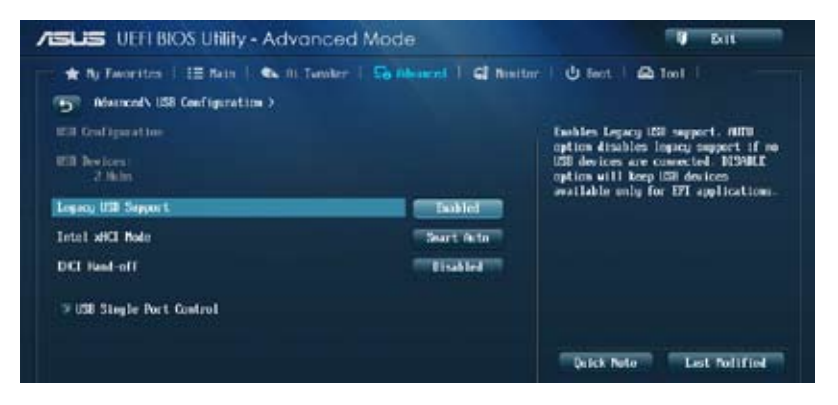

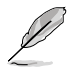

El elemento **USB Devices (Dispositivos USB)** muestra los valores detectados automáticamente. Si no se detecta ningún dispositivo USB, el elemento muestra **None (Ninguno)**.

## **Legacy USB Support [Enabled]**

[Habilitado] Habilita la compatibilidad para dispositivos USB en sistemas operativos antiguos.

- [Deshabilitado] Los dispositivos USB solamente se pueden utilizar para el programa de configuración de la BIOS. No se puede reconocer en la lista de dispositivos de arranque.
- [Automático] Permite al sistema detectar la presencia de dispositivos USB en el arranque. Si se detectan, se habilita el modo heredado de la controladora USB. Si no se detecta ningún dispositivo USB, la compatibilidad con dispositivos USB antiguos se deshabilita.

## **Intel xHCI Mode [Smart Auto]**

[Automático] Mantiene la última operación de la controladora xHCI en el sistema operativo durante el arranque.

[Automático inteligente] Habilita la operación de la controladora xHCI.

[Habilitado] Habilita la controladora xHCI.

[Deshabilitado] Deshabilita la controladora xHCI.

## **EHCI Hand-off [Disabled]**

[Habilitado] Habilita la compatibilidad para sistemas operativos sin una función de transferencia EHCI.

[Deshabilitado] Deshabilita la compatibilidad con la transferencia EHCI.

## **USB Single Port Control**

Permite habilitar o deshabilitar el puerto USB individual.

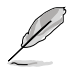

Consulte la sección **1.2.2 Diseño de la placa base** para conocer la ubicación de los puertos USB.

## **3.6.6 Platform Misc Configuration**

Los elementos de este menú permiten configurar las funciones relacionadas con la plataforma.

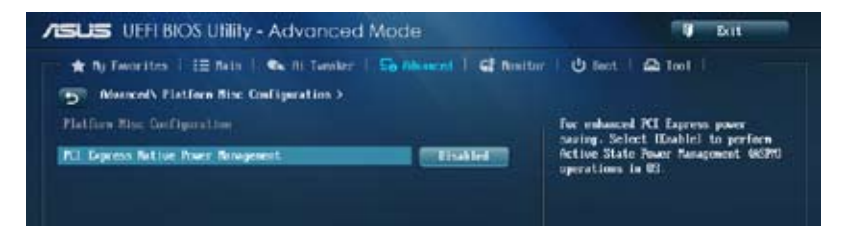

## **PCI Express Native Power Management [Disabled]**

Permite mejorar la función de ahorro de energía de las operaciones PCI Express y ASPM en el sistema operativo. Las opciones de configuración son las siguientes: [Disabled] [Enabled]

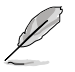

El siguiente elemento solamente aparece cuando el elemento PCI Express Native Power Management (Administración de potencia nativa de PCI Express) se establece en **[Enabled] (Habilitado)**.

### **Native ASPM [Disabled]**

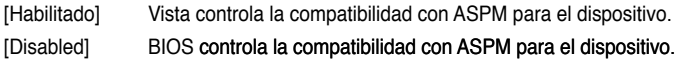

## **3.6.7 Onboard Devices Configuration**

Desplácese hacia abajo para mostrar otros elementos de la BIOS.

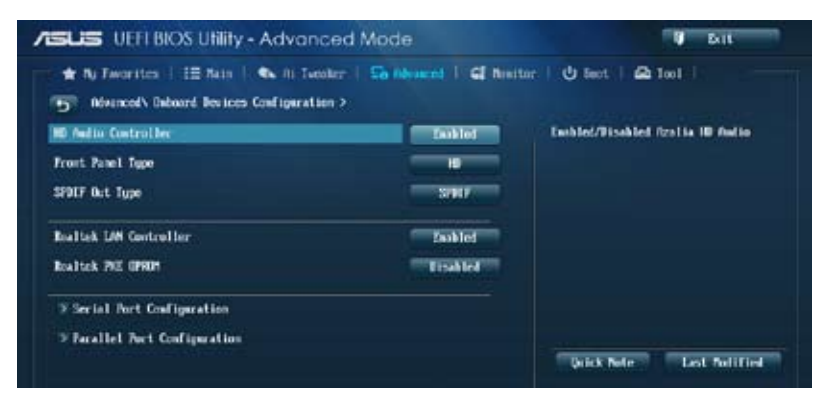

## **HD Audio Controller [Enabled]**

[Habilitado] Habilita la controladora de audio de alta definición.

[Deshabilitado] Deshabilita la controladora.

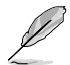

Los siguientes elementos solamente aparecen cuando la controladora de audio de alta definición se establece en **[Enabled] (Habilitado)**.

#### **Front Panel Type [HD]**

Permite establecer el modo del conector de audio del panel frontal (AAFP) en AC'97 heredado o audio de alta definición dependiendo del estándar de audio que es compatible con el módulo de audio del panel frontal.

- [HD] Establece el modo del conector de audio del panel frontal (AAFP) en audio de alta definición.
- [AC97] Establece el modo del conector de audio del panel frontal (AAFP) en AC'97 heredado.

#### **SPDIF Out Type [SPDIF]**

[SPDIF] Se establece en una salida de audio SPDIF.

[HDMI] Se establece en una salida de audio HDMI.

#### **Realtek LAN Controller [Enabled]**

[Habilitado] Habilita la controladora LAN Realtek®. [Deshabilitado] Deshabilita la controladora LAN Realtek®.

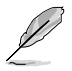

El siguiente elemento solamente aparece cuando la controladora LAN Realtek se establece en **[Enabled] (Habilitado)**.

## **Realtek PXE OPROM [Disabled]**

Permite habilitar o deshabilitar la función PXE OptionRom de la controladora LAN Realtek. Las opciones de configuración son las siguientes: [Enabled] [Disabled]

### **Serial Port Configuration**

Permite establecer los parámetros de los puertos serie.

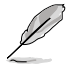

Este elemento solamente funciona si hay un conector de puerto serie (COM1) enchufado a la placa base.

#### **Serial Port [Enabled]**

Permite habilitar o deshabilitar el puerto serie (COM). Las opciones de configuración son las siguientes: [Enabled] [Disabled]

#### **Change Settings [IO=3F8h; IRQ=4]**

Permite seleccionar la Dirección base del puerto serie. Las opciones de configuración son las siguientes: [IO=3F8h; IRQ=4] [IO=2F8h; IRQ=3] [IO=3E8h; IRQ=4] [IO=2E8h; IRQ=3]

## **Parallel Port Configuration**

Los subelementos de este menú le permiten establecer la opción Parallel Port Configuration (Configuración del puerto paralelo).

#### **Parallel Port [Enabled]**

Le permite habilitar o deshabilitar el puerto paralelo (LPT/LPTE). Las opciones de configuración son las siguientes: [Habilitado] [Deshabilitado]

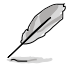

Los siguientes elementos únicamente aparecen cuando establece el elemento **Parallel Port Configuration (Configuración del puerto paralelo)** en [Enabled] [Habilitado].

### **Change Settings [Auto]**

Permite seleccionar un parámetro opcional para el dispositivo Super I/O. Las opciones de configuración son las siguientes: [Auto] [IO=378h; IRQ=5;] [IO=378h; IRQ=5,6,7,9,10,11,12;] [IO=278h; IRQ=5,6,7,9,10,11,12;] [IO=3BCh; IRQ=5,6,7,9,10,11,12;]

### **Device Mode [STD Printe...]**

Le permite seleccionar el modo Printer Port (Puerto de impresora). Las opciones de configuración son las siguientes: [STD Printer Mode] [SPP Mode] [EPP-1.9 and SPP Mode] [EPP-1.7 and SPP Mode] [ECP Mode] [ECP and EPP 1.9 Mode] [ECP and EPP 1.7 Mode]

## **3.6.8 APM**

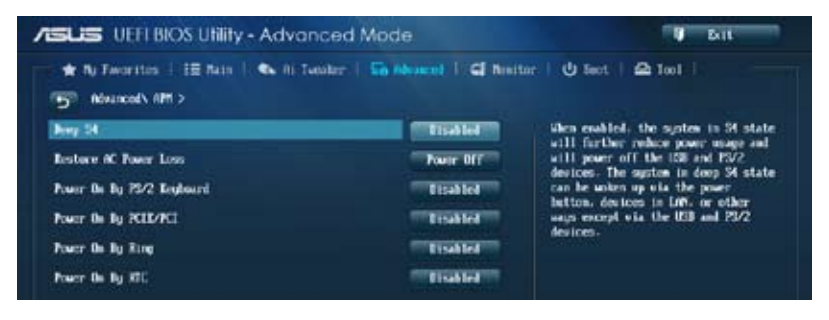

## **Deep S4 [Disabled]**

Si se habilita, el sistema en estado S4 reducirá aún más el uso de energía y desactivará los dispositivos USB y PS/2. El sistema en estado S4 profundo puede reactivarse a través del botón de alimentación, los dispositivos de la LAN o de otras formas, excepto mediante dispositivos USB y PS/2. Las opciones de configuración son las siguientes: [Disabled] [Enabled]

## **Restore AC Power Loss [Power Off]**

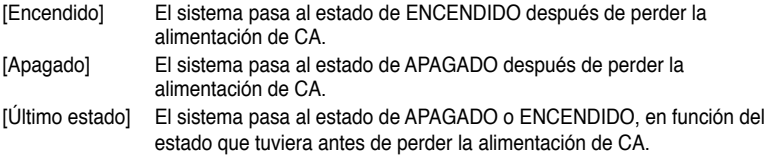

## **Power On By PS/2 Keyboard [Disabled]**

[Deshabilitado] Permite deshabilitar el encendido mediante un teclado PS/2.

- [Barra espaciadora] Permite establecer la barra espaciado del teclado PS/2 para encender el sistema.
- [Ctrl-Esc] Permite establecer la combinación de teclas Ctrl+Esc del teclado PS/2 para encender el sistema.
- [Botón de alimentación] Permite establecer el botón de alimentación del teclado PS/2 para encender el sistema. Esta función requiere una fuente de alimentación ATX que proporcione al menos 1 A en el terminal +5 VSB.

### **Power On By PCIE/PCI [Disabled]**

- [Deshabilitado] Deshabilita los dispositivos PCIE/PCI para generar una función de reactivación por LAN del dispositivo LAN Intel®/Realtek LAN U otros dispositivos LAN PCIE instalados.
- [Habilitado] Habilita los dispositivos PCIE/PCI para generar una función de reactivación por LAN del dispositivo LAN Intel®/Realtek LAN U otros dispositivos LAN PCIE instalados.

### **Power On By Ring [Disabled]**

[Deshabilitado] Deshabilita el anillo para generar un evento de reactivación.

[Habilitado] Habilita el anillo para generar un evento de reactivación.

### **Power On By RTC [Disabled]**

[Deshabilitado] Deshabilita RTC para generar un evento de reactivación.

[Habilitado] Cuando se establece en **[Habilitado] (Habilitado)**, los elementos **RTC Alarm Date (Days) (Fecha (días) de la alarma RTC)** y **Hour/Minute/ Second (Hora, minutos y segundos)** podrán ser configurados por el usuario con valores establecidos.

## **3.6.9 Network Stack**

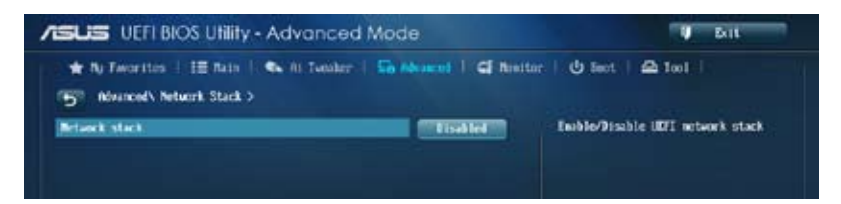

## **Network Stack [Disabled]**

Este elemento permite al usuario deshabilitar o habilitar la pila de red UEFI. Las opciones de configuración son las siguientes: [Disabled] [Enabled]

El siguiente elemento solamente aparece cuando la pila de red se establece en **[Enabled] (Habilitado)**.

## **Ipv4/Ipv6 PXE Support [Enabled]**

Permite habilitar o deshabilitar la opción de arranque PXE Ipv4/Ipv6. Las opciones de configuración son las siguientes: [Disabled] [Enabled]

## **3.7 Monitor menu**

El menú Monitor (Supervisor) muestra la temperatura y el estado de energía del sistema, y permite cambiar la configuración de los ventiladores.

Desplácese hacia abajo para mostrar otros elementos de la BIOS.

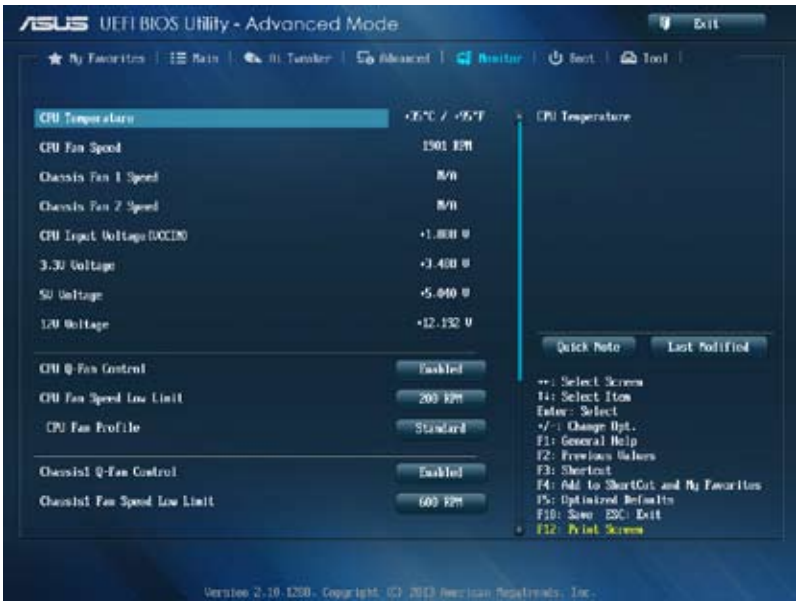

## **CPU Temperature [xxxºC/xxxºF]**

El supervisor de hardware integrado en la placa detecta y muestra automáticamente las temperaturas de la CPU y la placa base. Seleccione **[Ignore] (Omitir)** si no desea mostrar las temperaturas detectadas.

## **CPU Fan Speed [xxxx RPM] or [Ignore] / [N/A], Chassis Fan 1/2 Speed [xxxx RPM] or [Ignore] / [N/A]**

El supervisor de hardware integrado en la placa detecta y muestra automáticamente las velocidades de los ventiladores 1/2 de la CPU y del chasis en revoluciones por minuto (RPM). Si el ventilador no está conectado a la placa base, el campo muestra N/A (N/D). Seleccione **[Ignore] (Omitir)** si no desea mostrar las velocidades detectadas.

## **CPU Input Voltage (VCCIN), 3.3V Voltage, 5V Voltage, 12V Voltage**

El supervisor de hardware integrado en la placa detecta automáticamente el voltaje de salida a través de los reguladores de voltaje integrados en la placa. Seleccione **[Ignore] (Omitir)** si no desea detectar este elemento.

## **CPU Q-Fan Control [Enabled]**

[Deshabilitado] Deshabilita la función de control Q-Fan de la CPU. [Habilitado] Habilita la función de control Q-Fan de la CPU.

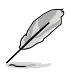

Los siguientes elementos solamente aparecen cuando la opción Q-Fan de la CPU se establece en **[Enabled]**.

## **CPU Fan Speed Low Limit [200 RPM]**

Permite establecer la advertencia de límite bajo para la velocidad del ventilador de la CPU. Las opciones de configuración son las siguientes: [Ignore] [100 RPM] [200 RPM] [300 RPM] [400 RPM] [500 RPM]

#### **CPU Fan Profile [Standard]**

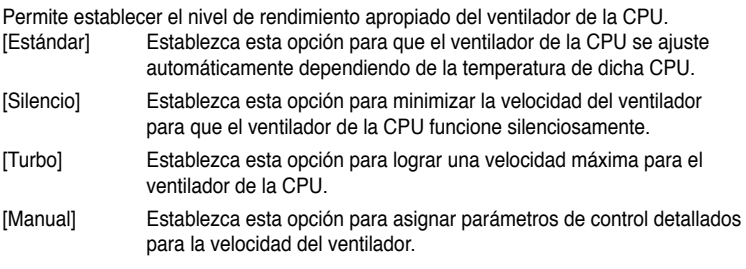

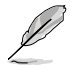

Los siguientes elementos solamente aparecen cuando la opción CPU Fan Profile (Perfil del ventilador de la CPU) se establece en **[Manual]**.

#### **CPU Upper Temperature [70]**

Utilice las teclas <+> o <-> para ajustar el límite superior de la temperatura de la CPU. El intervalo de valores está comprendido entre 20 y 75 ºC.

#### **CPU Fan Max. Duty Cycle(%) [100]**

Utilice las teclas <+> o <-> para ajustar el ciclo de servicio máximo del ventilador de la CPU. El intervalo de valores está comprendido entre 20 y 100% Cuando la temperatura de la CPU alcance el límite superior, el ventilador de la CPU funcionará a su ciclo máximo de servicio.

#### **CPU Lower Temperature [20]**

Muestra el límite inferior de la temperatura de la CPU.

#### **CPU Fan Min. Duty Cycle(%) [20]**

Utilice las teclas <+> o <-> para ajustar el ciclo de servicio mínimo del ventilador de la CPU. El intervalo de valores está comprendido entre 20 y 100% Cuando la temperatura de la CPU descienda por debajo de los 40 ºC, el ventilador de la CPU funcionará a su ciclo mínimo de servicio.

## **Chassis1/2 Q-Fan Control [Enabled]**

[Deshabilitado] Deshabilita la función de control Q-Fan del chasis.

[Habilitado] Habilita la función de control Q-Fan del chasis.

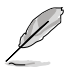

Los siguientes elementos solamente aparecen cuando la opción Chassis Fan Profile (Perfil del ventilador del chasis) se establece en �**Enabled**].

## **Chassis1/2 Fan Speed Low Limit [600 RPM]**

Permite deshabilitar o establecer la velocidad de advertencia del ventilador del chasis. Las opciones de configuración son las siguientes: [Ignore] [200 RPM] [300 RPM] [400 RPM] [500 RPM] [600 RPM]

#### **Chassis1/2 Fan Profile [Standard]**

Permite establecer el nivel de rendimiento apropiado del ventilador del chasis.

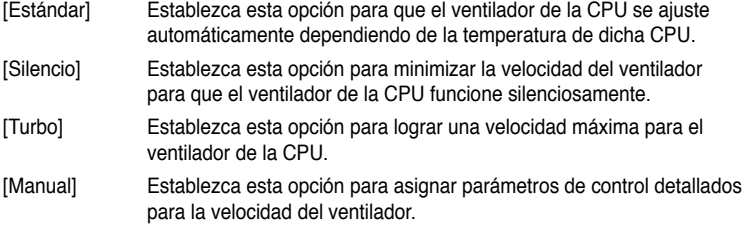

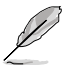

Los siguientes elementos solamente aparecen cuando la opción Chassis1/2 Fan Profile (Perfil del ventilador del chasis1/2) se establece en **[Manual]**.

#### **Chassis1/2 Upper Temperature [70]**

Utilice las teclas <+>  $0$  < > para ajustar el límite superior de la temperatura del chasis. El intervalo de valores está comprendido entre 40 y 75 ºC.

#### **Chassis1/2 Fan Max. Duty Cycle(%) [100]**

Utilice las teclas <+> o <-> para ajustar el ciclo de servicio máximo del ventilador del chasis. El intervalo de valores está comprendido entre 60 y 100% Cuando la temperatura del chasis alcance el límite superior, el ventilador del chasis funcionará a su ciclo máximo de servicio.

#### **Chassis1/2 Lower Temperature [40]**

Muestra el límite inferior de la temperatura del chasis.

#### **CPU Fan1/2 Min. Duty Cycle(%) [60]**

Utilice las teclas <+>  $0$  < > para ajustar el ciclo de servicio mínimo del ventilador del chasis. El intervalo de valores está comprendido entre 60 y 100% Cuando la temperatura del chasis descienda por debajo de los 40 ºC, el ventilador del chasis funcionará a su ciclo mínimo de servicio.

## **Anti Surge Support [Enabled]**

Este elemento permite habilitar o deshabilitar la función Anti Surge (Protección contra subidas de tensión). Las opciones de configuración son las siguientes: [Disabled] [Enabled]

## **3.8 Menú Boot (Arranque)**

El menú Boot (Arranque) permite cambiar las opciones de arranque del sistema.

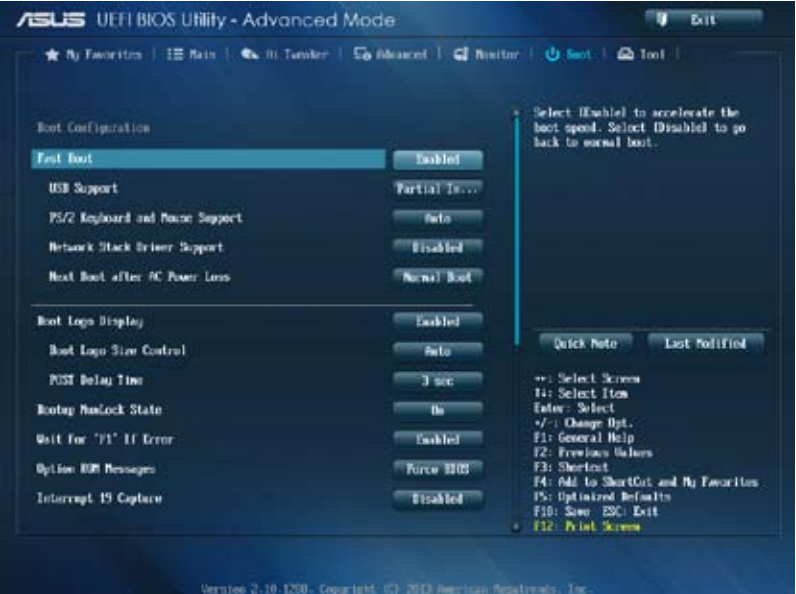

## **Boot Configuration (Configuración de arranque)**

## **Arranque rápido [Dehabilitado]**

[Deshabilitada] Seleccione esta opción para volver al arranque normal.

[Habilitado] Seleccione esta opción para acelerar la velocidad de arranque.

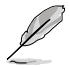

Los siguientes cuatro elementos aparecen cuando la opción Fast Boot (Arranque rápido) se establece en **[Enabled] (Habilitado).**

### **Compatibilidad con USB [Inicialización parcial]**

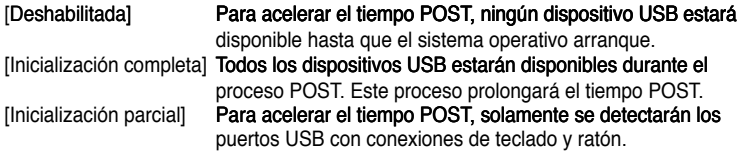

#### **Compatibilidad con teclado y ratón PS/2 [Automático]**

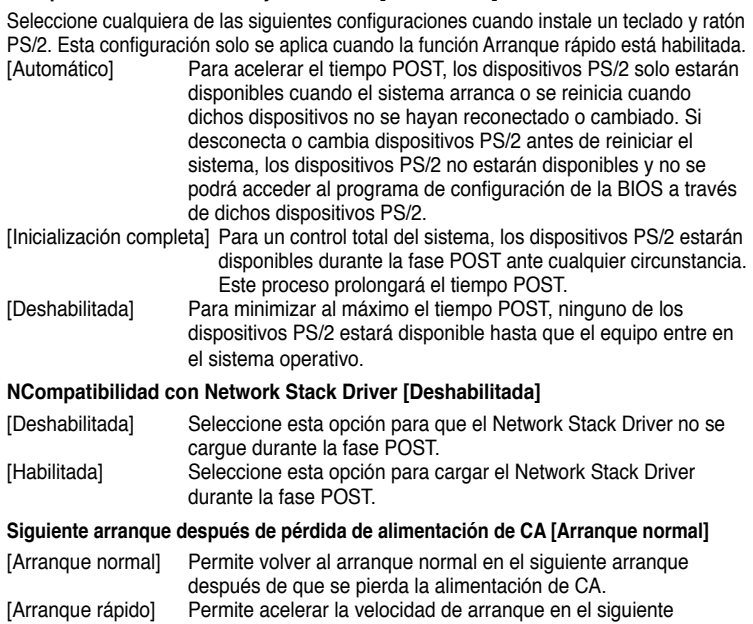

## **Boot Logo Display [Habilitado]**

[Habilitado] Muestra el logotipo de arranque durante la fase POST.

[Deshabilitado] Oculta el logotipo durante la fase POST.

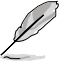

Establezca este elemento en [Enabled] (Habilitado) para utilizar la función ASUS My Logo 2™.

arranque después de que se pierda la alimentación de CA.

### **Boot Logo Size Control [Auto]**

Este elemento solamente aparece cuando **Boot Logo Display (Mostrar logotipo al arrancar)** se establece en [Enabled] (Habilitado).

[Automático] Se ajusta automáticamente para requisitos Windows®.

[Pantalla completa] Maximiza el tamaño del logotipo de arranque.

### **Post Delay Time [3 sec]**

Este elemento solo aparece cuando el elemento **Boot Logo Display (Mostrar logotipo al arrancar)** se establece en [Habilitado] (Habilitado). Este elemento permite seleccionar el tiempo de espera adicional del proceso POST que desee para entrar fácilmente en la configuración de la BIOS. Solamente puede ejecutar el tiempo de retardo POST durante un arranque normal. El intervalo de valores está comprendido entre 0 y 10 segundos.

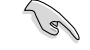

Este elemento solo funcionará en el modo de arranque normal.

## **Post Report [5 sec]**

Los siguientes elementos solamente aparecen cuando la opción Boot Logo Display (Visualización de logotipo de arranque) se establece en [Deshabilitado] (Deshabilitado). Este elemento permite seleccionar un tiempo de espera de informe POST. Las opciones de configuración son las siguientes: [1 sec] - [10 sec] [Until Press ESC]

## **Bootup NumLock State [On]**

[Activado] Establece el estado de encendido de BloqNum en **[On] (Activado)**.

[Desactivado] Establece el estado de encendido de BloqNum en **[Off] (**Desactivado**)**.

## **Wait For 'F1' If Error [Enabled]**

[Deshabilitado] Deshabilita la función.

[Habilitado] El sistema espera a que se presione la tecla <F1> cuando se produce un error.

## **Option ROM Messages [Force BIOS]**

[Forzar BIOS] Se mostrarán mensajes de ROM de terceros durante la secuencia de arranque.

[Mantener actual] Los mensajes de ROM de terceros solamente se mostrarán si el fabricante de terceros tenía establecido el dispositivo complementario en la opción correspondiente.

### **Interrupt 19 Capture [Deshabilitado]**

[Habilitado] Permite que las ROM de opciones intercepten la interrupción 19. [Deshabilitado] Permite deshabilitar esta función.

## **Setup Mode [EZ Mode]**

[Modo avanzado] Permite ir al modo avanzado de la BIOS después de la fase POST. [Modo EZ] Permite ir al modo EZ de la BIOS después de la fase POST.

## **CSM (Modo de soporte de compatibilidad)**

Permite configurar los elementos del módulo de soporte de compatibilidad (CSM, Compatibility Support Module) para admitir completamente diferentes dispositivos VGA y de arranque, y dispositivos complementarios para mejorar la compatibilidad.

### **Iniciar CSM [Automático]**

- [Automático] El sistema detecta automáticamente los dispositivos de arranque y los dispositivos complementarios.
- [Habilitado] Para mejorar la compatibilidad, habilite CSM para ser compatible con dispositivos complementarios de drivers no UEFI o el modo UEFI de Windows®.
- [Deshabilitada] Permite deshabilitar CSM para ser compatible con Windows® Security Update y Security Boot.

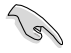

Los siguientes cuatro elementos aparecen cuando la opción Launch CSM (Iniciar CSM) se establece en [Enabled] (Habilitado).

**Control de dispositivos de arranque [UEFI y el antiguo estándar OpROM]** Permite seleccionar el tipo de dispositivos que desea para arrancar. Las opciones de configuración son las siguientes: [UEFI and Legacy OpROM] [Legacy OpROM only] [UEFI only]

#### **Arrancar desde dispositivos de red [Solo OpROM]**

Permite seleccionar el tipo de dispositivos de red que desea para arrancar. Las opciones de configuración son las siguientes: [Legacy OpROM first] [UEFI driver first] [Ignore]

**Arrancar desde dispositivos de almacenamiento [Solo OpROM]** Permite seleccionar el tipo de dispositivos de almacenamiento que desea para arrancar. Las opciones de configuración son las siguientes: [Both, Legacy OpROM first] [Both, UEFI first] [Legacy OpROM first] [UEFI driver first] [Ignore]

**Arrancar desde dispositivos de expansión PCIe/PCI [Solo OpROM]** Permite seleccionar el tipo de dispositivos de expansión PCIe/PCI que desea para arrancar. Las opciones de configuración son las siguientes: [Legacy OpROM first] [UEFI driver first]

#### **Arranque seguro**

Permite definir la configuración de arranque seguro de Windows® y administrar sus claves para proteger el sistema contra accesos no autorizados y malware durante la fase POST.

#### **Tipo de sistema operativo [Modo UEFI de Windows]**

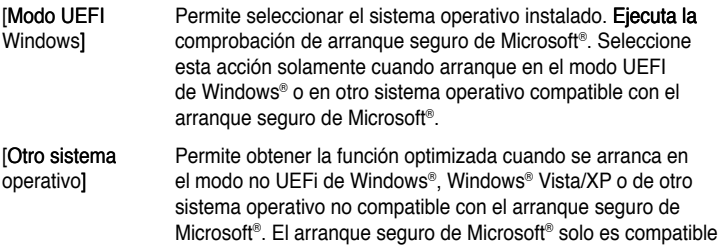

#### **Administración de claves**

Este elemento solo aparece cuando el elemento (Tipo de sistema operativo) se establece en **[Windows UEFI mode] (Modo UEFI de Windows)**. Permite administrar las claves de arranque seguro.

#### **Administración de las claves de arranque seguro**

con el modo UEFI de Windows®.

Permite cargar inmediatamente las claves de arranque seguro predeterminadas, la clave de la plataforma (PK), la clave de intercambio de claves (KEK) la base de datos de firmas (db) y las firmas revocadas (dbx). Cuando las claves de arranque seguro están cargadas, el estado de la clave de la plataforma (PK) cambiará del modo descargado al modo cargado. La configuración se aplica después de reiniciar.

#### **Guardar claves de arranque seguro**

Permite almacenar las claves de la plataforma (PK, Platform Keys) desde un dispositivo de almacenamiento USB.

#### **Administración PK**

La clave de la plataforma (PK, Platform Key) bloquea y protege el firmware contra cambios lícitos. El sistema comprueba la PK antes de entrar en el sistema operativo.

#### **Eliminar PK**

Permite eliminar la PK del sistema. Una vez eliminada la PK, todas las claves de arranque seguro del sistema estarán inactivas

Las opciones de configuración son las siguientes: [Yes] [No]

#### **Cargar PK desde un archivo**

Permite cargar la PK descargada desde un dispositivo de almacenamiento USB. [Sí] Realiza la carga de la PK predeterminada.

[Habilitado] Realiza la carga desde un dispositivo de almacenamiento USB.

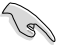

El archivo PK se debe formatear como una estructura variable UEFI con una variable autenticada basada en el tiempo.

#### **Administración KEK**

KEK (Key-exchange Key, es decir, clave de intercambio de claves, o Key Enrollment Key, es decir clave de registro de claves) administra la base de datos de firmas (db) y la base de datos de firmas revocadas (dbx).

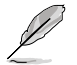

La clave de intercambio de claves (KEY, Key-exchange Key) se refiere a la clave de registro (KEK) de arranque seguro de Microsoft®.

#### **Eliminar KEK**

Permite eliminar la KEK del sistema. Una vez eliminada la KEK, los archivos db y dbx no se pueden actualizar en el sistema operativo. Las opciones de configuración son las siguientes: [Yes] [No]

#### **Cargar KEK desde un archivo**

Permite cargar la KEK descargada desde un dispositivo de almacenamiento USB.

[Sí] Realiza la carga de la KEK predeterminada.

[Habilitado] Realiza la carga desde un dispositivo de almacenamiento USB.

#### **Añadir KEK desde un archivo**

Permite cargar la KEK adicional desde un dispositivo de almacenamiento para administración de db y dbx cargada adicional.

[Sí] Realiza la carga de la KEK predeterminada.

[Habilitado] Realiza la carga desde un dispositivo de almacenamiento USB.

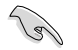

El archivo KEK se debe formatear como una estructura variable UEFI con una variable autenticada basada en el tiempo.

#### **Administración de db**

La db (base de datos de firmas autorizadas) muestra los firmantes o las imágenes de aplicaciones UEFI, cargadores del sistema operativo y controladores UEFI que puedan cargar en el equipo.

#### **Eliminar la db**

Permite eliminar el archivo de db del sistema. La eliminación del archivo db puede provocar errores en el arranque. Las opciones de configuración son las siguientes: [Yes] [No]

#### **Cargar db desde un archivo**

Permite cargar la db descargada desde un dispositivo de almacenamiento USB.

[Sí] Realiza la carga de la db predeterminada.

[Habilitado] Realiza la carga desde un dispositivo de almacenamiento USB.

#### **Añadir db desde un archivo**

Le permite cargar el archivo db adicional desde un dispositivo de almacenamiento de forma que no se puedan cargar más archivos ejecutables UEFI firmados personalizados. Los archivos ejecutables UEFI incluyen cargadores de arranque UEFI, controladores y aplicaciones.

[Sí] Realiza la carga de la db predeterminada.

[Habilitado] Realiza la carga desde un dispositivo de almacenamiento USB.

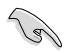

El archivo de db se debe formatear como una estructura variable UEFI con una variable autenticada basada en el tiempo.

#### **Administración dbx**

La dbx (base de datos de firmas revocadas) enumera las imágenes prohibidas de elementos db que ya no son de confianza y no se pueden cargar.

#### **Eliminar la dbx**

Permite eliminar el archivo de dbx del sistema. La eliminación del archivo dbx expone el sistema a amenazas de seguridad.

#### **Cargar dbx desde un archivo**

Permite cargar la dbx descargada desde un dispositivo de almacenamiento USB.

- [Sí] Realiza la carga de la dbx predeterminada.
- [Habilitado] Realiza la carga desde un dispositivo de almacenamiento USB.

#### **Append dbx from File**

Le permite cargar el archivo dbx adicional desde un dispositivo de almacenamiento de forma que no se puedan cargar más archivos ejecutables UEFI firmados personalizados. Los archivos ejecutables UEFI incluyen cargadores de arranque UEFI, controladores y aplicaciones.

- [Sí] Realiza la carga de la dbx predeterminada.
- [Habilitado] Realiza la carga desde un dispositivo de almacenamiento USB.

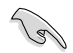

El archivo de dbx se debe formatear como una estructura variable UEFI con una variable autenticada basada en el tiempo.

#### **Prioridades de opciones de arranque**

Estos elementos especifican la secuencia de prioridad de los dispositivos de arranque entre los dispositivos disponibles. El número de elementos de dispositivo que aparece en la pantalla depende del número de dispositivos instalado en el sistema.

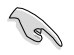

- Para acceder al sistema operativo Windows® en Modo seguro, realice cualquiera de las acciones siguientes:
	- Presione <F5> cuando aparezca el logotipo de ASUS.
	- Presione <F8> después de la fase POST.
- Para seleccionar el dispositivo de arranque durante la puesta en marcha del sistema, presione <F8> cuando aparezca el logotipo de ASUS.

#### **Boot Override (Invalidar arranque)**

Estos elementos muestran los dispositivos disponibles. El número de elementos de dispositivo que aparece en la pantalla depende del número de dispositivos instalado en el sistema. Haga clic en un elemento para iniciar el arranque desde el dispositivo seleccionado.

## **3.9 Menú Tools (Herramientas) Menú**

El menú Tools (Herramientas) permite configurar opciones para funciones especiales. Seleccione un elemento y, a continuación, presione <Entrar> para mostrar el submenú.

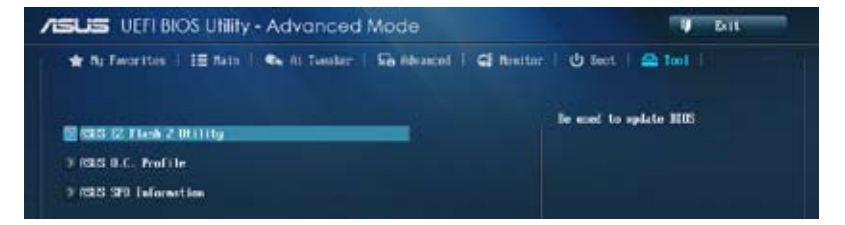

## **3.9.1 Utilidad ASUS EZ Flash 2 Utilidad**

Permite ejecutar la utilidad ASUS EZ Flash 2. Presione [Entrar] para iniciar la pantalla ASUS EZ Flash 2.

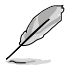

Para obtener más detalles, consulte la sección **3.11.2 ASUS EZ Flash 2**.

## **3.9.2 Perfil de overclocking de ASUS**

Este elemento permite almacenar o cargar varias configuraciones de la BIOS.

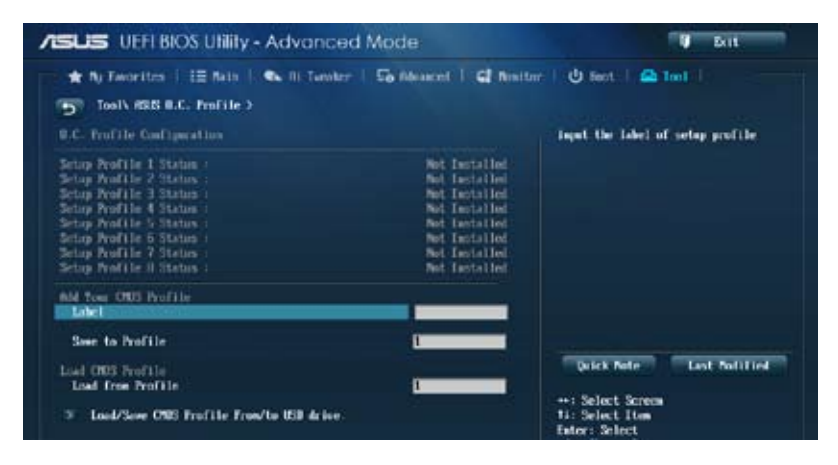

Los elementos Setup Profile Status (Estado del perfil de configuración) muestran **Not Installed (No instalado)** si no se ha creado ningún perfil. Setup Profile Status items show **Not Installed** if no profile is created.

## **Label (Etiqueta)**

Permite escribir una etiqueta para el perfil de configuración.

#### **Save to Profile (Guardar en perfil)**

Permite guardar la configuración actual de la BIOS en la memoria flash de la BIOS y crear un perfil. Escriba un número de perfil de uno a ocho, presione <Entrar> y, a continuación, seleccione **Yes (Sí)**.

### **Load from Profile (Cargar desde perfil)**

Permite cargar la configuración anterior de la BIOS guardada en la memoria flash de la BIOS. Escriba el número de perfil que guardó en la configuración de la BIOS, presione <Entrar> y, a continuación, seleccione **Yes (Sí)**.

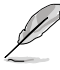

- A fin de evitar errores de inicio del sistema, NO apague ni restablezca el sistema durante la actualización de la BIOS.
- Le recomendamos que actualice el archivo de la BIOS solamente si tiene la misma configuración de memoria y CPU y versión de la BIOS.

## **3.9.3 Información de SPD de ASUS**

Permite ver la información SPD de la memoria DRAM.

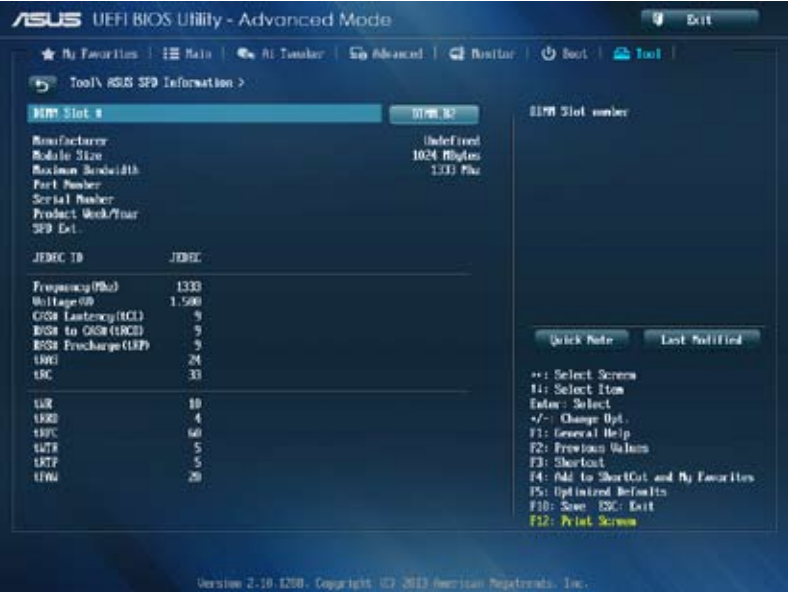

## **3.10 Menú Exit (Salir)**

Los elementos del menu Exit (Salir) permiten cargar los valores predeterminados óptimos para los elementos de la BIOS y guardar o descartar los cambios en los elementos de la BIOS. Puede acceder a **EZ Mode (Modo EZ)** desde el menú Exit (Salir).

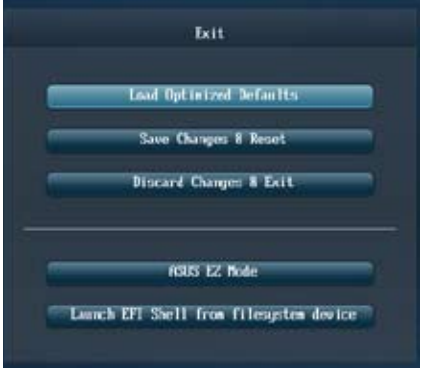

### **Cargar valores predeterminados optimizados**

Esta acción permite cargar los valores predeterminados para cada uno de los parámetros de los menús de configuración. Cuando se selecciona esta opción o se presiona <F5>, aparece una ventana de confirmación. Seleccione **Yes (Sí)** para restaurar la configuración predeterminada.

### **Guardar cambios y reiniciar**

Cuando haya terminado de realizar sus selecciones, elija esta opción en el menú Exit (Salir) para asegurarse de que los valores seleccionados se guardan. Cuando se selecciona esta opción o se presiona <F10>, aparece una ventana de confirmación. Seleccione Yes (Sí) para guardar los cambios y salir.

### **Descartar cambios y salir**

Esta opción permite salir del programa de configuración sin guardar los cambios. Cuando se selecciona esta opción o se presiona <Esc>, aparece una ventana de confirmación. Seleccione Yes (Sí) para descartar los cambios y salir.

## **Modo ASUS EZ**

Esta opción permite entrar en la pantalla EZ Mode (Modo EZ).

### **Iniciar el shell EFI desde el dispositivo del sistema de archivos**

Esta opción permite intentar iniciar la aplicación del shell EFI (shellx64.efi) desde uno de los dispositivos disponibles que tenga un sistema de archivos.

## **3.11 Actualización de la BIOS**

En el sitio web de ASUS se publican las versiones más recientes de la BIOS para proporcionar mejoras de la estabilidad, compatibilidad y el rendimiento del sistema. Sin embargo, la actualización de la BIOS supone un riesgo potencial. Si no tiene ningún problema utilizando la versión actual de la BIOS, NO actualice la BIOS manualmente. La actualización inapropiada de la BIOS puede impedir que el sistema arranque. Siga atentamente las instrucciones de este capítulo para actualizar la BIOS en caso de que sea necesario.

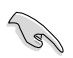

Visite la página web de ASUS en www.asus.com para descargar el archivo más reciente de la BIOS para esta placa base.

Las siguientes utilidades permiten administrar y actualizar el programa de configuración de la BIOS de la placa base.

1. EZ Update: actualiza la BIOS en el entorno Windows®.

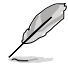

Si desea obtener más información, consulte la sección **4.3.8 Actualización de EZ**.

- 2. ASUS EZ Flash 2: actualiza la BIOS mediante una unidad flash USB.
- 3. ASUS CrashFree BIOS 3: restaura la BIOS utilizando el DVD de soporte de la placa base o una unidad flash USB cuando el archivo de la BIOS falla o se daña.
- 4. ASUS BIOS Updater: actualiza y realiza una copia de seguridad de la BIOS en el entorno DOS mediante el DVD de soporte de la placa base y una unidad de disco flash USB.

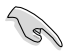

Guarde una copia del archivo de la BIOS de la placa base original en un disco flash USB por si necesitara restaurar dicha BIOS en el futuro. Copie la BIOS de la placa base original mediante las utilidades ASUS Update o BIOS Updater.

## **ASUS EZ Flash 2**

ASUS EZ Flash 2 le permite actualizar la BIOS sin tener que utilizar un disquete de inicio o una utilidad basada en el sistema operativo.

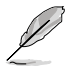

Para poder empezar a utilizar esta utilidad, descargue la versión de la BIOS más reciente desde el sitio web de ASUS en www.asus.com.

#### **Para actualizar la BIOS mediante EZ Flash 2:**

- 1. Introduzca el disco flash USB que incluye el archivo más reciente de la BIOS en el puerto USB.
- 2. Entre en el Advanced Mode (Modo avanzado) del programa de configuración de la BIOS. Diríjase al menú Tool (Herramientas) para seleccionar ASUS EZ Flash Utility (Utilidad ASUS EZ Flash) y pulse <Entrar> para habilitarla.

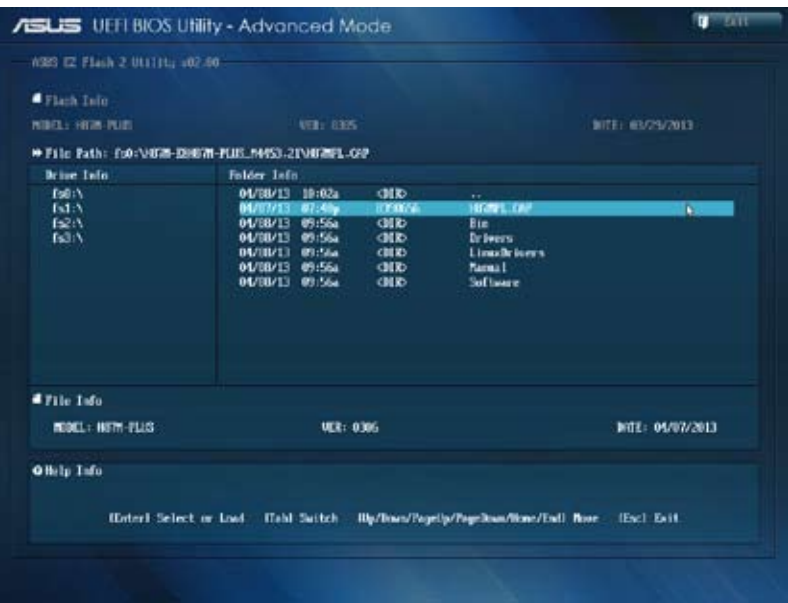

- 3. Pulse <Tabulación> para cambiar al campo Drive (Unidad).
- 4. Pulse las teclas de dirección arriba/abajo para buscar el disco flash USB que incluye la versión más reciente de la BIOS y, a continuación, pulse <Entrar>.
- 5. Pulse <Tabulación> para cambiar al campo Folder Info (Información de la carpeta).
- 6. Pulse las teclas de dirección arriba/abajo para buscar el archivo de la BIOS y, a continuación, pulse <Entrar> para realizar el proceso de actualización de la BIOS. Reinicie sistema cuando el proceso de actualización haya acabado.

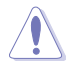

- Esta función puede admitir dispositivos, tales como un disco flash USB con el formato sistema FAT 32/16 en una única partición.
- A fin de evitar errores de inicio del sistema, NO apague ni restablezca el sistema durante la actualización de la BIOS.

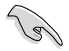

Asegúrese de cargar los parámetros predeterminados de la BIOS para garantizar la compatibilidad y estabilidad del sistema. Seleccione el elemento Load Optimized Defaults (Cargar valores predeterminados optimizados) en el menú Exit (Salir) de la BIOS. Consulte la sección **3.10 Menú Exit (Salir)** para obtener más información.

## **ASUS CrashFree BIOS 3**

La utilidad ASUS CrashFree BIOS 3 es una herramienta de recuperación automática que permite restaurar el archivo de la BIOS cuando falla o se daña durante el proceso de actualización. Puede restaurar un archivo de la BIOS dañado utilizando el DVD de soporte de la placa base o una unidad flash USB que incluya el archivo de la BIOS.

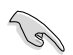

El archivo de la BIOS del DVD de soporte de la placa base puede ser anterior al archivo de la BIOS publicado en el sitio web oficial de ASUS. Si desea utilizar el archivo de la BIOS más reciente, descárguelo en http://support.asus.com y guárdelo en una unidad flash USB.

## **Recuperación de la BIOS**

#### **Para recuperar la BIOS:**

- 1. Encienda el sistema.
- 2. Introduzca el DVD de soporte de la placa base en la unidad óptica o la unidad flash USB que incluye el archivo de la BIOS en el puerto USB.
- 3. La utilidad busca automáticamente el archivo de la BIOS en los dispositivos. Cuando lo encuentra, la utilidad lee el archivo de la BIOS y entra en ASUS EZ Flash 2 automáticamente.
- 4. El sistema necesita que el usuario entre en el programa de configuración de la BIOS para realizar dicha configuración. Para garantizar la compatibilidad y estabilidad del sistema, le recomendamos que pulse <F5> para cargar los valores predeterminados de la BIOS.

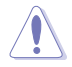

¡NO apague ni reinicie el sistema mientras se actualiza la BIOS! Si lo hace, se puede producir un error en el arranque del sistema.

## **Programa ASUS de actualización de la BIOS**

ASUS BIOS Updater (Programa ASUS de actualización de la BIOS) permite actualizar la BIOS desde un entorno DOS. Dicha utilidad permite también copiar el archivo de la BIOS actual a fin de poder usarlo como copia de seguridad si la BIOS falla o resulta dañada durante el proceso de actualización.

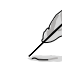

Las pantallas de la utilidad que se muestran a continuación deben interpretarse únicamente como referencia. Las pantallas reales de la utilidad podrían diferir con las que se muestran.

## **Antes de actualizar la BIOS**

- 1. Prepare el DVD de soporte de la placa base y una unidad flash USB con formato FAT32/16 en la que sólo exista una partición.
- 2. Descargue el archivo de la BIOS más reciente y BIOS Updater (Programa de actualización de la BIOS) desde el sitio web de ASUS a través de la dirección http:// support.asus.com. A continuación, guárdelos en la unidad flash USB.

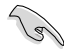

- El entorno DOS no es compatible con NTFS. No guarde el archivo de la BIOS y BIOS Updater (Programa de actualización de la BIOS) en una unidad de disco duro o unidad flash USB con formato NTFS.
- No guarde el archivo de la BIOS en un disquete, no dispondría de capacidad suficiente.
- 3. Apague el equipo y desconecte todas las unidades de disco duro SATA (opcional).

#### **Inicio del sistema en el entorno DOS**

- 1. Inserte en el puerto USB la unidad flash USB con el archivo de la BIOS más reciente y BIOS Updater (Programa de actualización de la BIOS).
- 2. Inicie su equipo. Cuando aparezca el logotipo de ASUS, pulse <F8> para abrir el menú **BIOS Boot Device Select Menu (Menú de selección de dispositivo de inicio del BIOS)**. Inserte el DVD de soporte en la unidad óptica y seleccione la unidad óptica como dispositivo de inicio.

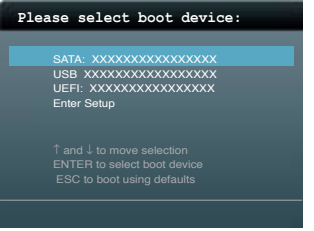

- 3. Cuando aparezca el menú **Make Disk (Crear disco)**, seleccione la opción **FreeDOS command prompt (Símbolo del sistema de FreeDOS)** pulsando el número correspondiente.
- 4. En el símbolo del sistema de FreeDOS, introduzca d: y pulse <Entrar> para cambiar de la Unidad C (unidad óptica) a la Unidad D (unidad flash USB).

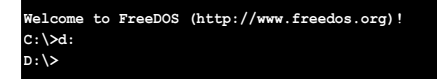

#### **Actualización del archivo de la BIOS**

**Para actualizar el archivo de la BIOS usando BIOS Updater (Programa de actualización de la BIOS)**

1. En el símbolo del sistema de FreeDOS, introduzca **bupdater /pc /g** y pulse <Entrar>.

**D:\>bupdater /pc /g**

2. A continuación se muestra la pantalla de BIOS Updater (Programa de actualización de la BIOS).

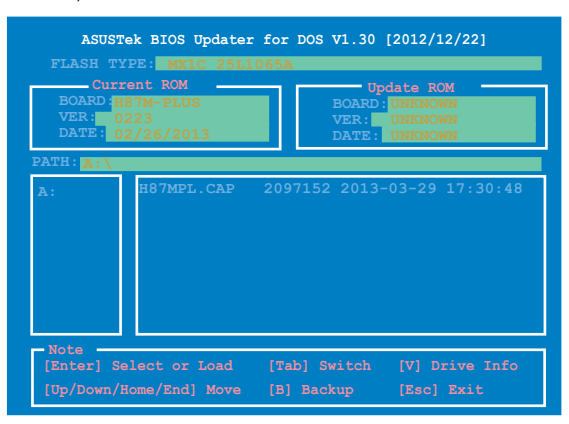

3. Pulse la tecla <Tabulador> para cambiar entre los campos que aparecen en la pantalla y use las teclas <Arriba / Abajo / Inicio / Fin> para seleccionar el archivo de la BIOS que desee. A continuación, pulse <Entrar>. BIOS Updater (Programa de actualización de la BIOS) comprobará el archivo de la BIOS seleccionado y le pedirá que confirme la actualización de la BIOS.

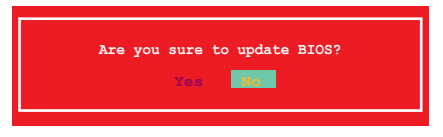

4. Seleccione **Yes (Sí)** y pulse <Entrar>. Una vez llevada a cabo la actualización de la BIOS, pulse <ESC> para salir de BIOS Updater (Programa de actualización de la BIOS). Reinicie su equipo.

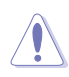

A fin de evitar errores de inicio del sistema, no apague ni restablezca el sistema durante la actualización de la BIOS.

- Si la versión de BIOS Updater (Programa de actualización de la BIOS) es la 1.04 u otra posterior, la utilidad saldrá automáticamente al símbolo del sistema de DOS después de actualizar la BIOS.
- Asegúrese de cargar los parámetros predeterminados de la BIOS para garantizar la compatibilidad y estabilidad del sistema. Seleccione la opción **Load Setup Defaults (Cargar configuración predeterminada)** en el menú **Exit (Salir)** de la BIOS. Consulte el Capítulo 3 del manual del usuario de su placa base si desea obtener más información.
- Asegúrese de conectar todas las unidades de disco duro SATA después de actualizar el archivo de la BIOS si las había desconectado anteriormente.

# **Soporte de software**

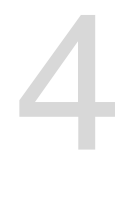

## **4.1 Instalación de un sistema operativo**

- Esta placa base admite los sistemas operativos (SO) Windows® 7 de 32 y 64 bits y Windows® 8 de 32 y 64 bits (SO).
- La configuración de la placa base y las opciones de hardware varían. Los procedimientos de configuración que figuran en este capítulo deben utilizarse únicamente como referencia. Consulte la documentación del sistema operativo Windows® para obtener información detallada.

## **4.2 Información del DVD de soporte**

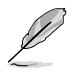

El contenido del DVD de soporte está sujeto a cambios en cualquier momento y sin previo aviso. Si desea obtener información acerca de actualizaciones, visite el sitio web de ASUS en la dirección www.asus.com.

## **4.2.1 Ejecución del DVD de soporte**

Introduzca el DVD de soporte en la unidad óptica. El DVD mostrará automáticamente el menú Drivers (Controladores) si la función de Autorun (Ejecución automática) está habilitada en el equipo. Haga clic en cada pestaña de menú y seleccione los elementos que desee instalar.

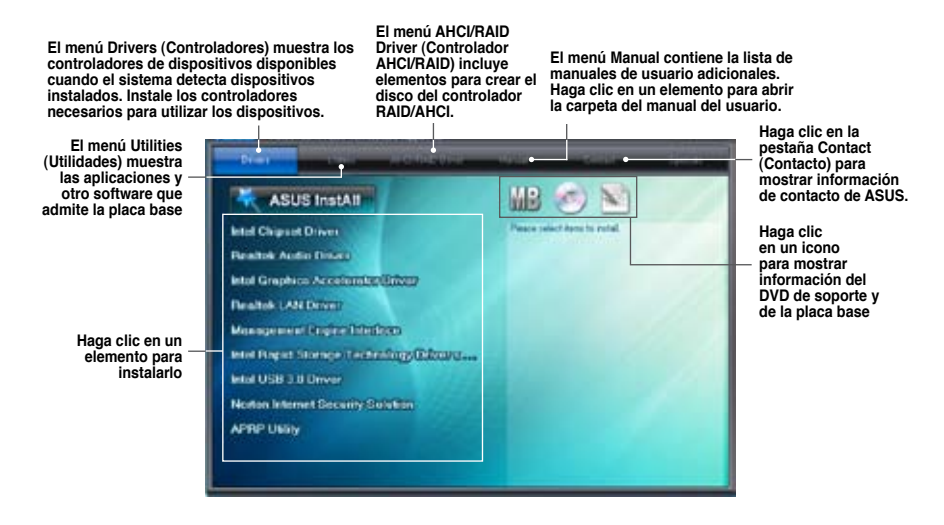

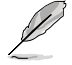

Si la función Autorun (Ejecución automática) NO está habilitada en el equipo, examine el contenido del DVD de soporte para buscar el archivo ASSETUP.EXE en la carpeta BIN. Haga doble clic en dicho archivo ASSETUP.EXE para ejecutar el DVD.

## **4.2.2 Cómo obtener los manuales de software**

Los manuales de software se incluyen en el DVD de soporte. Siga las instrucciones que se indican a continuación para obtener los manuales de software que necesite.

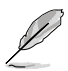

El formato de los archivos de los manuales de software es Portable Document Format (PDF). Instale Adobe® Acrobat® Reader desde la pestaña **Utilities (Utilidades)** antes de abrir los archivos.

Para consultar la guía de funcionamiento de la placa base:

1. Haga clic en la pestaña **Manual > ASUS Motherboard Utility Guide (Guía de funcionamiento de la placa base de ASUS)**.

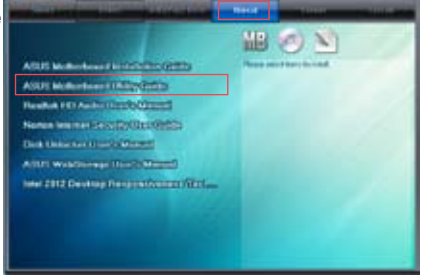

2. En la carpeta **Manual**, abra la carpeta del manual de software que desee consultar.

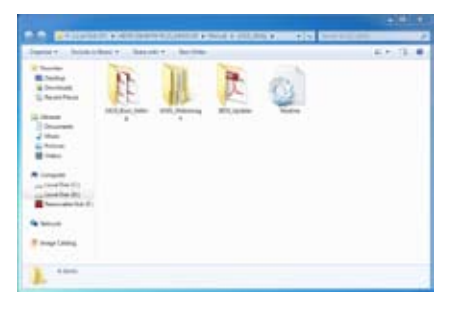

3. Algunos manuales de software están disponibles en distintos idiomas. Abra la carpeta del idioma que desee para visualizar el manual de software.

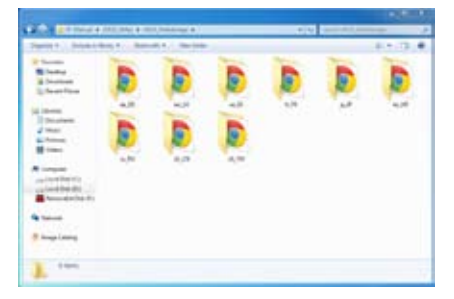

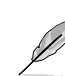

Las capturas de pantalla que aparecen en esta sección deben utilizarse únicamente como referencia. Los manuales de software reales que se incluyen en el DVD de soporte varían según el modelo.

## **4.3 Información sobre el software**

La mayoría de las aplicaciones que incluye el DVD de soporte cuentan con asistentes que le ayudarán durante el proceso de instalación. Si desea obtener más información, visualice la ayuda en línea o el archivo Readme (Léame) que incluía la aplicación de software.

## **4.3.1 Ai Suite 3**

AI Suite 3 es una interfaz todo en uno que permite a los usuarios arrancar y trabajar conjuntamente con las utilidades ASUS que contiene.

### **Instalación de Ai Suite 3**

#### **Para instalar AI Suite 3 en el equipo:**

- 1. Inserte el DVD de soporte en la unidad óptica. Si el equipo tiene habilitada la función de ejecución automática, aparecerá la Ficha Specials (Especiales).
- 2. Haga clic en la ficha **Utilities (Utilidades) > AI Suite 3**.
- 3. Siga las instrucciones que aparezcan en pantalla para completar la instalación.
- 4. Una vez instalado AI Suite 3, reinicie el equipo.

## **Uso de AI Suite 3**

Puede iniciar AI Suite 3 con los siguientes sistemas operativos Windows®:

- Windows<sup>®</sup> 7: haga clic en  $\Diamond$  en el área notificaciones.
- Windows® 8: haga clic en la aplicación AI Suite 3 desde la pantalla de inicio.

Cuando AI Suite 3 se inicia, carga su pantalla principal. Para ir a la barra de menús principal de AI Suite 3, haga clic en en el borde superior de la pantalla.

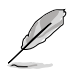

La captura de pantalla de AI Suite 3 es solamente para su referencia y varía en función de los modelos.

## **Pantalla principal**

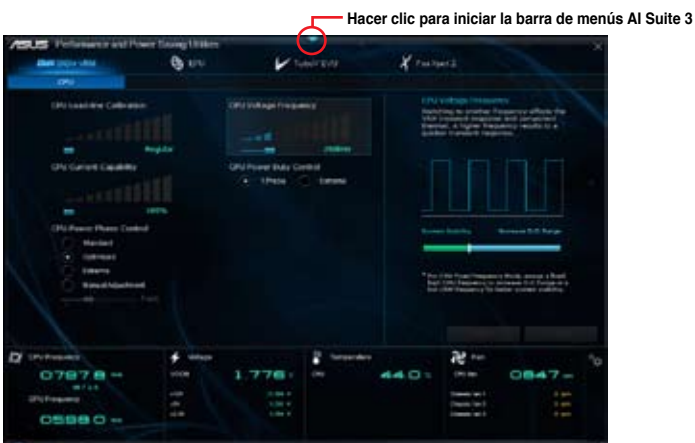

## **Barra de menús principal de AI Suite 3**

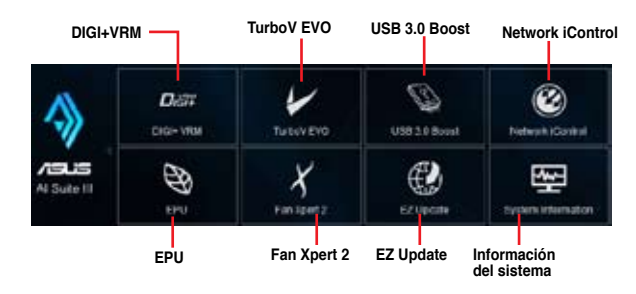

- 
- Las capturas de pantalla de AI Suite 3 de este manual son solamente para su referencia. La interfaz real varía en función del modelo.
- Consulte el manual de software incluido en el DVD de soporte o visite la página Web www.asus.com para obtener una información de la configuración de software más detallada.

## **4.3.2 DIGI+ VRM**

La nueva función ASUS DIGI+ VRM permite ajustar el voltaje VRM y la modulación de frecuencia para mejorar la fiabilidad y estabilidad del sistema. También mejora la eficiencia energética, generando menos calor para prolongar el período de vida útil de los componentes y minimizar la pérdida de energía.

Para iniciar DIGI+VRM, haga clic en **DIGI+ VRM** en la barra de menús principal de AI Suite 3.

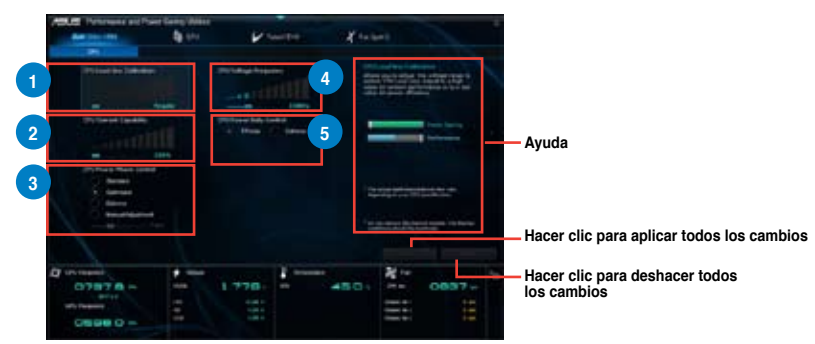

#### **Calibración de la línea de carga de la CPU**

Permite ajustar el intervalo de voltaje para controlar la línea de carga de la CPU. Ajuste un valor elevado para aumentar el rendimiento del sistema o un valor bajo si lo que desea es mejorar la eficiencia energética.

#### **Capacidad de corriente de la CPU**

La función Capacidad de corriente de la CPU proporciona un intervalo de potencia más amplio para overclocking. Un valor elevado amplía el intervalo de potencia total y extiende simultáneamente el intervalo de frecuencias disponible para overclocking.

#### **Control de fase de la alimentación de la CPU**

Aumente el número de fases cuando el sistema se encuentre bajo una carga de trabajo pesada para obtener más transitorios y mejorar el rendimiento térmico. Reduzca el número de fases cuando el sistema se encuentre bajo una carga de trabajo ligera para aumentar la eficiencia VRM.

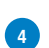

**3**

**1**

**2**

#### **Frecuencia de voltaje de la CPU**

El cambio de frecuencia afectará a la respuesta transitoria VRM y a la temperatura de los componentes. Cuanto mayor sea la frecuencia, más rápida será la respuesta transitoria.

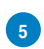

#### **Control de servicio de la alimentación de la CPU**

La función Control de servicio de la alimentación de la CPU ajusta la corriente de cada fase VRM y las condiciones térmicas de cada componente de las fases.

- 
- El aumento de rendimiento real puede variar conforme a las especificaciones de la CPU.
- No retire el módulo térmico. Las condiciones térmicas deberán ser supervisadas.

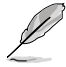

Visite la página Web de ASUS en www.asus.com para obtener una información más detallada de la configuración de software.

## **4.3.3 EPU**

EPU es una utilidad de ahorro de energía que permite ajustar la configuración de la CPU, de la GPU y del control de los ventiladores a sus estados de ahorro de energía.

Para iniciar EPU, haga clic en **EPU** en la barra de menús principal de AI Suite 3.

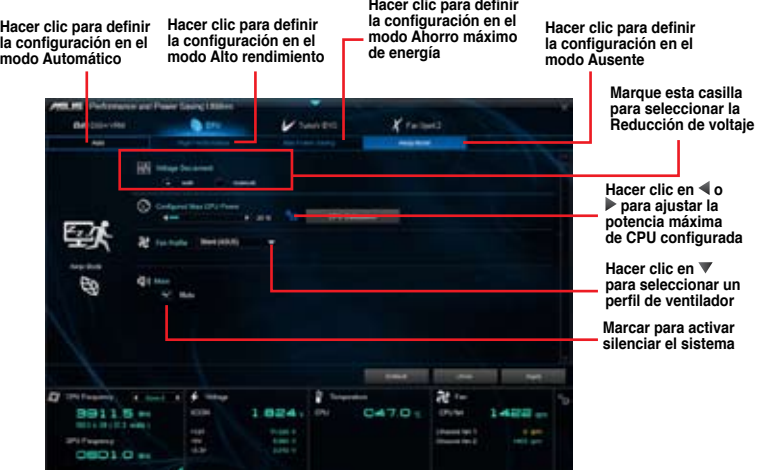

- 
- Cuando habilite la opción Configured Max CPU Power (Potencia máxima de CPU configurada) para el estado de ahorro de energía avanzado, la frecuencia de la CPU puede mostrar un valor de 800 MHz en la información del sistema operativo Windows® del equipo. Sin embargo, la frecuencia de la CPU verdadera se encuentra sujeta a la potencia establecida manualmente. Puede ajustar la potencia de la CPU desde el valor básico al que prefiera.
- La potencia máxima de CPU configurada puede reducir el suministro total de potencia a la CPU, lo que puede afectar al rendimiento de esta cuando el sistema está sometido a mucha carga. Para restaurar la configuración predeterminada el sistema, reinicie el equipo.
### **4.3.4 TurboV EVO**

ASUS TurboV EVO permite ajustar manualmente la frecuencia de la CPU, la frecuencia de la memoria caché y de los núcleos y los voltajes relacionados para proporcionar mayor estabilidad en el sistema y más rendimiento. También proporciona la función Auto Tuning (Ajuste automático) que ofrece una aceleración del equipo automática y sencilla.

Para iniciar TurboV EVO, haga clic en **TurboV EVO** en la barra de menús principal de AI Suite 3.

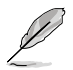

Visite el sitio Web de ASUS en www.asus.com para obtener una información de la configuración de software más detallada.

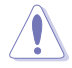

Consulte la documentación de la CPU antes de ajustar la configuración del voltaje de la misma. Si establece un voltaje alto, puede dañar la CPU permanentemente y, por el contrario, si fija un voltaje bajo, el sistema puede volverse inestable.

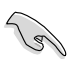

Por motivos de estabilidad del sistema, todos los cambios realizados en la función TurboV no se guardaran en la configuración de la BIOS y no se conservarán cuando el sistema arranque la vez siguiente. Utilice la función **Save Profile (Guardar perfil)** para guardar la configuración de aumento de la velocidad del reloj personalizada y cargar manualmente el perfil después de que Windows se inicie.

#### **Uso de TurboV EVO**

**Frecuencia del procesador**

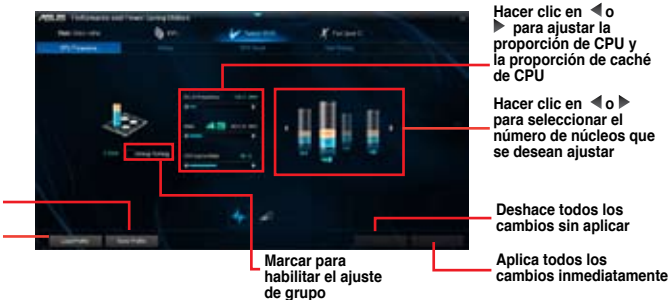

**Hacer clic para guardar los cambios en un perfil**

> **Hacer clic para cargar el perfil guardado**

#### **Voltaje**

**Hacer clic en o para ajustar los voltajes de la**  memoria DRAM,<br>de las E/S **de las E/S analógicas de la CPU, de PCH y de PCHVLX**

**Hacer clic para cargar el perfil guardado Hacer clic para guardar los cambios en un perfil**

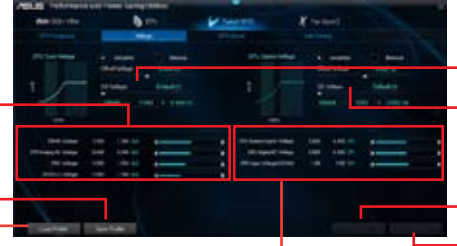

**Hacer clic en o para ajustar los voltajes del agente del sistema de la CPU, E/S digital de la CPU y de la entrada de la CPU (ENTRADA VCC)**

**cambios sin aplicar**

**Arrastrar para ajustar el desfase de voltaje de los núcleos de la CPU Arrastrar para ajustar el desfase de voltaje de caché de la CPU**

**Deshace todos los cambios sin aplicar**

**Aplica todos los cambios inmediatamente**

#### **GPU Boost**

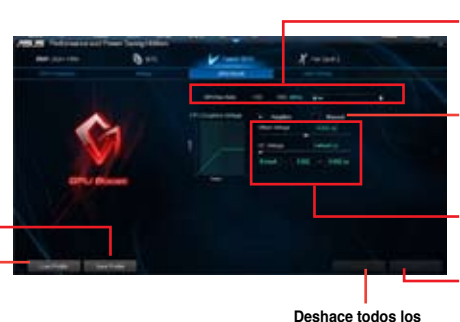

Hacer clic en  $\triangleleft$  o  **Para ajustar la proporción máxima de iGPU**

**Marcar la opción Adaptive (Adaptativo) o Manual para seleccionar el modo de voltaje de gráficos de la CPU**

**Arrastrar para ajustar la configuración de voltaje de gráficos de la CPU**

**Aplica todos los cambios inmediatamente**

**Hacer clic para cargar el perfil guardado Hacer clic para guardar los cambios en un perfil**

#### **Ajuste automático**

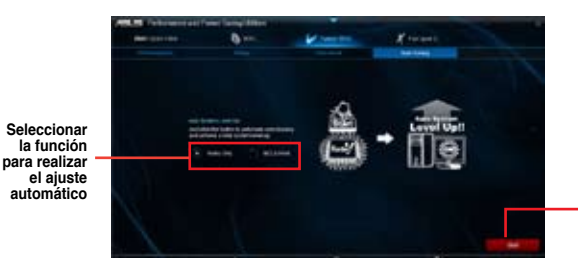

**Hacer clic para aumentar la velocidad el reloj automáticamente y mejorar el sistema global.**

### **4.3.5 Fan Xpert 2**

Fan Xpert 2 detecta y ajusta automáticamente las velocidades de los ventiladores, y proporciona una configuración optimizada de estos basándose en las especificaciones y posiciones de los mismos.

Para iniciar Fan Xpert 2, haga clic en **Fan Xpert 2** en la barra de menús principal de AI Suite 3.

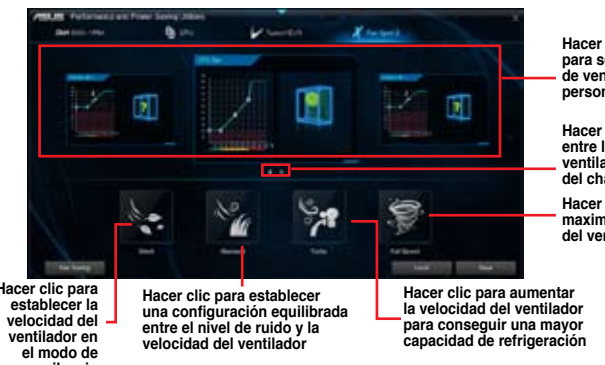

**Hacer clic en una pantalla para seleccionar el tipo de ventilador que desea personalizar**

**Hacer clic para cambiar entre las pantallas de los ventiladores de la CPU y del chasis**

**Hacer clic para maximizar la velocidad del ventilador**

**Hacer clic para silencio**

#### **Personalización de la configuración de los ventiladores**

#### **Modo inteligente**

El Modo inteligente permite personalizar la velocidad de rotación y la capacidad de respuesta de los ventiladores en función de la temperatura del sistema.

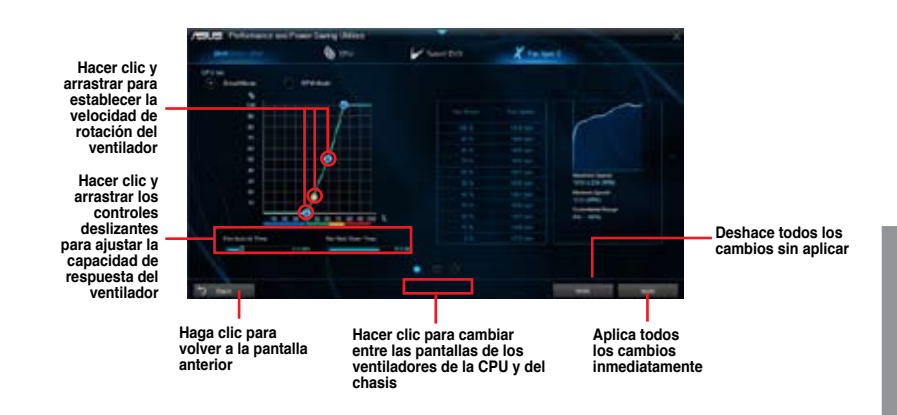

#### **Modo RPM**

El Modo RPM permite establecer la velocidad del ventilador mientras la temperatura de la CPU sea inferior a 75 ºC.

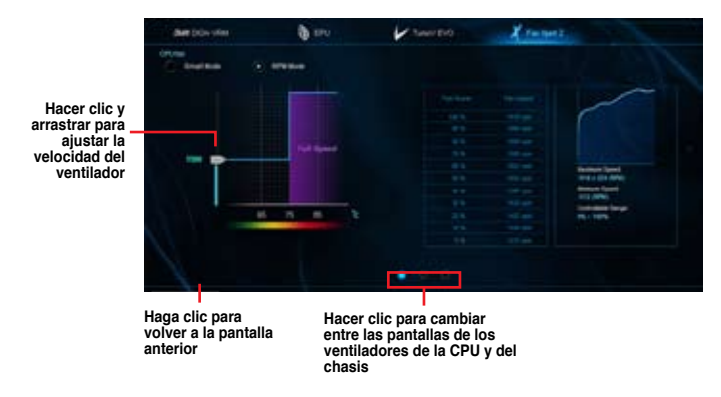

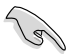

- Cuando la temperatura de la CPU alcance los 75 ºC, el ventilador comenzará a funcionar a plena velocidad para proteger a la CPU.
- Los modelos de placa base que no cuenten con la función de detección del ventilador de la CPU, Fan Xpert 2 solamente permite controlar los ventiladores de la CPU de cuatro contactos.
- Fan Xpert 2 puede no detectar la velocidad del ventilador si este se incorpora un kit de control externo de la velocidad.
- Fan Xpert 2 no es compatible con ventiladores de 2 contactos. Si instala un ventilador de 2 contactos, solamente puede funcionar a plena velocidad.
- Si los ventiladores de la CPU o el chasis se han cambiado, el proceso de ajuste automático de los ventiladores se repetirá.

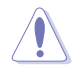

NO retire el ventilador durante el proceso de ajuste automático de los ventiladores.

### **4.3.6 USB 3.0 Boost**

La tecnología USB 3.0 Boost es compatible con el protocolo UASP (USB Attached SCSI Protocol) que aumenta automáticamente la tasa de transferencia de los dispositivos de almacenamiento USB.

Para iniciar USB 3.0 Boost, haga clic en **USB 3.0 Boost** en la barra de menús principal de AI Suite 3.

#### **Uso de USB 3.0 Boost**

- 1. Conecte un dispositivo USB 3.0 al puerto USB 3.0.
- 2. En la pantalla USB 3.0 Boost, haga clic para seleccionar un dispositivo USB.
- 3. Para habilitar UASP en el dispositivo USB, haga clic en **UASP**. Para recuperar la tasa de transferencia normal, haga clic en **Normal**.

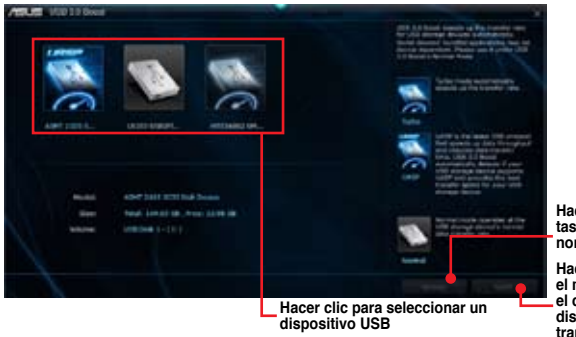

**Hacer clic para habilitar la tasa de transferencia de datos normal del dispositivo USB**

**Hacer clic para habilitar el modo UASP o Turbo en el dispositivo USB para disponer de una tasa de transferencia de datos más rápida**

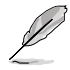

- Visite la página web www.asus.com para obtener una información más detallada de la configuración de software.
- Utilice los dispositivos USB 3.0 para disfrutar de la máxima velocidad. La velocidad de transferencia de datos varía con los dispositivos USB.

### **4.3.7 Network iControl**

Network iControl es un centro de control y configuración de red que permite administrar el ancho de banda de la red y establecer el ancho de banda disponible para los programas en ejecución.

Para iniciar Network iControl, haga clic en **Network iControl** en la barra de menús principal de AI Suite 3.

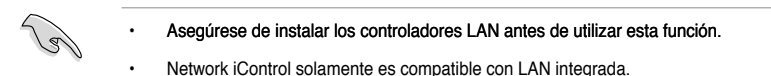

#### **Pantalla EZ Start (Inicio de EZ)**

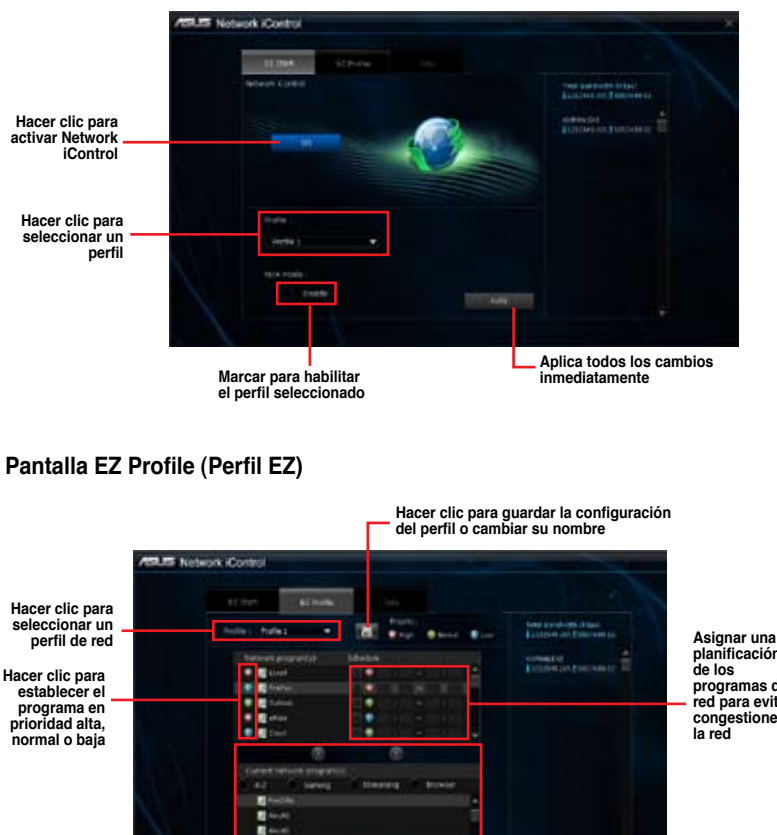

**Seleccionar un programa en la lista y hacer clic en para agregarlo al perfil de red**

**planificación programas de red para evitar congestiones en** 

### **4.3.8 EZ Update**

EZ Update es una utilidad que permite actualizar el software, los controladores y la versión de la BIOS de la placa base automática y fácilmente. Con esta utilidad, también puede actualizar manualmente la BIOS guardado y seleccionar un logotipo de arranque cuando el sistema entra en la fase POST.

Para iniciar EZ Update, haga clic en **EZ Update** en la barra de menús principal de AI Suite 3.

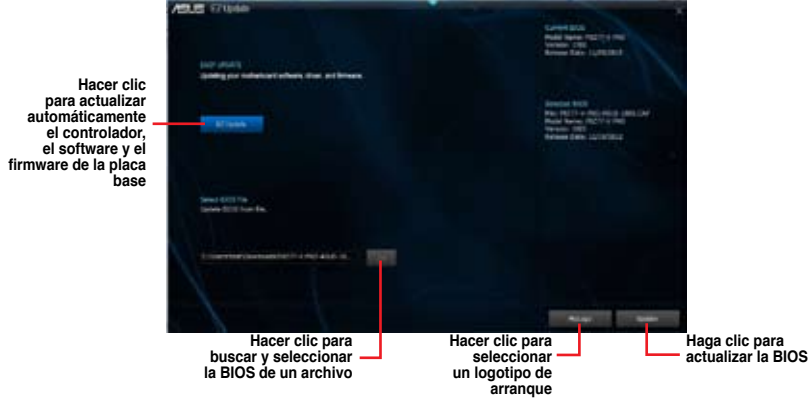

EZ Update requiere una conexión a Internet a través de una red o de un proveedor de servicios de Internet para descargar la BIOS más reciente.

### **4.3.9 Información del sistema**

La sección System Information (Información del sistema) muestra información acerca de la placa base, la CPU y las ranuras de memoria.

Para iniciar la información del sistema, haga clic en **System Information (Información del sistema)** en la barra de menús principal de AI Suite 3.

#### **Consultar la información de la placa base**

En la pantalla System Information (Información del sistema), haga clic en la ficha **MB** para ver la información de la placa base.

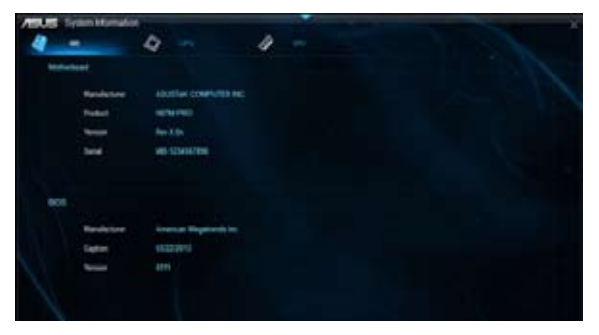

#### **Consultar la información de la CPU**

En la pantalla System Information (Información del sistema), haga clic en la ficha **CPU** para ver la información del procesador.

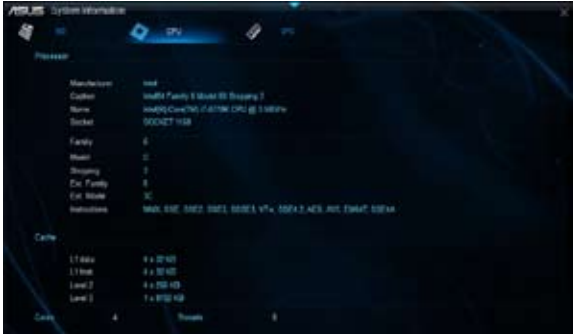

#### **Consultar la información de SPD**

En la pantalla System Information (Información del sistema), haga clic en la ficha **SPD** para ver la información de la memoria.

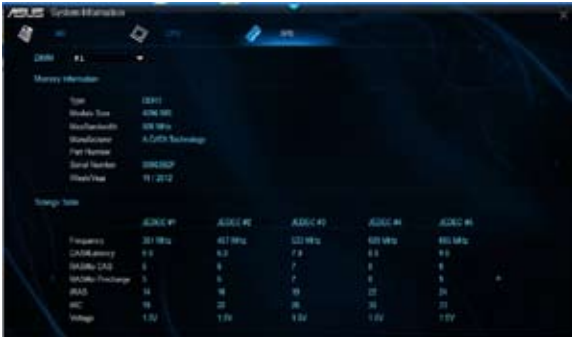

El CÓDEC de audio de Realtek® ofrece 8 canales de audio para proporcionar la experiencia de audio en su PC más enriquecedora posible. El software incluye la función Detección de conexión, es compatible con salida S/PDIF y la funcionalidad de interrupción. EL CÓDEC también incluye la tecnología UAJ® (Universal Audio Jack, es decir, Conector de audio universal) patentada por Realtek® para todos los puertos de audio, lo que elimina los errores de conexión de cables y proporciona a los usuarios la comodidad de la funcionalidad Conectar y listo.

Siga las indicaciones del asistente de instalación para instalar el controlador de audio de Realtek® que se encuentra en el CD/DVD de soporte que se incluye con el paquete de la placa base.

Si el software de audio está instalado correctamente, aparecerá el icono de Realtek HD Audio Manager (Administrador de audio HD de Realtek) en la barra de tareas. Haga doble clic en el icono para mostrar Realtek® HD Audio Manager (Administrador de audio HD de Realtek®).

#### **Administrador de audio HD de Realtek para Windows® 7/ Windows® 8**

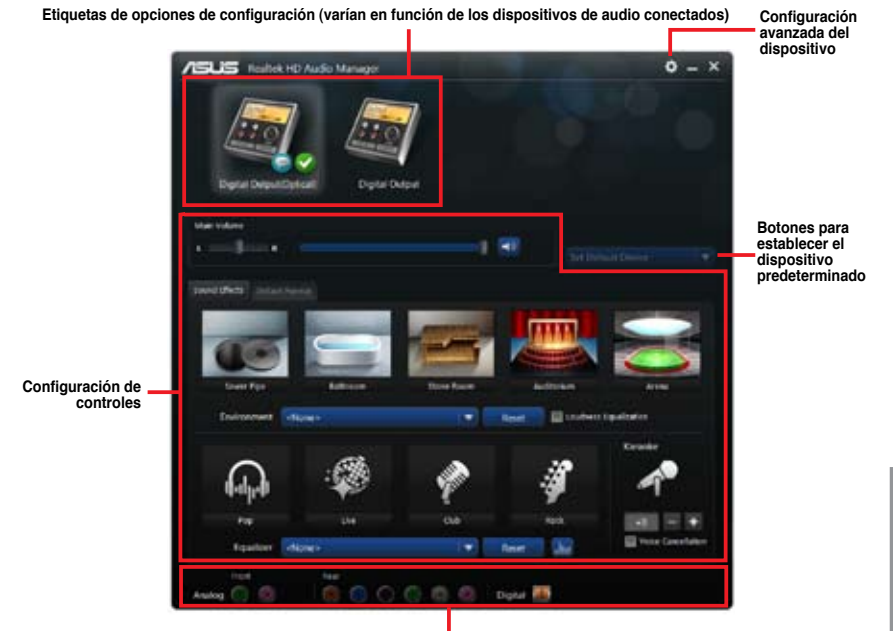

**Estado del conector analógico y digital**

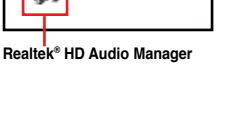

Æ

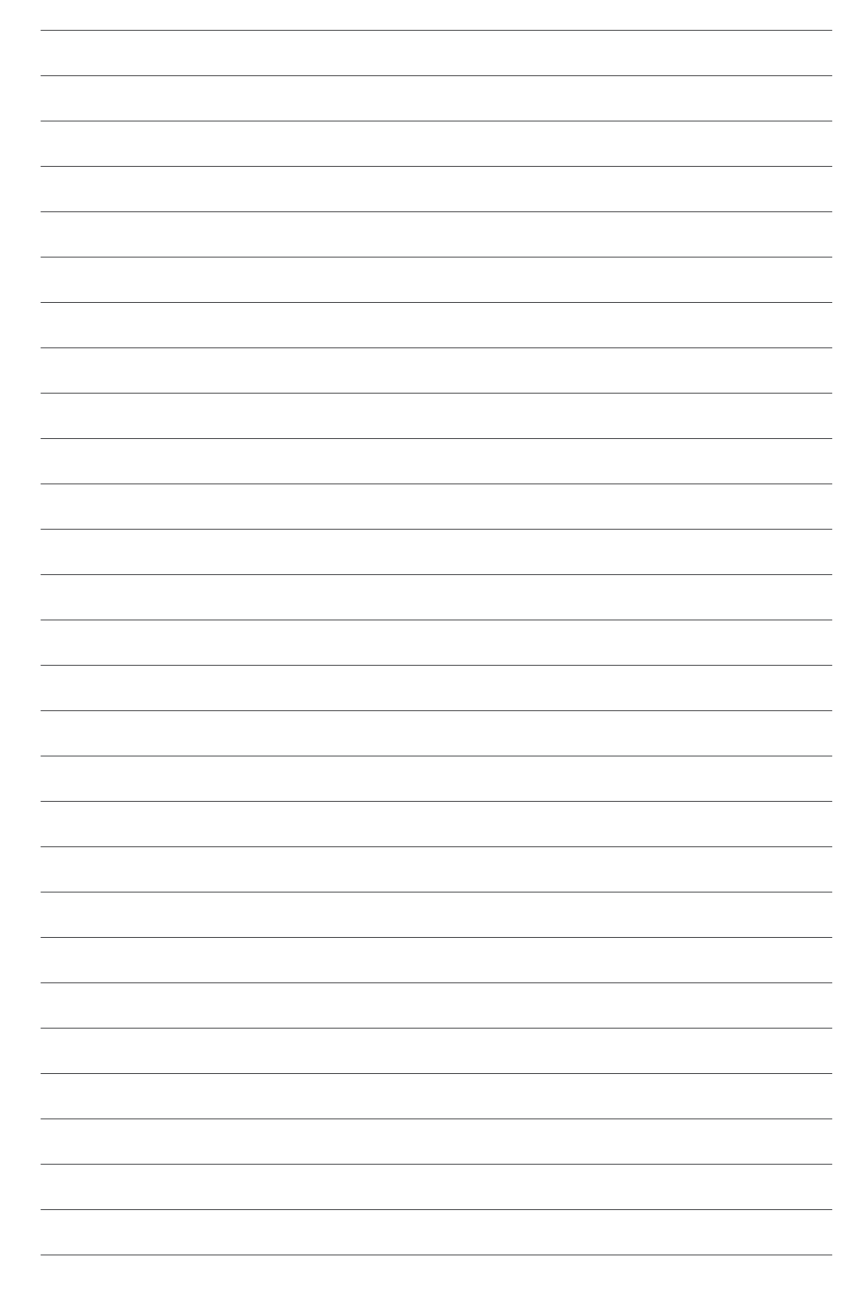

# **Soporte de RAID**

```
5
```
### **5.1 Configuraciones de RAID**

La placa base admite las siguientes soluciones SATA RAID:

• Intel® Rapid Storage Technology con soporte de RAID 0, RAID 1, RAID 10 y RAID 5.

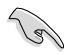

Si desea instalar un sistema operativo Windows® en una unidad de disco duro que se incluye en un conjunto RAID, debe crear un disco del controlador RAID y cargar el controlador durante la instalación del sistema operativo. Si desea obtener más información, consulte la sección **5.2 Creación de un disco del controlador RAID**.

### **5.1.1 Definiciones de RAID**

**RAID 0 (segmentación de datos):** se utiliza para segmentar los datos y su función consiste en optimizar dos unidades de disco duro idénticas para leer y escribir datos en paralelo con pilas intercaladas. Dos discos duros realizan el mismo trabajo que una sola unidad, pero con una tasa de transferencia de datos continua, el doble que un solo disco, lo que mejora el acceso a los datos y el almacenamiento de estos. Para esta configuración se necesita utilizar dos unidades de disco duro nuevas idénticas.

**RAID 1 (duplicación de datos):** se utiliza para la duplicación de datos y su función consiste en copiar y mantener una imagen idéntica de los datos de una unidad en una segunda unidad. Si una unidad se avería, el software de administración de matrices de discos dirige todas las aplicaciones a la unidad que queda en funcionamiento, que contiene una copia completa de los datos de la otra unidad. Esta configuración RAID proporciona protección de los datos y aumenta la tolerancia de errores en todo el sistema. Utilice dos unidades nuevas o una unidad existente y otra nueva para esta configuración. La unidad nueva debe tener el mismo tamaño o ser mayor que la unidad existente.

**RAID 5:** se utiliza para segmentar datos e información de paridad en tres o más unidades de disco duro. Entre las ventajas de la configuración RAID 5 se incluyen mayor rendimiento de la unidad de disco duro (HDD), tolerancia de errores y mayor capacidad de almacenamiento. La configuración RAID 5 es la opción ideal para el procesamiento de transacciones, aplicaciones de bases de datos relacionales, planificación de recursos empresariales y otros sistemas empresariales. Utilice un mínimo de tres unidades de disco duro idénticas para esta configuración.

**RAID 10:** se utiliza para segmentar y duplicar datos sin paridad (datos de redundancia) que han de calcularse y escribirse. Con la configuración RAID 10 obtendrá todas las ventajas de configuraciones RAID 0 y RAID 1. Utilice cuatro unidades de disco duro nuevas o utilice una unidad existente y tres unidades nuevas para esta configuración.

### **5.1.2 Instalación de unidades de discos duros Serial ATA**

La placa base admite unidades de disco duro Serial ATA. Para disfrutar de un rendimiento óptimo, instale unidades idénticas del mismo modelo y capacidad al crear una matriz de discos.

#### **Para instalar las unidades de disco duro SATA para una configuración RAID:**

- 1. Instale los discos duros SATA en las bahías para unidades.
- 2. Conecte los cables de señal SATA.
- 3. Conecte un cable de alimentación SATA al conector de alimentación de cada unidad.

### **5.1.3 Cómo establecer el elemento RAID en la BIOS**

Debe habilitar la función RAID en la configuración de la BIOS antes de crear conjuntos RAID utilizando unidades de disco duro SATA. Para ello:

- 1. Entre en la configuración de la BIOS durante la fase POST.
- 2. Diríjase al menú **Advanced (Opciones avanzadas) > SATA Configuration (Configuración SATA)** y, a continuación, pulse <Entrar>.
- 3. Establezca el elemento SATA Mode (Modo SATA) en [RAID Mode] [Modo RAID].
- 4. Guarde los cambios y, a continuación, salga de la configuración de la BIOS.

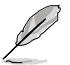

Consulte el Capítulo 3 para obtener información sobre cómo entrar y navegar por la configuración de la BIOS.

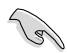

Debido a la limitación del conjunto de chips, si los puertos SATA se establecen en el RAID mode (Modo RAID), todos los puertos SATA se ejecutan de forma simultánea en el RAID mode (Modo RAID).

### **5.1.4 Utilidad Option ROM de Intel® Rapid Storage Technology**

#### **Para entrar en la utilidad Option ROM de Intel® Rapid Storage Technology:**

- 1. Encienda el sistema.
- 2. Durante la fase POST, pulse <Ctrl> + <I> para mostrar el menú principal de la utilidad.

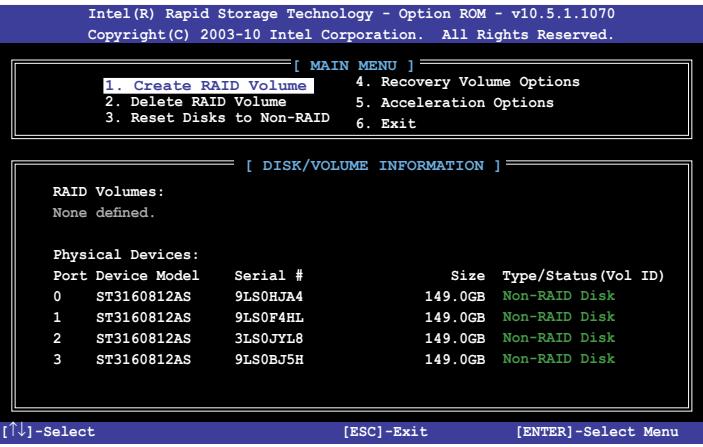

Los botones de desplazamiento situados en la parte inferior de la pantalla permiten recorrer los menús y seleccionar las opciones de los mismos.

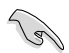

Las pantallas de configuración de la BIOS RAID mostradas en esta sección solamente sirven de referencia y pueden no ser exactamente iguales que los elementos de la pantalla.

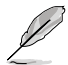

La utilidad admite cuatro unidades de disco duro como máximo para la configuración RAID.

#### **Creación de un conjunto RAID**

#### **Para crear un conjunto RAID:**

1. En el menú principal de la utilidad, seleccione **1. Créate RAID Volume (Crear volumen RAID)** y pulse <Entrar>. Aparecerá la pantalla siguiente:

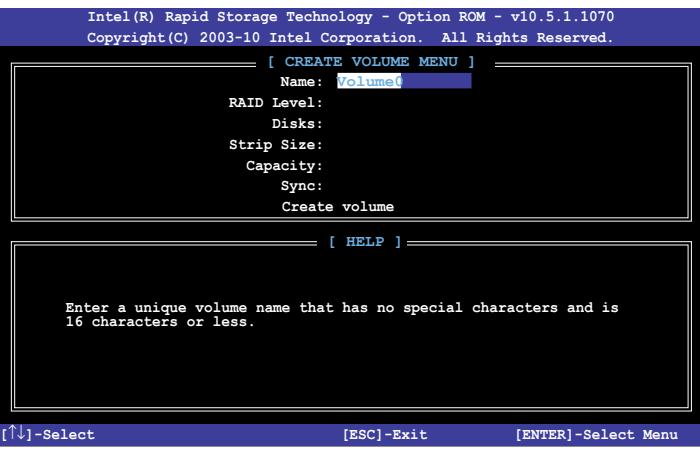

- 2. Introduzca un nombre para el conjunto RAID y pulse <Entrar>.
- 3. Cuando el elemento RAID Level (Nivel RAID) se seleccione, pulse las teclas de dirección arriba/abajo para seleccionar el nivel RAID que desee crear y, a continuación, pulse <Entrar>.
- 4. Cuando el elemento Disks (Discos) se seleccione, pulse <Entrar> para seleccionar las unidades de disco duro que desee incluir en el conjunto RAID. Aparecerá la pantalla SELECT DISKS (SELECCIONAR DISCOS):

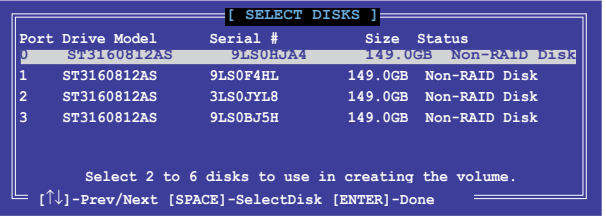

- 5. Utilice las teclas de dirección arriba/abajo para seleccionar una unidad y, a continuación, pulse la tecla <Barra espaciadora> para realizar la selección. Aparecerá un triángulo pequeño junto a la unidad seleccionada. Pulse <Entrar> tras finalizar su selección.
- 6. Utilice las teclas de dirección arriba/abajo para seleccionar el tamaño del segmento para la matriz RAID (solo para RAID 0, 10 y 5) y, a continuación, pulse <Entrar>. El intervalo de valores para el tamaño de segmento disponible está comprendido entre 4 KB y 128 KB. A continuación se indican los valores típicos:
	- RAID 0: 128KB
	- RAID 10: 64KB
	- $RAID 5.64KR$

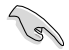

Le recomendamos utilizar un tamaño de segmento inferior para sistemas de servidor, mientras que se aconseja utilizar un tamaño de segmento mayor para sistemas multimedia que se utilizan principalmente para edición de audio y vídeo.

- 7. Cuando el elemento **Capacity (Capacidad)** se selecciona, introduzca la capacidad del volumen RAID que desee y pulse <Entrar>. El valor predeterminado indica la capacidad máxima permitida.
- 8. Cuando el elemento **Create Volume (Crear volumen)** se seleccione, pulse <Entrar>. Aparecerá el siguiente mensaje de advertencia:

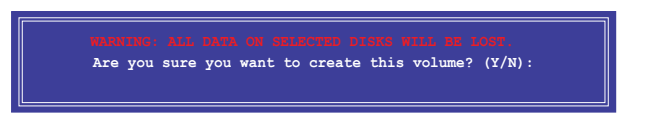

9. Pulse <Y> para crear el volumen RAID y volver al menú principal; o bien, pulse <N> para volver al menú CREATE VOLUME (CREAR VOLUMEN).

#### **Eliminación de un conjunto RAID**

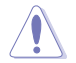

Tenga cuidado cuando elimine un conjunto RAID. Se perderán todos los datos de las unidades de disco duro cuando elimine un conjunto RAID.

#### **Para eliminar un conjunto RAID:**

1. En el menú principal de la utilidad, seleccione **2. Delete RAID Volume (Eliminar volumen RAID)** y pulse <Entrar>. Aparecerá la pantalla siguiente:

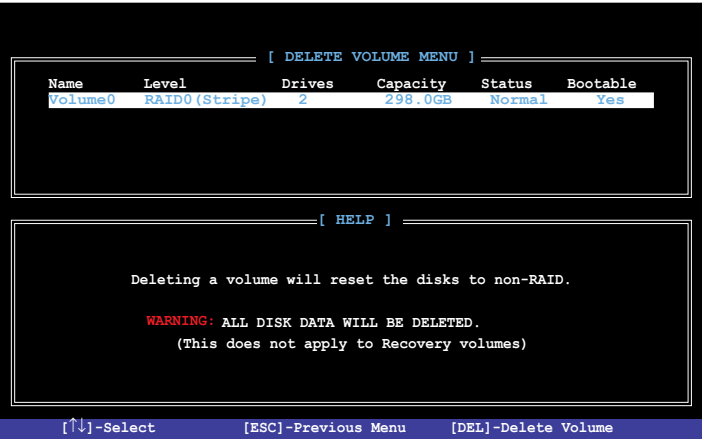

2. Utilice las teclas de dirección arriba/abajo para seleccionar el conjunto RAID que desea eliminar y, a continuación, pulse <Supr>. Aparecerá el siguiente mensaje de advertencia:

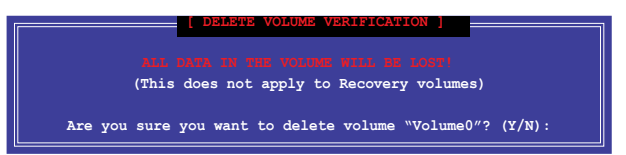

3. Pulse <Y> para eliminar el conjunto RAID y volver al menú principal de la utilidad; o bien, pulse <N> para volver al menú DELETE VOLUME (ELIMINAR VOLUMEN).

#### **Cómo salir de la utilidad Option ROM de Intel® Rapid Storage Technology**

#### **Para salir de la utilidad:**

1. En el menú principal de la utilidad, seleccione **5. Exit (Salir)** y, a continuación, pulse <Entrar>. Aparecerá el siguiente mensaje de advertencia:

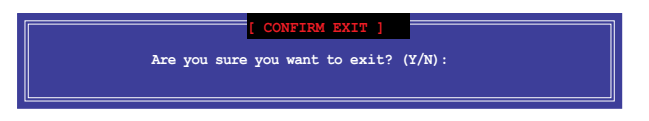

2. Pulse <Y> para salir o pulse <N> para volver al menú principal de la utilidad.

### **5.2 Creación de un disco del controlador RAID**

Se necesita un disquete con el controlador RAID al instalar un sistema operativo Windows<sup>®</sup> en una unidad de disco duro que se incluya en un conjunto RAID.

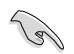

La placa base no cuenta con un conector de disquete. Debe utilizar una unidad de disquete USB al crear un disco del controlador SATA RAID.

### **5.2.1 Creación de un disco del controlador RAID sin entrar en el sistema operativo**

**Para crear un disco del controlador RAID sin entrar en el sistema operativo:**

- 1. Arranque su equipo.
- 2. Pulse <Supr> durante la fase POST para entrar en la utilidad de configuración de la **BIOS**
- 3. Establezca la unidad óptica como dispositivo de arranque principal.
- 4. Introduzca el DVD de soporte en la unidad óptica.
- 5. Guarde los cambios y salga de la BIOS.
- 6. Cuando el menú Make Disk (Crear disco), pulse <1> para crear un disco del controlador RAID.
- 7. Introduzca un disquete formateado en la unidad de disquete USB y, a continuación, pulse <Entrar>.
- 8. Siga las instrucciones que aparecerán en la pantalla para llevar a cabo el proceso.

### **5.2.2 Creación de un disco del controlador RAID en Windows®**

#### **Para crear un disco del controlador RAID en Windows®**

- 1. Inicie Windows®.
- 2. Conecte la unidad de disquete USB e introduzca un disquete.
- 3. Coloque el DVD de soporte de la placa base en la unidad óptica.
- 4. Diríjase a la pestaña **AHCI/RAID Driver (Controlador AHCI/RAID)** y, a continuación, haga clic en **Intel AHCI/RAID Driver Path (Ruta de controlador AHCI/RAID)** para abrir la carpeta del controlador RAID.
- 5. Seleccione la carpeta **32bit (32 bits)** o **64bit (64 bits)** en función de su sistema operativo. Copie los archivos de la carpeta seleccionada en la ruta de acceso raíz de su unidad de disquete USB.

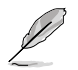

Proteja el disquete contra escritura para evitar virus.

### **5.2.3 Instalación del controlador RAID durante la instalación del sistema operativo Windows®**

#### **Para instalar el controlador RAID en Windows® 7:**

- 1. Durante la instalación del sistema operativo, haga clic en **Load Driver (Cargar controlador)** para que pueda seleccionar el medio de instalación que incluye el controlador RAID.
- 2. Introduzca la unidad flash USB con el controlador RAID en el puerto USB o el DVD de soporte en la unidad óptica y, a continuación, haga clic en **Browse (Examinar)**.
- 3. Haga clic en el nombre del dispositivo que ha introducido, diríjase a **Drivers (Controladores) > RAID** y, a continuación, seleccione el controlador RAID de la correspondiente versión del sistema operativo. Haga clic en **OK (Aceptar)**.
- 4. Siga las instrucciones que aparecerán en la pantalla para llevar a cabo el proceso.

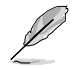

Antes de cargar el controlador RAID de una unidad flash USB, debe utilizar otro equipo para copiar el controlador RAID del DVD de soporte en la unidad USB flash.

# **Apéndices**

### **Notas**

### **Federal Communications Commission Statement**

This device complies with Part 15 of the FCC Rules. Operation is subject to the following two conditions:

- This device may not cause harmful interference. •
- This device must accept any interference received including interference that may cause undesired operation. •

This equipment has been tested and found to comply with the limits for a Class B digital device, pursuant to Part 15 of the FCC Rules. These limits are designed to provide reasonable protection against harmful interference in a residential installation. This equipment generates, uses and can radiate radio frequency energy and, if not installed and used in accordance with manufacturer's instructions, may cause harmful interference to radio communications. However, there is no guarantee that interference will not occur in a particular installation. If this equipment does cause harmful interference to radio or television reception, which can be determined by turning the equipment off and on, the user is encouraged to try to correct the interference by one or more of the following measures:

- Reorient or relocate the receiving antenna. •
- Increase the separation between the equipment and receiver. •
- Connect the equipment to an outlet on a circuit different from that to which the receiver is connected. •
- Consult the dealer or an experienced radio/TV technician for help. •

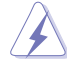

The use of shielded cables for connection of the monitor to the graphics card is required to assure compliance with FCC regulations. Changes or modifications to this unit not expressly approved by the party responsible for compliance could void the user's authority to operate this equipment.

### **IC: Canadian Compliance Statement**

Complies with the Canadian ICES-003 Class B specifications. This device complies with RSS 210 of Industry Canada. This Class B device meets all the requirements of the Canadian interference-causing equipment regulations.

This device complies with Industry Canada license exempt RSS standard(s). Operation is subject to the following two conditions: (1) this device may not cause interference, and (2) this device must accept any interference, including interference that may cause undesired operation of the device.

Cut appareil numérique de la Classe B est conforme à la norme NMB-003 du Canada. Cet appareil numérique de la Classe B respecte toutes les exigences du Règlement sur le matériel brouilleur du Canada.

Cet appareil est conforme aux normes CNR exemptes de licence d'Industrie Canada. Le fonctionnement est soumis aux deux conditions suivantes :

(1) cet appareil ne doit pas provoquer d'interférences et

(2) cet appareil doit accepter toute interférence, y compris celles susceptibles de provoquer un fonctionnement non souhaité de l'appareil.

### **Canadian Department of Communications Statement**

This digital apparatus does not exceed the Class B limits for radio noise emissions from digital apparatus set out in the Radio Interference Regulations of the Canadian Department of Communications.

This class B digital apparatus complies with Canadian ICES-003.

### **VCCI: Japan Compliance Statement**

### **VCCI Class B Statement**

```
情報処理装置等電波障害自主規制について
この装置は、博報処理装置等電波障害自主規制協議会 (VCCI)の基準に基づくクラスB情報技術装置
です。この装置は家庭環境で使用されることを目的としていますが、この装置がラジオやテレビジ
ョン受信機に近接して使用されると、受信障害を引き起こすことがあります。
```
取扱説明書に従って正しい取り扱いをして下さい。

### **KC: Korea Warning Statement**

B급 기기 (가정용 방송통신기자재) 이 기기는 가정용(B급) 전자파적합기기로서 주로 가정에서 사용하는 것을 목적으로 하며, 모든 지역에서 사용할 수 있습니다.

\*당해 무선설비는 전파혼신 가능성이 있으므로 인명안전과 관련된 서비스는 할 수 없습 니다.

### **REACH**

Complying with the REACH (Registration, Evaluation, Authorisation, and Restriction of Chemicals) regulatory framework, we published the chemical substances in our products at ASUS REACH website at http://csr.asus.com/english/REACH.htm.

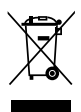

DO NOT throw the motherboard in municipal waste. This product has been designed to enable proper reuse of parts and recycling. This symbol of the crossed out wheeled bin indicates that the product (electrical and electronic equipment) should not be placed in municipal waste. Check local regulations for disposal of electronic products.

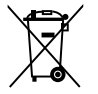

DO NOT throw the mercury-containing button cell battery in municipal waste. This symbol of the crossed out wheeled bin indicates that the battery should not be placed in municipal waste.

### **ASUS Recycling/Takeback Services**

ASUS recycling and takeback programs come from our commitment to the highest standards for protecting our environment. We believe in providing solutions for you to be able to responsibly recycle our products, batteries, other components as well as the packaging materials. Please go to http://csr.asus.com/english/Takeback.htm for detailed recycling information in different regions.

### **Información de contacto con ASUS**

# **ASUSTeK COMPUTER INC.**<br>Domicilio de la compañía 15 Li-

Teléfono +886-2-2894-3447<br>Eax +886-2-2890-7798  $\begin{array}{r}\n\text{Fax} \\
\text{F-mail} \\
\text{F-mail}\n\end{array}$ E-mail<br>
Dirección web info@asus.com.tw<br>
http://www.asus.com

Domicilio de la compañía 15 Li-Te Road, Peitou, Taipei, Taiwan 11259 http://www.asus.com

#### **Asistencia técnica**

Teléfono<br>Fax Asistencia en línea +86-21-38429911 +86-21-58668722, ext. 9101#<br>http://support.asus.com/techserv/techserv.aspx

## **ASUS COMPUTER INTERNATIONAL (América)**<br> **Domicilio de la compañía América BOO Corporate Way. Fremont. CA 9**

Teléfono Dirección web 800 Corporate Way, Fremont, CA 94539, USA<br>+1-510-739-3777  $+1-510-608-4555$ http://usa.asus.com

#### **Asistencia técnica**

Asistencia (fax) Asistencia en línea

+1-812-284-0883 Soporte técnico general  $+1-812-282-2787$ <br>Asistencia en línea **http://www.service.asus.com** 

## **ASUS COMPUTER GmbH (Alemania y Austria)**<br>
Domicilio de la compañía<br>
Harkort Str. 21-23, D-40880 Rating

Dirección web Contacto en línea

Domicilio de la compañía Harkort Str. 21-23, D-40880 Ratingen, Germany<br>Fax +49-2102-959931 +49-2102-959931<br>http://www.asus.com/de http://eu-rma.asus.com/sales

#### **Asistencia técnica**

Teléfono Asistencia (fax)

+49-2102-5789555 +49-2102-959911 Asistencia en línea http://support.asus.com/techserv/techserv.aspx

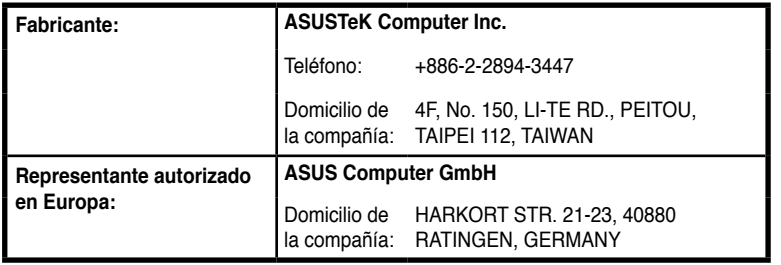

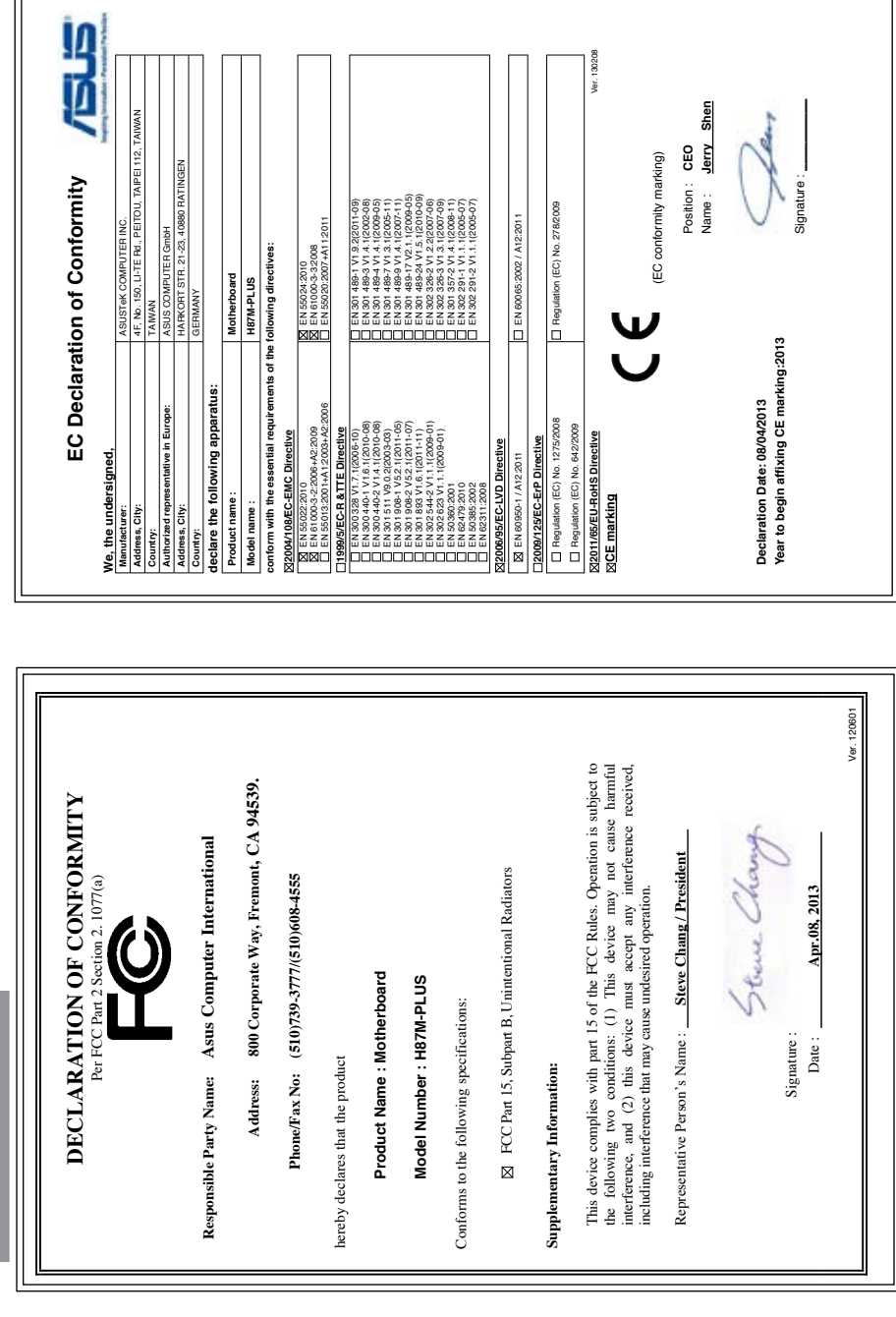

**Apéndices**

**Apéndices**